# HP Project and Portfolio Management Center

软件版本:9.20

HP 财务管理用户指南

文档发布日期:2013 年 2 月 软件发布日期:2013 年 2 月

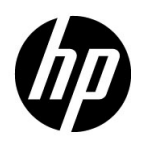

### 法律声明

#### 担保

HP 产品和服务的唯一担保已在此类产品和服务随附的明示担保声明中提出。此处的任何内容均不构成额外 担保。 HP 不会为此处出现的技术或编辑错误或遗漏承担任何责任。

此处所含信息如有更改,恕不另行通知。

#### 受限权利声明

机密计算机软件。必须拥有 HP 授予的有效许可证,方可拥有、使用或复制本软件。按照 FAR 12.211 和 12.212,并根据供应商的标准商业许可的规定,商业计算机软件、计算机软件文档与商品技术数据授权给美 国政府使用。

#### 版权声明

© Copyright 1997-2013 Hewlett-Packard Development Company, L.P.

#### 商标声明

Adobe® 是 Adobe Systems Incorporated 的商标。

Intel®、 Intel® Itanium®、 Intel® Xeon® 和 Pentium® 是 Intel Corporation 在美国和其他国家 / 地区的商标。

Microsoft®、 Windows®、 Windows® XP 和 Windows Vista® 是 Microsoft Corporation 在美国的注册商标。

Oracle 和 Java 是 Oracle 和 / 或其附属公司的注册商标。

UNIX® 是 The Open Group 的注册商标。

## 文档更新

本手册的标题页包含以下标识信息:

- 软件版本号,用于指示软件版本
- 文档发布日期,该日期将在每次更新文档时更改
- 软件发布日期,用于指示该版本软件的发布日期

要检查是否有最新的更新,或者验证是否正在使用最新版本的文档,请访问:

http://support.openview.hp.com/selfsolve/manuals

此外,如果订阅了相应的产品支持服务,则还会收到更新的版本或新版本。有关详细信息,请与您的 HP 销 售代表联系。

可以访问 HP 软件支持网站:

#### http://support.openview.hp.com

通过 HP 软件联机支持,可高效地访问各种交互式技术支持工具。作为尊贵的支持客户, 您可以通过该支持 网站获得下列支持:

- 搜索感兴趣的知识文档
- 提交并跟踪支持案例和改进请求
- 下载软件修补程序
- 管理支持合同
- 查找 HP 支持联系人
- 查看有关可用服务的信息
- 参与其他软件客户的讨论
- 研究和注册软件培训

大多数提供支持的区域都要求您注册为 HP Passport 用户再登录,很多区域还要求用户提供支持合同。 要查找有关访问级别的更多信息,请访问:

http://support.openview.hp.com/access\_level.jsp

要注册 HP Passport ID, 请访问:

h20229.www2.hp.com/passport-registration.html

目录

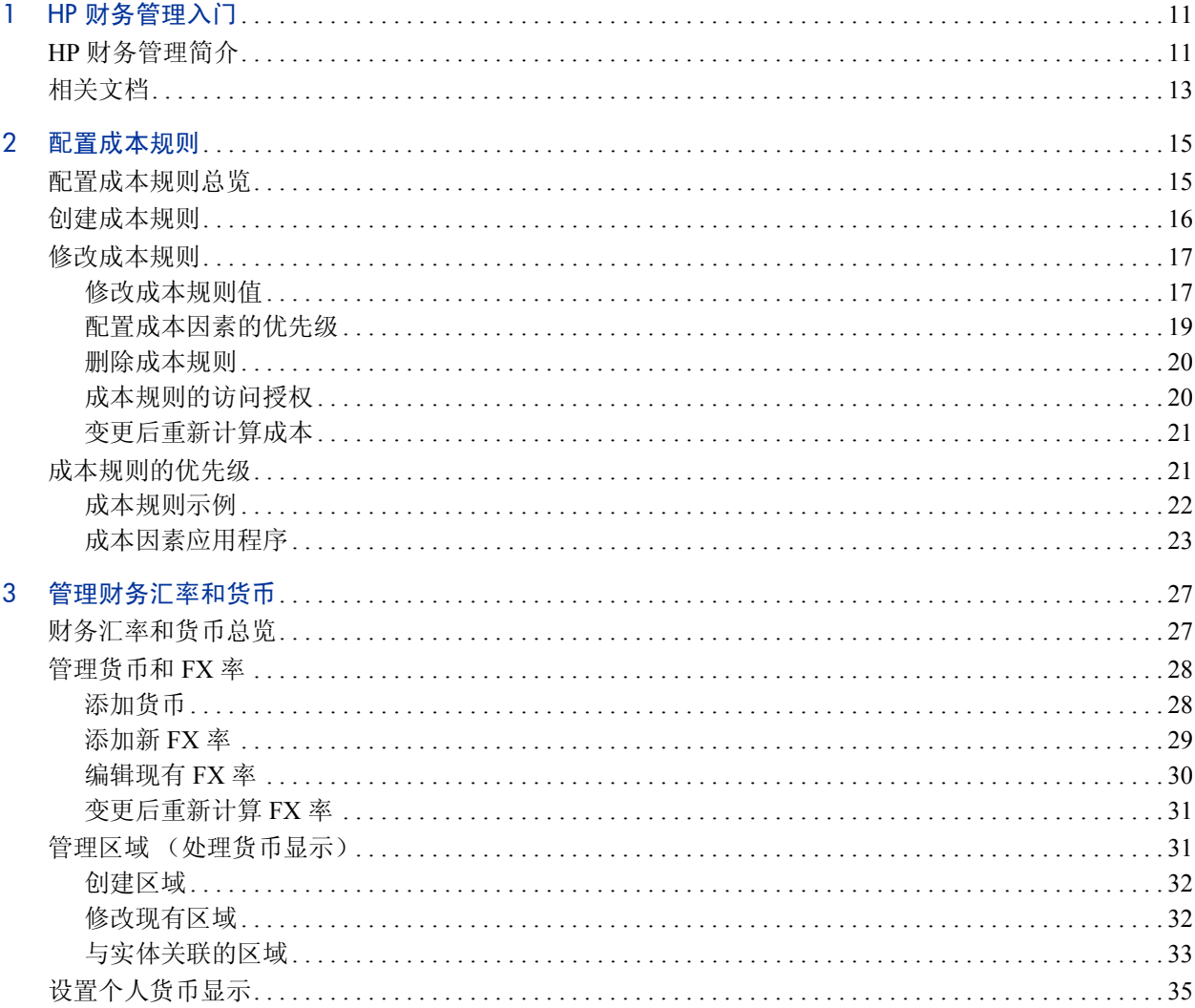

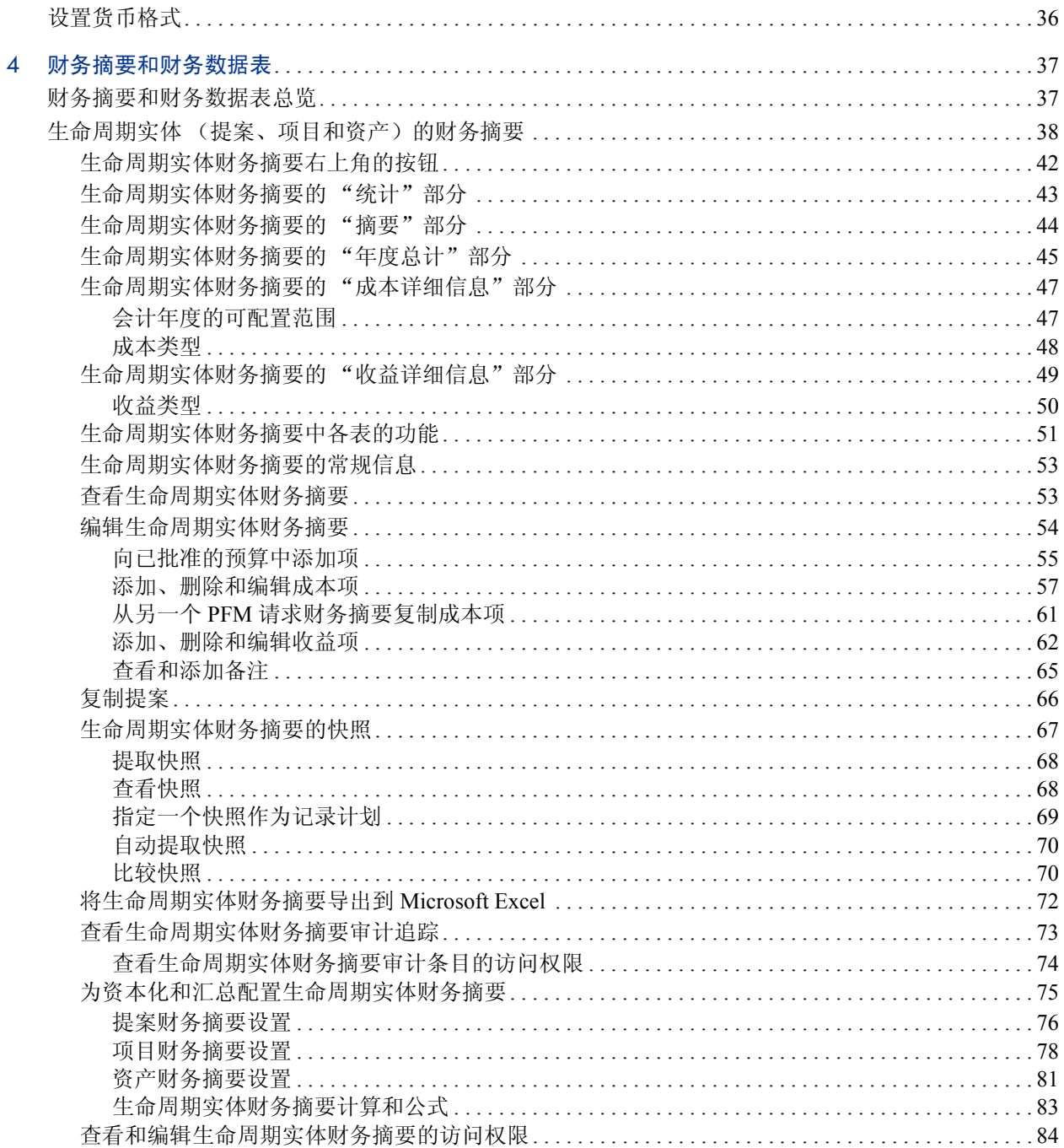

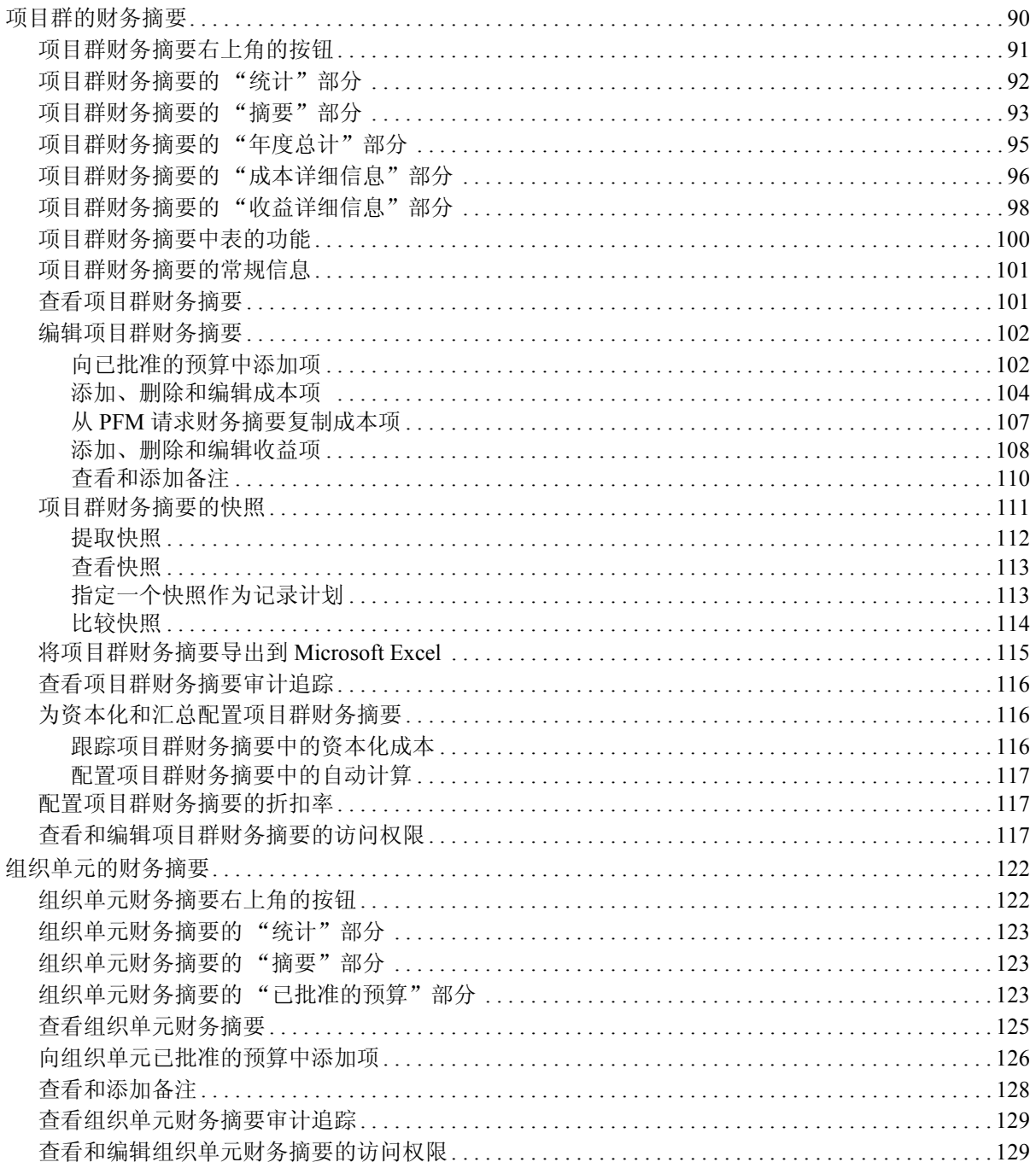

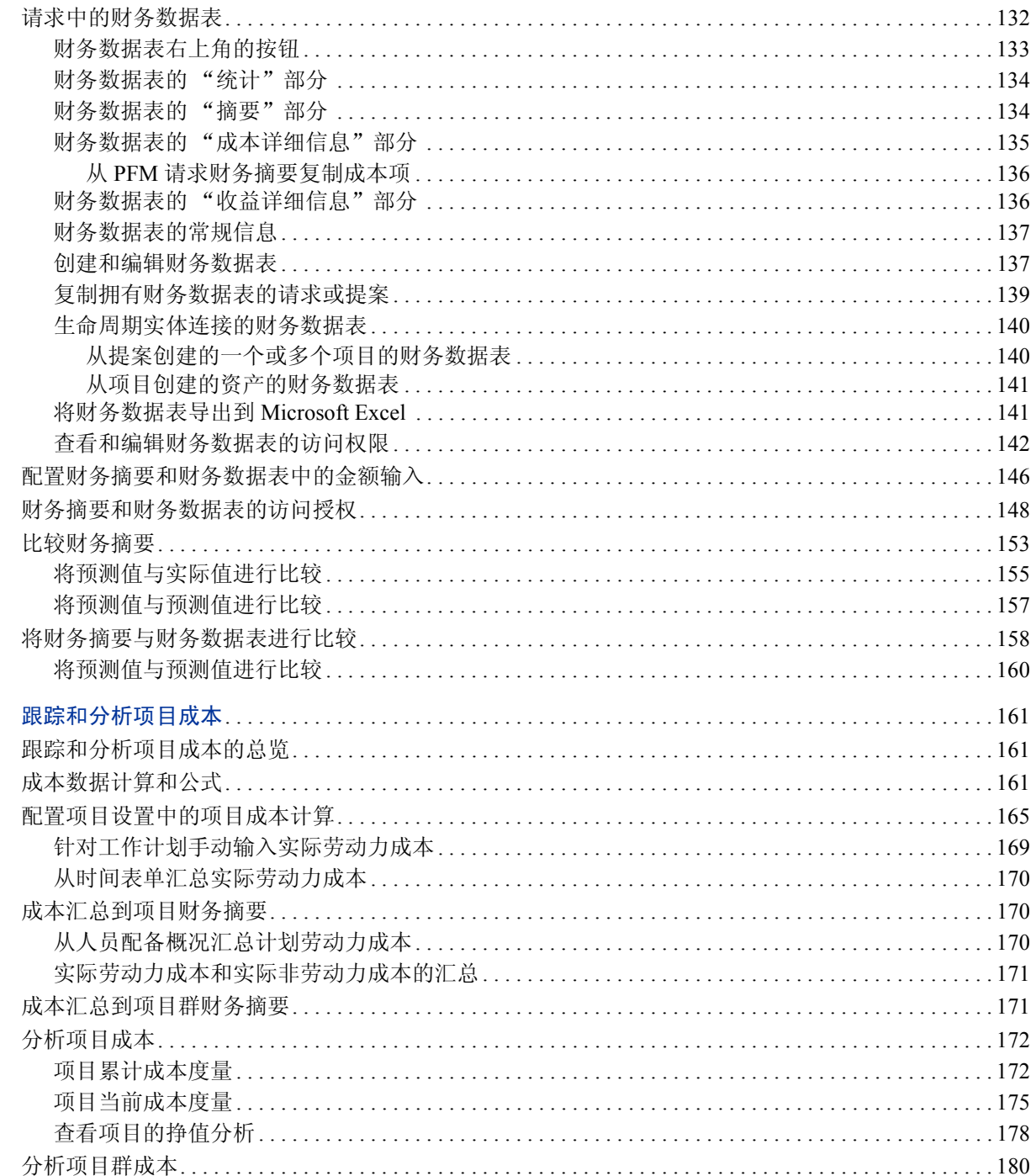

 $\overline{5}$ 

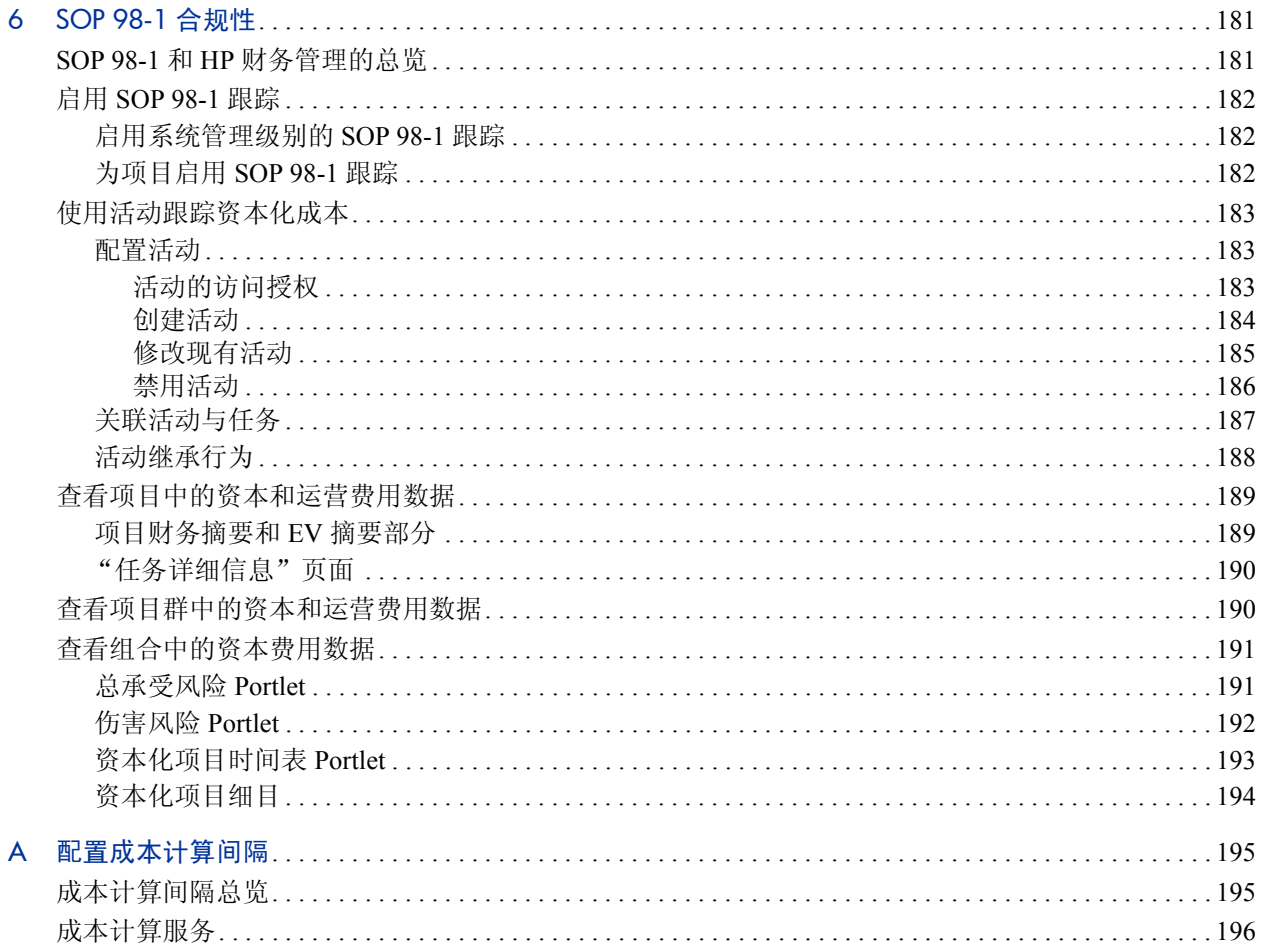

# <span id="page-10-0"></span>1 HP 财务管理入门

## <span id="page-10-1"></span>HP 财务管理简介

HP Project and Portfolio Management Center (PPM Center) 的功能中有一组 称为 HP 财务管理的功能, 您可以使用 HP 财务管理执行以下操作:

- 设置并使用成本规则,提供劳动力成本的详细预估信息
	- o 成本率可以基于多个不同的成本因素。
	- o 成本因素可以按照优先顺序来组织。

有关更多详细信息,请参见第 2 [章 "配置成本规则"\(第](#page-14-2) 15 页)。

- 在一个 PPM Center 安装实例上使用和显示多种货币
	- o 既可以按用户又可以按实体显示货币。
	- o 货币值可以使用财务汇率互相跟踪。

有关更多详细信息,请参见第 3 [章 "管理财务汇率和货币"](#page-26-2) [\(第](#page-26-2) 27 页)。

在本文档中,术语"lifecycle entity(生命周期实体)"用于表示提案、项目或资产, 而 "lifecycle entities (生命周期实体)"是提案、项目和资产的任意组合。 可以从头开始创建每种类型的生命周期实体,但通常情况下,提案会在获得批准后 自动成为项目,而项目会在项目完成后自动成为资产。

- 使用财务摘要可以跟踪一定年份范围内生命周期实体和项目群的预测 成本和收益、实际成本和收益以及批准预算,还可以跟踪一定年份范 围内组织单元的批准预算。此外,可以随时提取财务摘要的快照,并 指定其中一个快照作为记录计划。
	- o 财务摘要中的预测劳动力成本可以从人员配备概况进行汇总 (自 动计算)。
	- o 对于财务摘要中的实际劳动力成本,如果使用 HP 时间管理,则可 以从时间表单上记录的时间进行汇总, 如果使用 HP 项目管理, 则 可以从项目工作计划进行汇总。
	- o 如果使用的是 HP 项目管理,则项目的财务摘要中实际非劳动力成 本可以从项目工作计划进行汇总。
	- o 如果使用的是 HP 项目群管理,则某项目群的累积财务摘要即是该 项目群中项目的财务摘要的总和。

有关更多详细信息,请参见第 4 [章 "财务摘要和财务数据表"](#page-36-2) [\(第](#page-36-2) 37 页)。

 配置、创建并使用财务数据表,可以跟踪任意类型请求(包括但不限 于生命周期实体)的预测成本和收益以及实际成本和收益。财务数据 表可用于跟踪预测成本和收益以及实际成本和收益,借此跟踪间接成 本和 / 或收益。

有关更多详细信息,请参见第 4 [章 "财务摘要和财务数据表"](#page-36-2) [\(第](#page-36-2) 37 页)。

- 如果使用的是 HP 项目管理, 则跟踪和分析项目成本数据。
	- o 可以使用为工作计划任务指定的预定人力投入和/或实际人力投入, 或使用劳动力成本率自动计算工作计划的计划成本和/ 或实际成本。
	- o 可以对项目成本数据执行挣值 (EV) 分析。

有关更多详细信息,请参见第 5 [章 "跟踪和分析项目成本"](#page-160-3) [\(第](#page-160-3) 161 页)。

- 监控 SOP 98-1 合规性。
	- o 可以使用活动以任务级别跟踪资本化。
	- o 可以使用项目模板将资本化构建到进程中。
	- o 可以在项目群或组合级别监控资本承受风险。

有关更多详细信息,请参见第 6 章"SOP 98-1 [合规性"\(第](#page-180-2) 181 页)。

# <span id="page-12-0"></span>相关文档

以下文档还包括与 HP 财务管理相关的信息:

- 《HP 项目管理用户指南》
- 《HP 项目群管理用户指南》
- 《HP 组合管理用户指南》
- 《HP 资源管理用户指南》
- 《HP 时间管理用户指南》
- 《运营报告用户指南》

有关更多其他相关的常规信息,请查阅 《入门指南》。

# <span id="page-14-2"></span><span id="page-14-0"></span>2 配置成本规则

## <span id="page-14-1"></span>配置成本规则总览

成本率由很多因素确定。如果组织限制为每人或每角色一个费率时,各组 织在预测成本时会有足够的准备性。确定成本率的因素可能各不相同。

例如:

- 各资源之间的成本率可能并不相同。
- 同一个角色的成本率在不同年份也可能存在差异。
- 承包人的资源成本费率可能与全职雇员的成本率不同。

另外,各组织之间成本因素的优先顺序也会有所不同。例如,区域成本率 可取代特定项目的费率。

通过 HP 财务管理,您可以在经过重新排列优先顺序的因素范围基础上设 置成本规则,其中因素包括:

- 资源
- 角色
- 区域
- 项目
- 请求类型
- 资源类型
- 部门
- 主组织单元
- 包工作流
- 杂项工作项

成本规则可用于计算以下各项的成本:

- 时间表单上显示的待批准的成本
- 从人员配备概况计算的预测成本
- 针对提案和资产在时间表单上记录的时间的实际成本
- 项目工作计划的计划成本和实际成本,而时间数据可以从时间表单、 "我的任务" portlet 汇总, 或直接在工作计划中输入

在输入成本规则之前,要明确业务的成本因素以及优先顺序。有关成本规则 的确定以及优先级的详细信息,请参[见"成本规则的优先级"\(第](#page-20-1) 21 页)。

## <span id="page-15-0"></span>创建成本规则

要创建新成本规则,请执行以下操作:

- 1. 登录到 PPM Center。
- 2. 从菜单栏选择 "创建" > "管理" > "成本规则"。

此时将打开 "添加成本规则"页面。

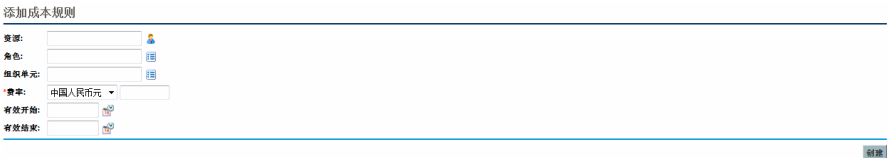

#### 此处显示的成本因素可能不同于选中的成本因素。有关详细信息,请参见["配置成](#page-18-0) [本因素的优先级"\(第](#page-18-0) 19 页)。

- 3. 为所有相关成本因素提供值。
- 4. 选择一种 "货币",并输入 "费率"数量。
- 5. 单击 "创建"。

## <span id="page-16-0"></span>修改成本规则

通过更改货币、费率或有效日期,可以调整成本规则。还可以通过重新排 列成本因素的顺序来影响所有的成本规则。还可以删除成本规则。

#### <span id="page-16-1"></span>修改成本规则值

.

要修改成本规则的费率,请执行以下操作:

- 1. 登录到 PPM Center。
- 2. 从菜单栏选择 "搜索" > "管理" > "成本规则"。

此时将打开 "搜索成本规则"页面

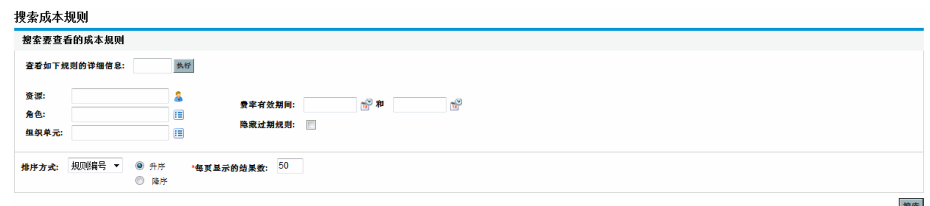

3. 将搜索标准输入到所需字段中, 然后单击"搜索"。

此处显示的成本因素。有关详细信息,请参见["配置成](#page-18-0) [本因素的优先级"\(第](#page-18-0) 19 页)。

此时将重新加载"搜索成本规则"页面,显示搜索结果。单击要修改 的规则旁边的 "编辑"按钮。

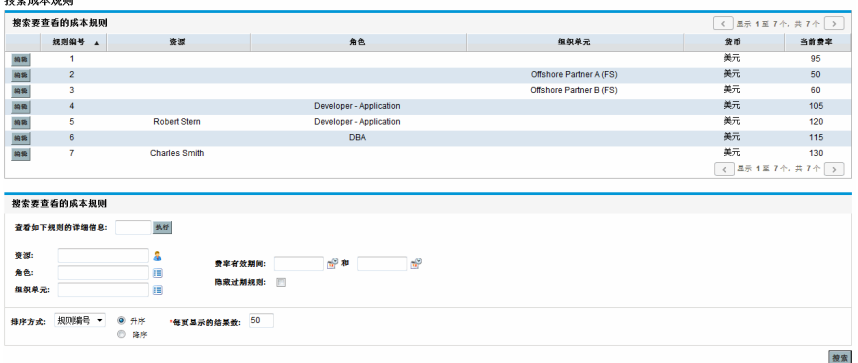

此时将打开 "编辑成本规则"页面。

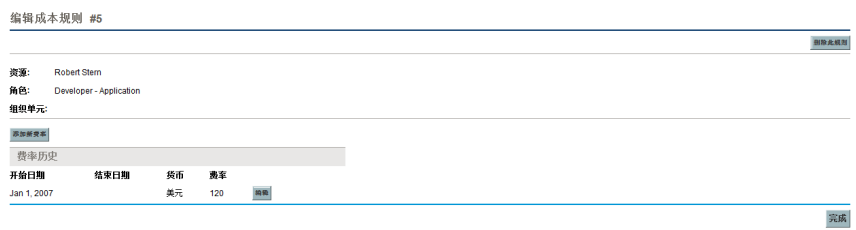

4. 单击要修改的规则的费率旁边的 "编辑"按钮。

此时将打开 "编辑成本率"对话框。

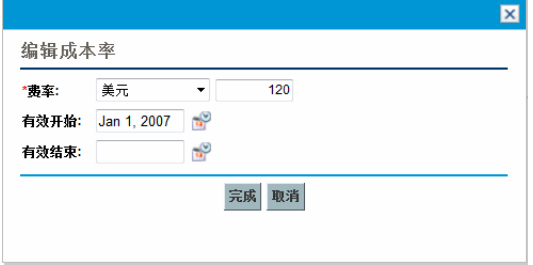

- 5. 更改规则的货币、费率或有效日期的值。
- 6. 单击 "完成"。

#### <span id="page-18-0"></span>配置成本因素的优先级

成本因素的优先级从左至右排列,如"搜索成本规则"页面上所示。左 侧的成本因素优先于右侧的因素 (有关详细信息和示例,请参见 ["成本](#page-20-1) [规则的优先级"\(第](#page-20-1) 21 页))。

如果成本规则正在使用成本因素,则成本因素将无法移除。可以随时添加 或重新排列 (即,重新排列优先级)成本因素,而且添加和重新排列成 本因素时,会触发对未决生命周期实体和时间表单的成本的重新计算。

无法重新排列单个成本规则的成本因素。所有成本规则都受相同成本因素的影响。如果 要变更涉及到重新排列成本因素的成本规则,请注意对成本因素的任何变更都会对系统 中的所有成本规则造成影响。

要重新排列成本因素,请执行以下操作:

- 1. 登录到 PPM Center。
- 2. 从菜单栏选择 "打开" > "管理" > "财务" > "变更成本因素"。 此时将打开 "变更成本因素"页面。

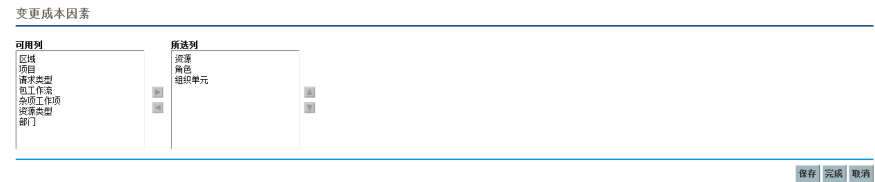

- 3. 添加、移除或重新排列成本因素:
	- 从 "可用列"列表选择并单击右箭头图标,可以添加成本因素。
	- 从 "所选列"列表选择并单击左箭头图标,可以移除成本因素。
	- 从 "所选列"列表选择并单击上下箭头图标,可以重新排列成本 因素。
- 4. 单击 "更改"。

#### <span id="page-19-0"></span>删除成本规则

要删除成本规则,请执行以下操作:

- 1. 登录到 PPM Center。
- 2. 从菜单栏选择 "搜索" > "管理" > "成本规则"。 此时将打开"搜索成本规则"页面。
- 3. 将搜索标准输入到所需字段中, 然后单击 "搜索"。 此时将重新加载 "搜索成本规则"页面,显示搜索结果。
- 4. 单击要删除的规则旁边的 "编辑"按钮。

此时将打开 "编辑成本规则的成本率"页面。

5. 单击 "删除此规则"。

此时将打开一个对话框,要求您确认是否删除规则。删除成本规则后, 无法撤消。

6. 单击 "删除"。

此时,成本规将会删除。

#### <span id="page-19-1"></span>成本规则的访问授权

用户将通过用户所属的安全组与访问授权相关联。表 *[2-1](#page-19-2)* 中显示了与成本 规则相关的访问授权。这些访问授权都属于 "财务管理"类别。

有关访问授权和安全组的详细信息,请参见 《Security Model Guide and Reference》。

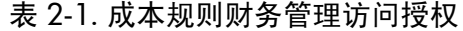

<span id="page-19-2"></span>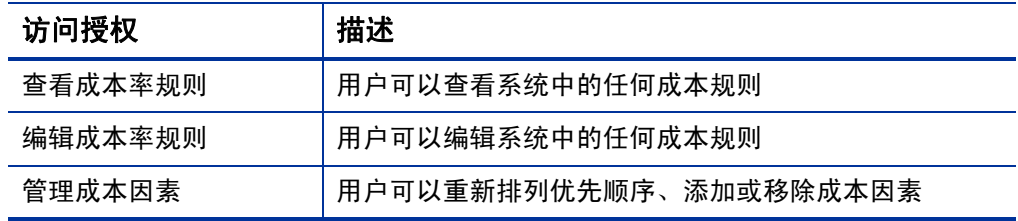

### <span id="page-20-0"></span>变更后重新计算成本

变更成本规则之后,会按照 "成本率规则更新服务"中指定的进度表重 新计算成本,如["成本计算服务"\(第](#page-195-1) 196 页)中所述。

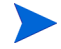

对成本规则的变更可能不会立即生效。默认情况下,会根据需要每小时重新计算一次成 本。 HP 建议在工作日之后或在周末对成本率进行变更,以避免混淆。

## <span id="page-20-1"></span>成本规则的优先级

创建成本规则之前,HP 建议您先标识驱动成本率的因素,以及这些因素 的优先顺序。可以采用表格形式完成此操作,如表 *[2-2](#page-21-1)* 中所述。

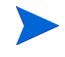

实践表不得包含冲突规则。这意味着,对于所有特定事务日期和因素集合而言,仅有一 个规则对该日期有效,通过该规则可以为每个驱动因素指定具体的值,默认资源费率值 除外。 PPM Center 可以防止规则冲突。

系统确定成本率后,将对规则表进行筛选,以便仅包括与驱动成本因素匹 配的规则。筛选后,只会保留对事务日期有效并完全匹配驱动成本因素中 值的规则,或应用到驱动成本因素的任何值的规则。

系统将在此筛选集中确定需要应用的规则。成本因素的优先级在表格列中 从左向右排列。对于从左至右的每个驱动成本因素,系统将检查规则是否 完全匹配驱动值。如果匹配,则将忽略应用到此驱动成本因素的所有值的 所有其他常规规则。此过程将从左至右继续,直到仅应用一个规则为止。

### <span id="page-21-0"></span>成本规则示例

本节通过表 *[2-2](#page-21-1)* 中的示例成本规则表提供了一些成本率的选择方式示例, 表中每行代表一个规则,除 "规则编号"列之外的每一列都代表一个成 本因素。

<span id="page-21-1"></span>

| 规则<br>编号       | 资源       | 区域          | 角色         | 有效日期                | 费率               |
|----------------|----------|-------------|------------|---------------------|------------------|
|                |          |             |            | 2009年1月 -           | <b>USD \$75</b>  |
| $\mathcal{P}$  |          | <b>EMEA</b> |            | 2009年1月 -           | EUR $€80$        |
| 3              |          | <b>EMEA</b> | <b>DBA</b> | 2009年1月 -           | EUR €100         |
| $\overline{4}$ |          | <b>APAC</b> |            | 2009年1月-<br>2010年7月 | <b>HKD \$50</b>  |
| 5              | John Doe |             |            | 2009年1月 -           | <b>USD \$200</b> |

表 2-2. 成本规则表示例

根据此表:

- EMEA 中的多数劳动力在 2009 年或之后的成本将达到 €80/ 小时。
- EMEA 中的 DBA 劳动力在 2009 年或之后的成本将达到 €100/ 小时。
- APAC 中的所有劳动力在 2009 年至 2010 年 7 月之间的成本将达到 \$50/ 小时 (以港元为单位 — HKD)。
- 由 John Doe 在 2009 年或之后执行的所有劳动力的成本将达到 \$200/ 小时。
- 北美的所有劳动力在 2009 年或之后的成本将达到 \$75/ 小时, 由 John Doe 执行的除外。
- 工作计划中分配了不含角色以及区域的资源的任务在 2009 年或之后的 成本将达到 \$75/ 小时。

#### <span id="page-22-0"></span>成本因素应用程序

并非所有的成本因素都始终适用于所有实体。例如,包工作流与任务或请 求的时间记录无关,仅与包的时间记录相关。表 *[2-3](#page-22-1)* 描述了一些重要的实 体以及这些实体所采用的成本因素。

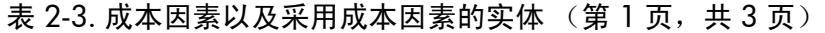

<span id="page-22-1"></span>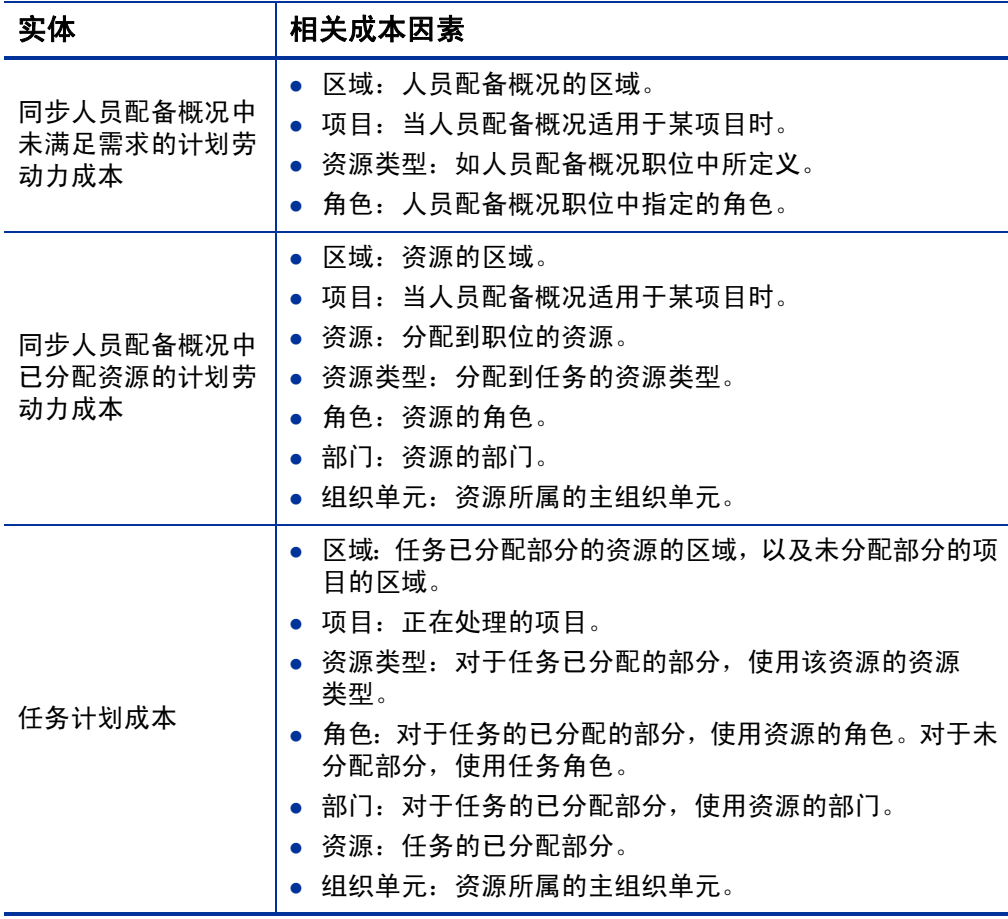

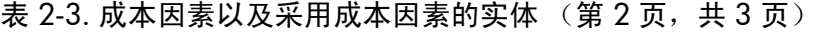

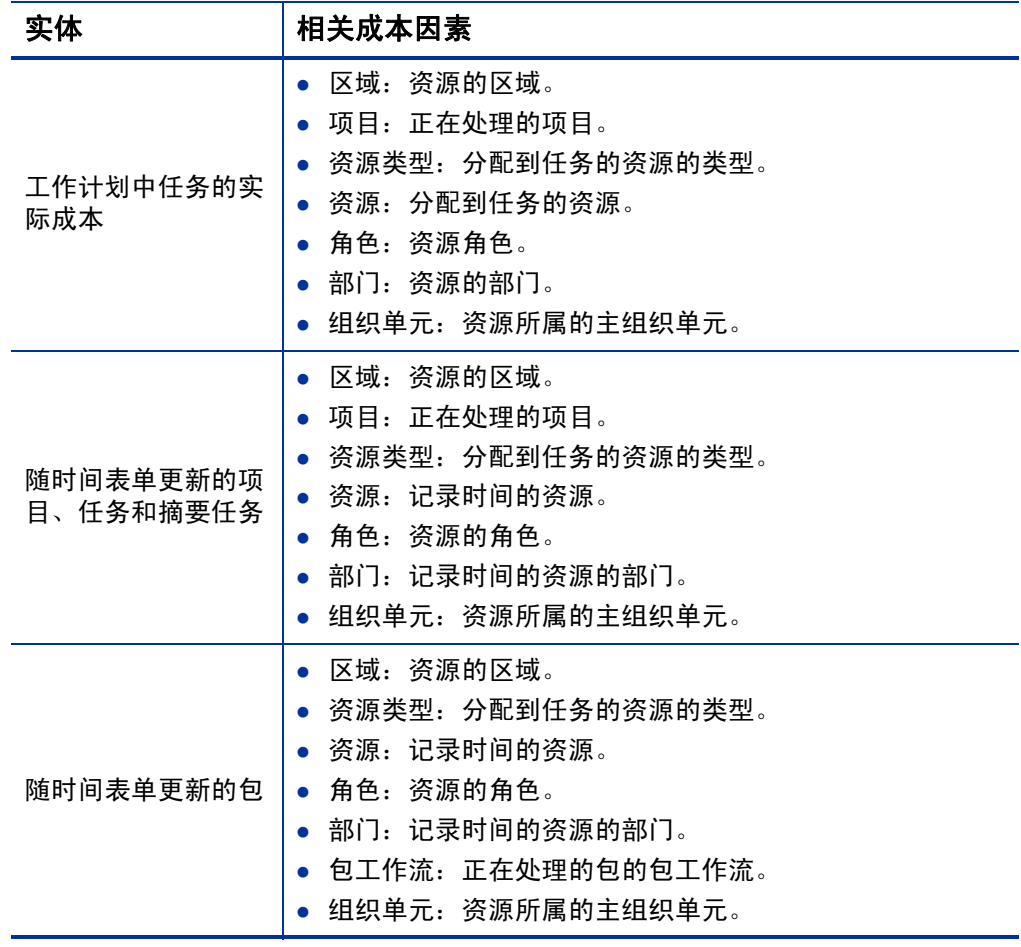

| 实体                     | 相关成本因素                                                                                                    |  |  |  |
|------------------------|----------------------------------------------------------------------------------------------------|--|--|--|
| 随时间表单更新的<br>杂项         | 区域:资源的区域。<br>资源类型: 分配到任务的资源的类型。<br>资源:记录时间的资源。<br>角色:资源的角色。<br>部门:记录时间的资源的部门。<br>杂项工作项类型:正在处理的杂项工作项的类型。<br>组织单元:资源所属的主组织单元。 |  |  |  |
| 随时间表单更新的请<br>求,包括提案和资产 | 区域:资源的区域。<br>请求类型:正处理的请求的类型。<br>资源类型: 分配到任务的资源的类型。<br>资源:记录时间的资源。<br>角色:资源的角色。<br>部门:记录时间的资源的部门。<br>组织单元: 资源所属的主组织单元。       |  |  |  |

表 2-3. 成本因素以及采用成本因素的实体 (第 3 页, 共 3 页)

某些因素组合在 PPM Center 中无意义或冗余。这些组合包括以下各项:

- 资源和部门
- 资源和角色
- 资源和组织单元
- 资源和资源类型
- 资源和区域

如果使用这些成本因素组合,则系统会指明将发生错误的成本因素,而且 在将一个或两个成本因素的值同时更改为空白,以更正此情况之前,不会 保存所述的规则。

# <span id="page-26-2"></span><span id="page-26-0"></span>3 管理财务汇率和货币

# <span id="page-26-1"></span>财务汇率和货币总览

PPM Center 可以根据实体所在的区域,以不同的货币形式显示项目和财 务摘要等实体的成本数据。特定实体每次只能与一个区域关联,也就是说 实体的成本数据仅以一种货币显示,即区域的当地货币或系统使用的基 础货币。财务汇率 (FX) 可用于计算当地货币与基础货币之间的汇率。

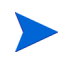

通过访问授权和安全组控制对货币、FX 率和区域的访问。有关货币、FX 率和区域的安 全详细信息,请参见 《Security Model Guide and Reference》。

## <span id="page-27-0"></span>管理货币和 FX 率

您可以选择可显示的新货币,还可以创建新 FX 率,同时维持现有的 FX 率。

#### <span id="page-27-1"></span>添加货币

在系统中可以显示货币。添加新货币后,新货币可以按区域显示。添加新 货币后,还必须为当前和将来时段填写 FX 率。

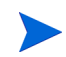

除非 PPM 服务器上的 server.conf 文件中的 I18N\_ENCODING 参数设置为 UTF-8, 否则某些货币可能无法正确显示。有关配置 server.conf 文件的详细信息,请参见 《Installation and Administration Guide》。

要添加新货币,请执行以下操作:

- 1. 登录到 PPM Center。
- 2. 从菜单栏选择 "打开" > "管理" > "财务" > "管理汇率"。

此时将打开 "管理财务汇率"页面。

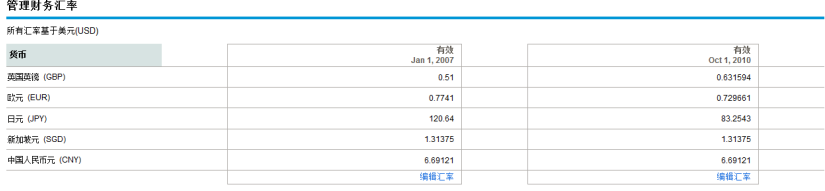

3. 单击 "添加货币"。

此时将打开 "添加货币"页面。

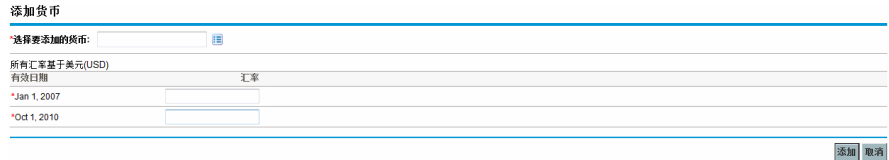

- 4. 从 "选择要添加的货币"列表选择货币。
- 5. 为所有列出的 "有效日期"输入 "汇率"。
- 6. 单击 "添加"。

#### <span id="page-28-0"></span>添加新 FX 率

添加新 FX 率后,会为基础货币重新计算所有之前保存的成本数据和收益 数据 (预测值和实际值、项目计划成本等)。

要添加新 FX 率,请执行以下操作:

- 1. 登录到 PPM Center。
- 2. 从菜单栏选择 "打开" > "管理" > "财务" > "管理汇率"。 此时将打开"管理财务汇率"页面。

3. 单击 "添加新 FX 率"。

此时将打开"添加财务汇率"页面,所有活动货币会默认使用当前的 FX 率值。

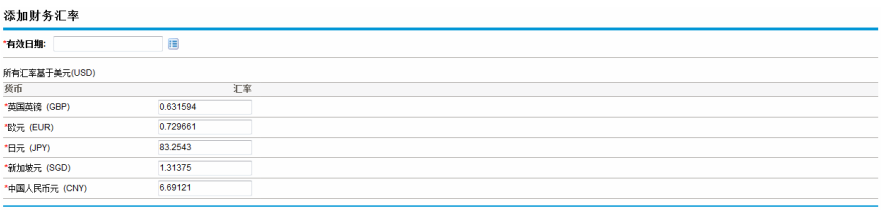

- 4. 在 "有效日期"中,选择新 FX 率的生效日期。
- 5. 根据所列货币的需要,输入新 FX 率。

6. 单击 "添加"。

#### <span id="page-29-0"></span>编辑现有 FX 率

要编辑 FX 率, 必须拥有"财务管理: 编辑财务汇率"访问授权。 要编辑现有 FX 率, 请执行以下操作:

- 1. 登录到 PPM Center。
- 2. 从菜单栏选择 "打开" > "管理" > "财务" > "管理汇率"。 此时将打开"管理财务汇率"页面。
- 3. 在需要编辑的时间范围下单击"编辑汇率"链接。 此时将打开 "编辑财务汇率"页面。
- 4. 编辑所需货币的 FX 率值。
- 5. 单击 "完成"。

添加 取消

#### <span id="page-30-0"></span>变更后重新计算 FX 率

变更 FX 率之后, 会按照"FX 率更新服务"中指定的进度表重新计算数 量,如["成本计算服务"\(第](#page-195-1)196页)中所述。

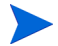

对 FX 率的变更可能不会立即生效。默认情况下,会根据需要每两小时重新计算一次成 本。 HP 建议在工作日之后或是在周末对 FX 率进行更变,以避免混淆。

## <span id="page-30-1"></span>管理区域 (处理货币显示)

货币将基于区域显示。单个区域的定义既包括当地货币也包括区域日历。

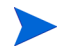

区域日历主要由 HP 项目管理和 HP 资源管理使用。有关区域日历及其使用方法的详细 信息,请参见 《HP 资源管理用户指南》。

根据与实体关联的区域,可以使用不同的当地货币来显示实体的成本数据。 可以为以下实体指定区域:

- 提案、项目和资产 (生命周期实体)
- 工作计划模板
- 资源
- 组织单元
- 人员配备概况
- 资源池

<span id="page-31-0"></span>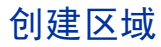

要创建新区域,请执行以下操作:

- 1. 登录到 PPM Center。
- 2. 从菜单栏选择 "创建" > "管理" > "区域"。

此时将打开 "创建区域"页面。

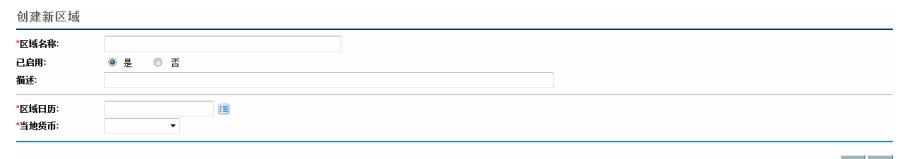

3. 输入 "区域名称",并指定 "区域日历"和 "当地货币"。

4. 要启用区域, 请为"已启用"选项选择"是"。

5. 单击 "创建"。

区域的定义语言将设置为会话语言。区域只能使用其定义语言进行修改。有关详细 信息,请参见 《Multilingual User Interface Guide》。

#### <span id="page-31-1"></span>修改现有区域

您可以使用 "修改区域"页面修改现有区域。

在"修改区域"页面中,您还可以禁止在将来使用某一区域。当前使用该 区域的实体不会受到影响,但无法在将来为新的或现有实体选择该区域。

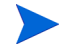

如果区域的定义语言不同于会话语言,则无法修改区域。有关详细信息,请单击标头中 的 "为什么 ?",并参见 《Multilingual User Interface Guide》。

要修改现有区域,请执行以下操作:

- 1. 登录到 PPM Center。
- 2. 从菜单栏选择 "打开" > "管理" > "区域" > "浏览区域"。 此时将打开 "管理区域"页面。

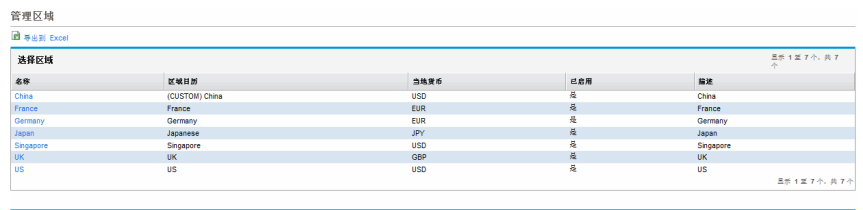

3. 单击所需的 "区域名称"。

此时将打开 "编辑区域"页面。

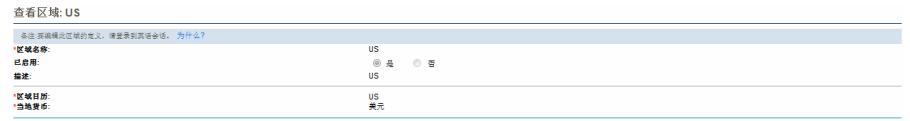

4. 进行必要的变更。

5. 单击 "完成"。

创建区域

#### <span id="page-32-0"></span>与实体关联的区域

区域与特定位置的各种 PPM Center 实体关联。表 *[3-1](#page-33-0)* 中标识了要为各实 体指定区域的位置。

资源可以继承自已所属主组织单元中的区域,或者直接指定一个区域。对 于不属于主组织单元的资源,可以在 "变更资源设置"页面中为其分配 区域。有关资源和区域的详细信息,请参见 《HP 资源管理用户指南》。

#### 表 3-1. 实体上区域选择字段的位置

<span id="page-33-0"></span>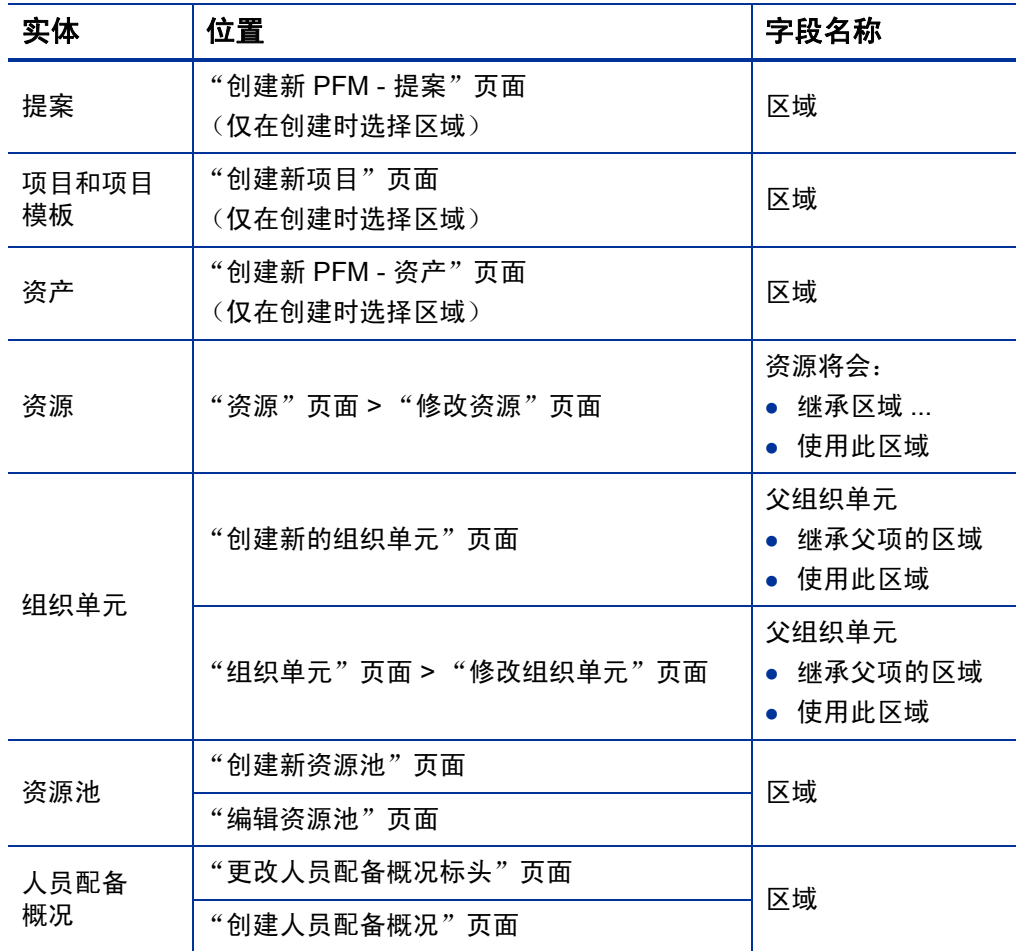

## <span id="page-34-0"></span>设置个人货币显示

您可以选择在显示所有 PPM 控制面板页面和 portlet 时要使用的货币。 要选择首选货币,请执行以下操作:

- 1. 登录到 PPM Center。
- 2. 从菜单栏选择 "打开" > "管理" > "编辑我的配置文件"。 此时将打开 "编辑我的配置文件"页面。

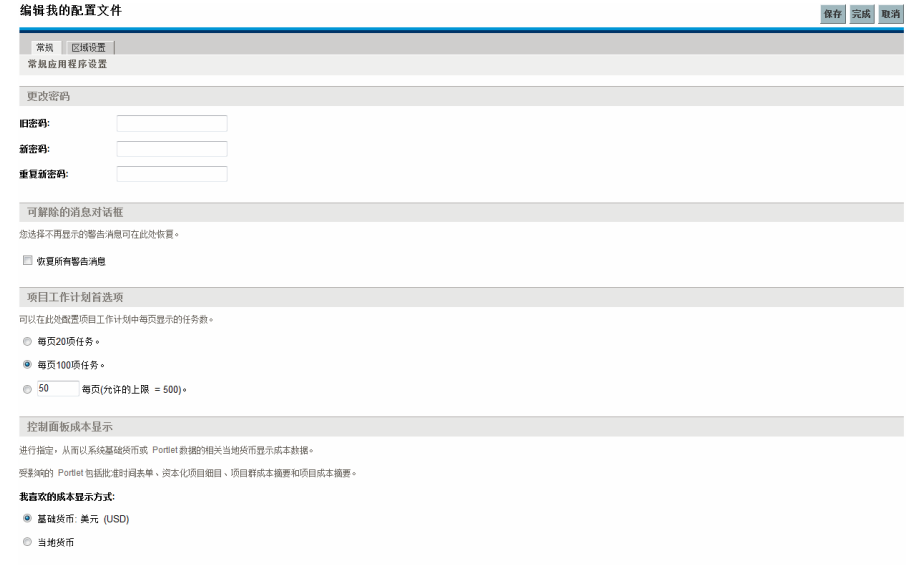

3. 在页面的 "控制面板成本显示"部分中选择一个选项。

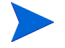

当地货币是与实体区域关联的货币,与用户的区域设置无关。

4. 单击 "完成"。

## <span id="page-35-0"></span>设置货币格式

通过在配置文件中修改区域设置,可以选择要显示的货币的格式。例如, 如果选择 "乌克兰语 (乌克兰)"格式化选项,则货币值将会显示 1,234.56 USD。如果选择"英语(美国)"格式化选项, 则货币值将会显示 \$1,234.56。

 $\blacktriangleright$ 修改格式选项还会影响日期和时间的显示方式。有关详细信息,请参见 《入门指南》。

要选择首选货币格式,请执行以下操作:

- 1. 登录到 PPM Center。
- 2. 从菜单栏选择 "打开" > "管理" > "编辑我的配置文件"。
- 3. 单击 "区域设置"选项卡。
- 4. 选择格式化选项。
- 5. 单击 "完成"。
# 4 财务摘要和财务数据表

## 财务摘要和财务数据表总览

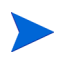

在本文档中,术语 "lifecycle entity (生命周期实体)"用于表示提案、项目或资产, 而 "lifecycle entities (生命周期实体)"是提案、项目和资产的任意组合。

所有生命周期实体和项目群都具有财务摘要,可以包括"成本详细信息" 部分中的预测及实际成本,以及"收益详细信息"部分中的预测及实际 收益(也称为财务收益)。所有的生命周期实体、项目群和组织单元都具 有财务摘要,可以包括 "已批准的预算"部分中的已批准预算。

创建后,提案、项目、资产、项目群或组织单元将成为自动创建的财务摘 要的父项。

财务摘要必须具有父实体,而且财务摘要无法单独存在。相反地,每个提 案、项目、资产、项目群或组织单元均有财务摘要。

提案得到批准成为项目后,如果项目已完成并成为资产,则将在这三个 "生命周期实体"提案、项目和资产中转发相同 的财务摘要(非副本)。

管理员可以配置财务数据表,作为任何类型的请求的一部分,包括但不限 于生命周期实体请求。与财务摘要不同,在财务数据表中可以跟踪与请求 相关的其他财务信息。

本章说明如何使用财务摘要和财务数据表。

有关财务摘要的详细信息,请参见以下各节:

- 有关生命周期实体,请参[见生命周期实体\(提案、项目和资产\)的财](#page-37-0) [务摘要](#page-37-0)。
- 有关项目群,请参见 ["项目群的财务摘要"\(第](#page-89-0) 90 页)。
- 有关组织单元,请参见 ["组织单元的财务摘要"\(第](#page-121-0) 122 页)。 有关财务数据表的详细信息,请参见 ["请求中的财务数据表"](#page-131-0) (第 [132](#page-131-0) 页)。

## <span id="page-37-0"></span>生命周期实体 (提案、项目和资产)的财务摘要

图 *[4-1](#page-38-0)* 显示了为生命周期实体创建的新财务摘要示例。财务摘要仅在"统 计"和 "摘要"部分中包含有限数据。

<span id="page-38-0"></span>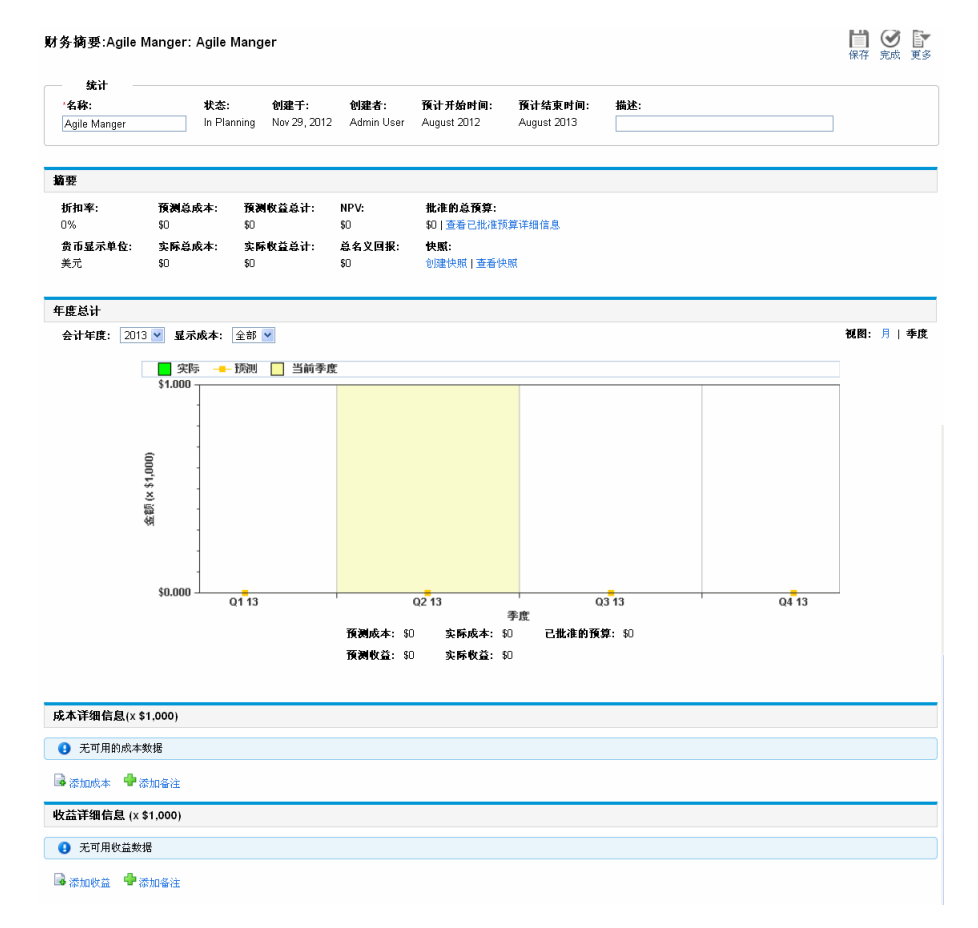

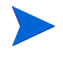

根据财务摘要的访问授权及访问权限配置,您也许只能查看或编辑财务摘要的特定部分。 有关详细信息,请参见 ["查看和编辑生命周期实体财务摘要的访问权限"\(第](#page-83-0) 84 页) 和 ["财务摘要和财务数据表的访问授权"\(第](#page-147-0) 148 页)。

图 *[4-2](#page-39-0)* 和图 *[4-3](#page-40-0)* 显示了示例财务摘要的顶部和底部,其中包含 2013 年内 的有意义数据。后文中有关财务摘要的说明会涉及到这些图。

## 图 4-2. 生命周期实体的示例财务摘要的顶部

<span id="page-39-0"></span>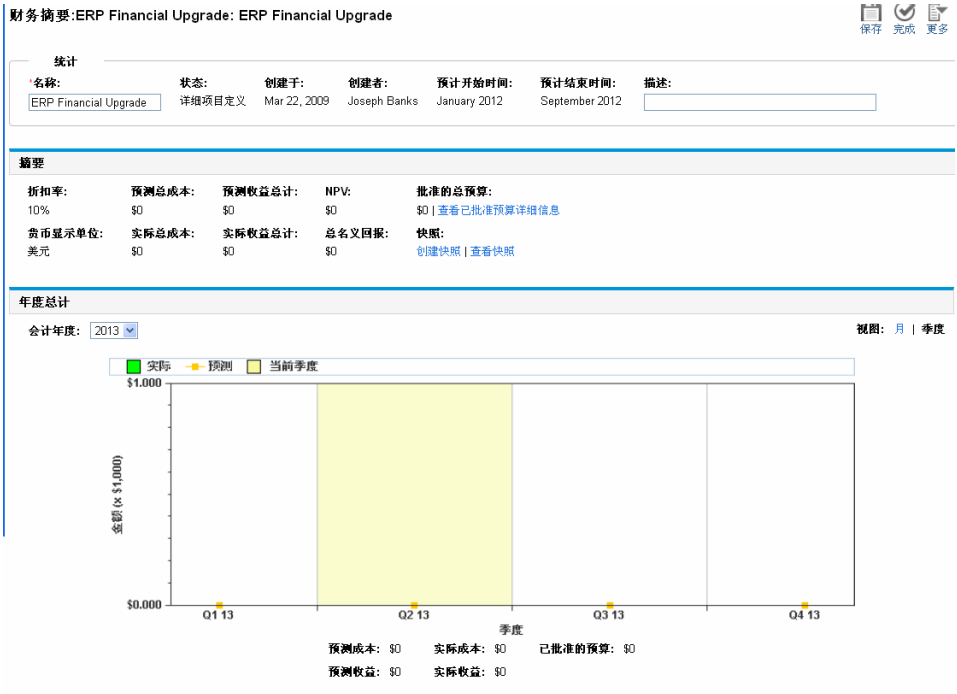

#### 图 4-3. 生命周期实体的示例财务摘要的底部

<span id="page-40-0"></span>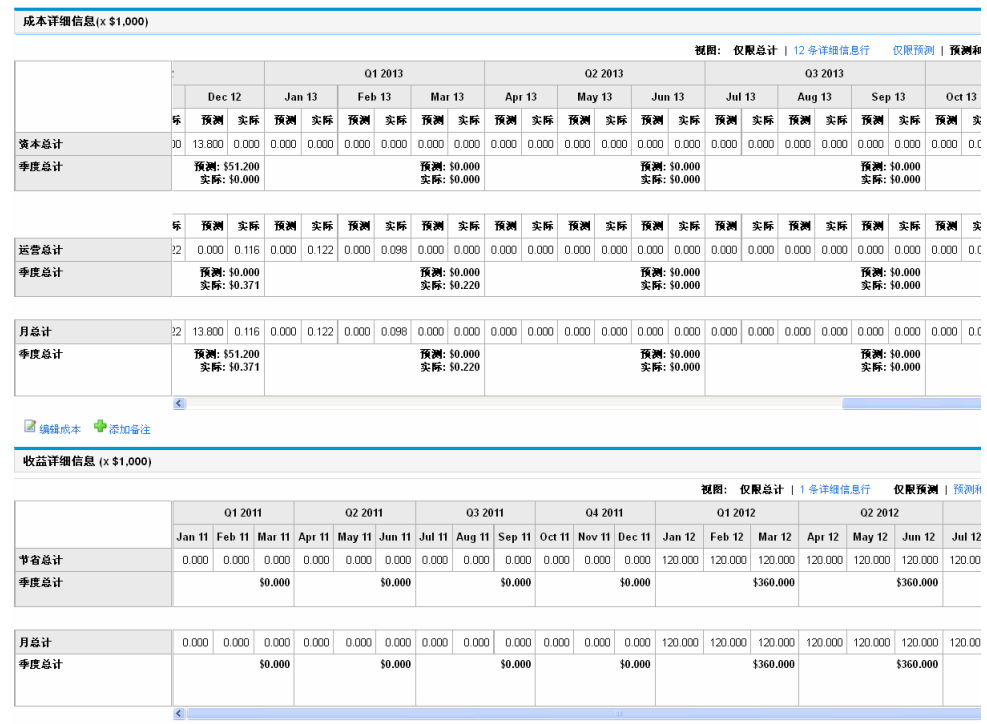

■ 编辑收益 ● 添加备注

如 《HP 组合管理用户指南》中所述,可以采用多种不同的方式使用提 案、项目和资产的财务摘要数据评估您的组合。

财务摘要页面的标题格式如下:

#### 财务摘要 **:<** 实体名称 **>: <** 财务摘要名称 **>**

提案、项目或资产(即生命周期实体)的财务摘要包括按钮、"统计"部 分、"摘要"部分、一个图形以及成本和收益数据表,如以下各节所述。

## 生命周期实体财务摘要右上角的按钮

生命周期实体财务摘要的右上角包括以下按钮(请参见图 4-2[\(第](#page-39-0) 40 页)):

- "比较快照"按钮。有关快照的信息,请参见 ["生命周期实体财务摘](#page-66-0) [要的快照"\(第](#page-66-0) 67 页)。
- "财务摘要设置"按钮。单击此按钮可以打开"财务摘要设置"窗口。 对于项目而言, 在配置字段的项目"项目设置"页面中, 这些字段是 "成本与人力投入"策略的"财务管理"部分中字段的一个只读子集。 有关财务摘要设置的信息,请参见["为资本化和汇总配置生命周期实](#page-74-0) [体财务摘要"\(第](#page-74-0) 75 页)。
- "配置访问权限"按钮。只有当您拥有权限配置其他用户的财务摘要 各方面的查看或编辑访问权限时,此按钮才可用。有关访问权限的信 息,请参见 ["查看和编辑生命周期实体财务摘要的访问权限"\(第](#page-83-0) 84 [页\)](#page-83-0)。
- "财务摘要审计追踪"按钮。单击此按钮可以跟踪对生命周期实体财 务摘要所做的修改。有关财务摘要审计追踪的详细信息, 请参见"杳 [看生命周期实体财务摘要审计追踪"\(第](#page-72-0) 73 页)。
- "导出到 Excel"按钮。单击此按钮可以将财务摘要导出到 Microsoft Excel 电子表格。有关详细信息,请参[见"将生命周期实体财务摘要导](#page-71-0) 出到 [Microsoft Excel](#page-71-0)"(第72页)。

## 生命周期实体财务摘要的"统计"部分

<span id="page-42-0"></span>生命周期实体财务摘要的 "统计"部分包括表 *[4-1](#page-42-0)* 中所描述的字段。

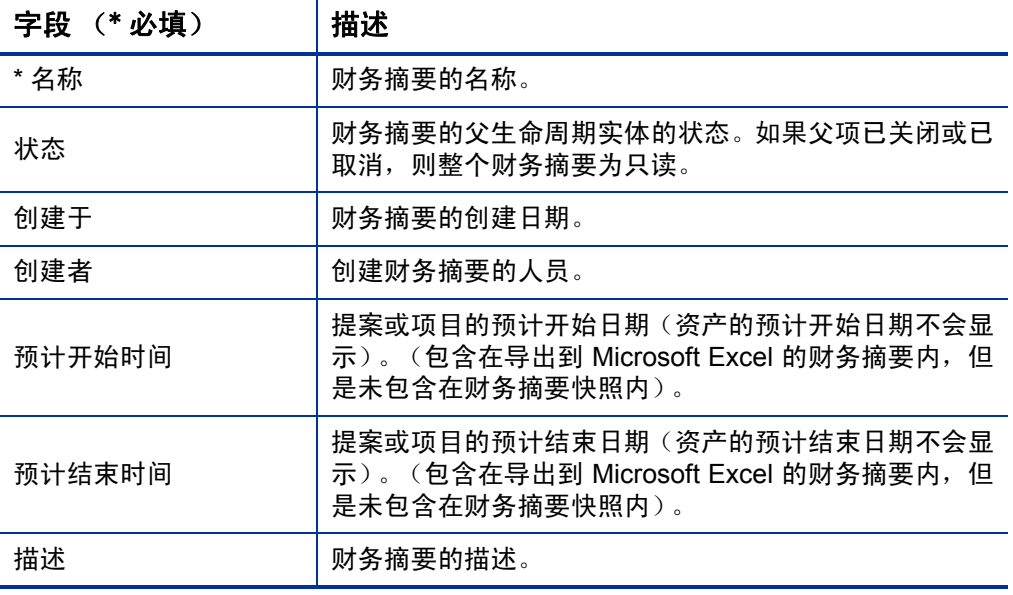

表 4-1. 生命周期实体财务摘要的"统计"部分中的字段

## 生命周期实体财务摘要的"摘要"部分

<span id="page-43-0"></span>生命周期实体财务摘要的 "摘要"部分包括表 *[4-2](#page-43-0)* 中所描述的字段。

表 4-2. 生命周期实体财务摘要的"摘要"部分中的字段 (第1页,共2页)

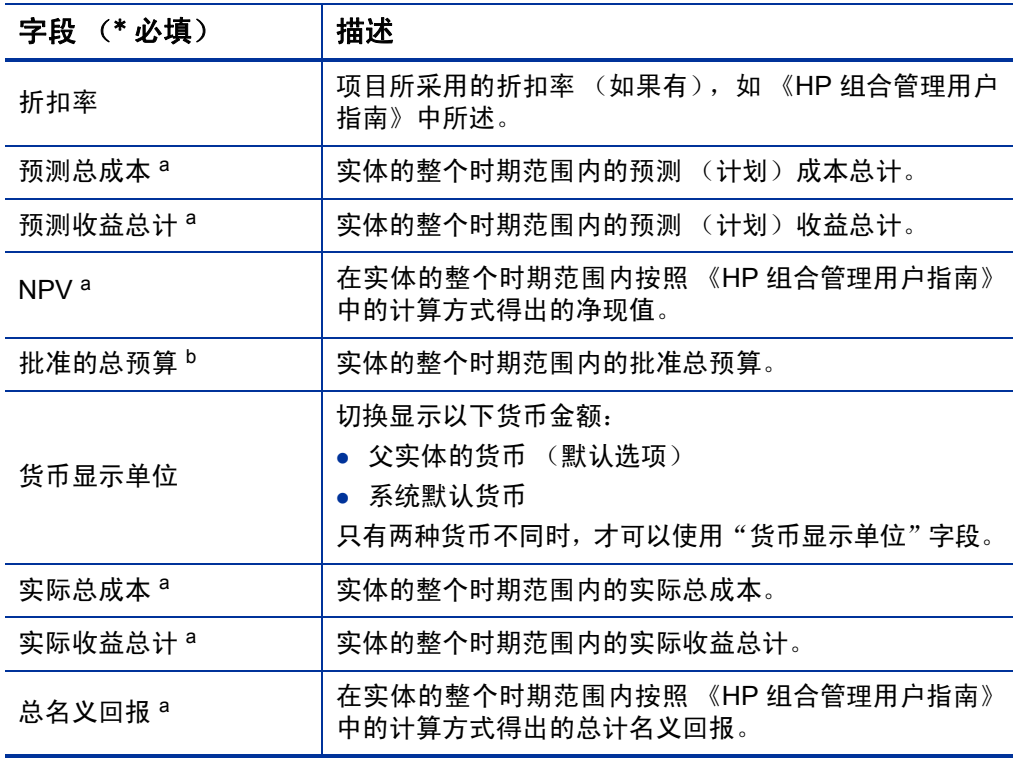

#### 表 4-2. 生命周期实体财务摘要的 "摘要"部分中的字段  $($ 第 2 页, 共 2 页)

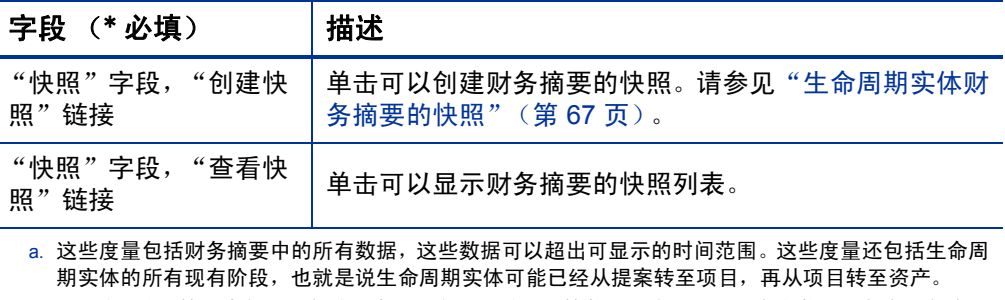

b. "批准的总预算"中包括财务摘要中的所有已批准的预算数据。您可以显示存在数据的各会计年度的 数据。尽管 "批准的总预算"通常仅适用于项目,但其中还包括生命周期实体的所有现有阶段。

实体的批准预算是指对会计年度的金额进行一致性分配。

在 "批准的总预算"字段下方,单击 "查看已批准预算详细信息"链接 可以显示 "预算详细信息"页面,在此页面中将会列出构成会计年度已 批准预算的各个预算项。要显示当前会计年度、上一个会计年度、下一个 会计年度或所有这些会计年度的所有现有批准预算,请在 "会计年度" 字段中选择所需年度。每个预算项都包括预算项名称、创建日期、金额、 会计年度、创建者和描述。

在"预算详细信息"页面中, 您可以单击"更新预算", 将当前会计年度、 上一个会计年度或下一个会计年度的预算项(包含正金额或负金额)添加 到已批准的预算,但是您无法编辑或删除任何会计年度的现有预算项。有 关添加项的信息,请参见 ["向已批准的预算中添加项"\(第](#page-54-0) 55 页)。

## 生命周期实体财务摘要的"年度总计"部分

生命周期实体财务摘要的 "年度总计"部分中有一张图,其中显示了 表 *[4-3](#page-45-0)* 中的所选会计年度项 (请参见图 4-2 [\(第](#page-39-0) 40 页)):

表 4-3. 财务摘要的图形键

<span id="page-45-0"></span>

| 图形项/颜色          | 描述                                                                                                    |
|-----------------|----------------------------------------------------------------------------------------------------|
| 灰色区域            | 年度的可用已批准预算,根据实际成本或在未指定实际成本<br>时根据预测成本按月减少。                                                                 |
| 浅绿色垂直条          | 如果没有"记录计划"财务摘要快照,则为实际成本。<br>或<br>如果存在"记录计划"财务摘要快照,则为该快照的值。这<br>些值与淡橘色的预测项有所差异,因此预测值在执行"记录<br>计划"快照后便会发生改变。 |
| 卡其绿垂直条          | 如果存在"记录计划"财务摘要快照,则为实际成本。如果<br>没有"记录计划"财务摘要快照,则不存在此颜色的栏。                                                    |
| 淡橘色线            | 预测成本。                                                                                                    |
| 红色垂直线           | 如果存在, 则为已批准的预算完全用尽的时间点。                                                                                    |
| 与图形同高的黄色垂<br>直条 | 当前月份或季度,具体基于所选"视图"选项。                                                                                      |

在图形下方,"预测成本"、"实际成本"、"已批准的预算"、"预测收 益"和 "实际收益"字段显示了所选会计年度的总计。

默认情况下, "年度总计"部分中的图和字段显示当前会计年度数据, 但 是您可以使用 "会计年度"字段中的下拉列表选择不同会计年度。您可 以使用"视图"选项按"月"或"季度"杳看所选"会计年度"的数据。

管理员可以配置 "会计年度"字段中所列的会计年度范围,可选范围为 从之前的 20 年到之后的 20 年。有关详细信息,请参见[会计年度的可配置](#page-46-0) [范围](#page-46-0)。

在 "会计年度"字段中选择其中一个年度,然后该年度的图形数据便会在财务 摘要的 "年度总计"部分中显示。请参见图 4-2 [\(第](#page-39-0) 40 页)。

"显示成本"字段(请参见图 4-2[\(第](#page-39-0) 40 页))具有选项"全部"、"资本"和 "运营" 。此字段只在以下情况下显示:成本资本化在财务摘要内已启用, 且已将 COST\_CAPITALIZATION\_ENABLED server.conf 参数设置为 true。 默认选项为"全部"。如果选择"资本"或"运营", 则图形及图形下 方的"预测成本"、"实际成本"和"已批准的预算"字段只显示相应的 资本或运营成本。"预测收益"和"实际收益"不会受影响。

## 生命周期实体财务摘要的 "成本详细信息"部分

管理员可选择配置的所有与成本相关的用户数据字段均在 "成本详细信 息"部分上方的财务摘要的 "编辑成本"页面顶部显示。有关这些用户 数据字段的信息,请参见 《HP Portfolio Management Configuration Guide》。

"成本详细信息"部分会显示一张表,其中含有以月、季度或年度为单位 的实体预测成本和实际成本。"实际值"是相同时间范围内的实际成本。

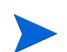

如果表中的所有货币金额需要乘以 1000,则该部分的标题为"成本详细信息 (x 1,000 美元 )"。

#### <span id="page-46-0"></span>会计年度的可配置范围

管理员可以配置财务摘要内显示的会计年度的范围,可选范围为从之前 的 20 年到之后的 20 年。要进行配置,管理员可在 server.conf 参数 NUMBER OF PAST YEARS TO SHOW ON FINANCIAL SUMMARY 和 NUMBER OF FUTURE YEARS TO SHOW ON FINANCIAL SUMMARY 中指定介于 0 和 20 之间 的值。(默认显示的数据范围为从之前的两年到之后的五年)。

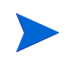

财务摘要中的成本数据可以超过您允许显示的会计年度范围。要查看所有财务摘要数据, 请将财务摘要导出到 Microsoft Excel 电子表格。请参见 ["将生命周期实体财务摘要导](#page-71-0) 出到 [Microsoft Excel](#page-71-0)"(第 72 页)。

#### 成本类型

管理员可以启用针对生命周期实体资本化成本和运营成本的分开跟踪。 成本详细信息包含由下列字段默认指定的成本项:

- "类型"("劳动力"或 "非劳动力")
- "类别",包括以下几种:
	- o 如果 "类型"设置为 "劳动力",则为 "承包人"或 "雇员"
	- o 如果"类型"设置为"非劳动力", 则为"硬件"、"软件"或 "培训"

管理员可以通过更改 PPM 工作台中的下列验证向成本 "类别"添加新值:

- CST 预算劳动力类别
- CST 预算非劳动力类别 有关详细信息,请参见 《Commands, Tokens, and Validations Guide and Reference》。
- 管理员可选择为成本*项* 配置的用户数据字段, 如 《HP Portfolio Management Configuration Guide》中所述

根据添加的成本类型和所选的 "视图"选项 (请参见 ["生命周期实体财](#page-50-0) [务摘要中各表的功能"\(第](#page-50-0) 51 页)), "成本详细信息"部分的表可以有 一到两个子表,如下所示:

- 如果分开跟踪财务摘要父实体的资本化成本和运营成本(请参见["为](#page-74-0) [资本化和汇总配置生命周期实体财务摘要"\(第](#page-74-0)75页)),则该表将 包含一到两个子表,其中将会为各个使用中的"费用类型"显示下列 突出显示的标题:
	- o 如果仅显示总计,则为 "资本总计"和 / 或 "运营总计"
	- o 如果显示项详细信息, 则为"资本"和 / 或"运营"。 从属行包括 以下部分:
		- 每个成本项的行,显示所选的 "类别"和 "类型"
		- "资本总计"和 / 或 "运营总计"的行
- 如果不分开跟踪财务摘要父实体的资本化成本和运营成本, 则该表将 包含一到两个子表,其中将会为使用中的各成本"类型"显示下列高 亮显示的标题:
	- o 如果仅显示总计,则为"非劳动力总计"和 / 或"劳动力总计"。
	- o 如果显示项详细信息, 则为"非劳动力"和 / 或"劳动力"。从属 行包括以下部分:
		- 每个成本项的行,显示所选的 "类别"
		- "非劳动力总计"和 / 或"劳动力总计"的行

在任何情况下,子表后都会接有各自所包含数据在另一个包含"月总计"、 "季度总计"、"年度总计"或"总体"标题的子表中的总和,具体取决于 您是否使用"视图"选项分别按"月"、"季度"、"年"或"总数"查看 数据。

有关从人员配备概况配置预测值的自动计算,以及从时间表单配置实际 值的自动计算(以及从工作计划配置项目自动计算)的信息,请参[见"为](#page-74-0) [资本化和汇总配置生命周期实体财务摘要"\(第](#page-74-0) 75 页)。使用自动计算可 以在财务摘要的 "成本详细信息"部分中创建独立的、不可编辑的预测 或实际成本项 (行)。

如果尚未指定成本,则 "成本详细信息"部分将包含一个 "添加成本" 按钮,如果已经指定了成本,则将包括 "编辑成本"按钮。请参见 ["添](#page-56-0) [加、删除和编辑成本项"\(第](#page-56-0) 57 页)。

## 生命周期实体财务摘要的"收益详细信息"部分

管理员可选择配置的所有与收益相关的用户数据字段均在 "收益详细信 息"部分上方的财务摘要的 "编辑收益"页面顶部显示。有关这些用户 数据字段的信息,请参见 《HP Portfolio Management Configuration Guide》。

"收益详细信息"部分会显示一张表,其中含有以月、季度或年度为单位 的实体预测收益和实际收益。"实际值"是相同时间范围内的实际收益。

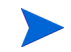

如果表中的所有货币金额需要乘以 1000,则该部分的标题为 "收益详细信息 (x 1,000 美元 )"。

显示的年度范围如 ["会计年度的可配置范围"\(第](#page-46-0) 47 页)中所述。

财务摘要中的收益数据可以超过您允许显示的会计年度范围。要查看所有财务摘要数据, 请将财务摘要导出到 Microsoft Excel 电子表格。请参见 ["将生命周期实体财务摘要导](#page-71-0) 出到 [Microsoft Excel](#page-71-0)"(第 72 页)。

#### 收益类型

 $\blacktriangleright$ 

收益详细信息包含由下列字段默认指定的收益项:

- "类型"("节省"、"收入"或 "回避")
- "类别", 包括以下几种:
	- o 如果 "类型"设置为 "节省",则为 "硬件"、"劳动力"、"维 护"或 "软件"
	- o 如果 "类型"设置为 "收入",则为 "产品"或 "服务"
	- o 如果 "类型"设置为 "回避",则为 "合规性"或 "法律"

管理员可以通过更改 PPM 工作台中的下列验证向收益 "类别"添加新值:

- 财务收益回避类别列表
- 财务收益项类别列表
- 财务收益收入类别列表 有关详细信息,请参见 《Commands, Tokens, and Validations Guide and Reference》。
- 管理员可选择为收益*项* 配置的用户数据字段, 如 《HP Portfolio Management Configuration Guide》中所述

根据添加的收益类型和所选的 "视图"选项 (请参见 ["生命周期实体财](#page-50-0) [务摘要中各表的功能"\(第](#page-50-0) 51 页)),"收益详细信息"部分的表可以拥 有一到两个子表,其中将会为各个使用中的收益 "类型"显示下列突出 显示的标题:

- 如果仅显示总和,则为"收入总计"和 / 或"节省总计"和 / 或"回避 总计"
- 如果显示项详细信息, 则为"收入"和 / 或"节省"和 / 或"回避"。 从属行包括以下部分:
	- o 每个收益项的行,显示所选的 "类别"
	- o "收入总计"和 / 或"节省总计"和 / 或"回避总计"的行

子表后都会接有各自所包含数据在另一个包含"月总计"、"季度总计"、 "年度总计"或 "总体"标题的子表中的总和,具体取决于您是否使用 "视图"选项分别按 "月"、"季度"、"年"或 "总数"查看数据。

如果尚未指定收益,则"收益详细信息"部分将包含一个"添加收益"按 钮,如果已经指定了收益,则将包括"编辑收益"按钮。请参[见"添加、](#page-61-0) [删除和编辑收益项"\(第](#page-61-0) 62 页)。

## <span id="page-50-0"></span>生命周期实体财务摘要中各表的功能

生命周期实体财务摘要的 "成本详细信息"和 "收益详细信息"部分中 的表,以及"编辑成本"页面和"编辑收益"页面中的表具有以下功能:

- 每个表中都有一个水平滚动条,可以用于查看整个时间范围内的数据, 如有必要,表中还会包含一个用于查看分类成本或收益列表中所有名 称的水平滚动条。在每个表中,可以调整垂直分隔符在左侧类别和在 右侧货币数据之间的位置。
- 在财务摘要的"成本详细信息"和"收益详细信息"部分的"视图" 选项中,可以显示以下某项:
	- o 通过单击 "仅限总计"可以只显示总数
	- o 通过单击"<*x*> 条详细信息行"可以按行显示详细信息(和总数), 其中 <*x*> 是由系统提供的 1 到 100 之间的一个数

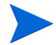

如果表中的详细信息行超过 100,则只会显示该表的总计。

- 在财务摘要的"成本详细信息"和"收益详细信息"部分的"视图" 选项中,以及在"编辑成本"页面和"编辑收益"页面中,可以显示 以下某项:
	- o 通过单击 "仅限预测"可以只显示预测值
	- o 通过单击 "预测和实际"可以同时显示预测值和实际值
- 在财务摘要的"成本详细信息"和"收益详细信息"部分的"视图" 选项中,以及在"编辑成本"页面和"编辑收益"页面中,可以显示 以下某项:
	- o 通过单击 "月"可以按月 (按季度总和)显示数据。
	- o 通过单击 "季度"可以按季度显示数据。
	- o 通过单击 "年"可以按年度显示数据。当您选择此选项时,表中 会显示配置范围(请参[见"会计年度的可配置范围"\(第](#page-46-0) 47 页)) 中的所有会计年度,进一步限定为财务摘要不包含非零数据的年 度的范围除外。在"编辑成本"和"编辑收益"页面上,"会计 年度"字段和"从上一年复制"按钮将不再适用并将隐藏。

此外,在财务摘要的"成本详细信息"和"收益详细信息"部分的"视 图"选项中,可以显示以下项:

o 通过单击"总数"可以显示所有年度每项的总和数据。"总数"选 项在 "编辑成本"或 "编辑收益"页面中不可用,因为每项的总 计始终显示在这些页面的 "项总计"列中 (如果所选 "视图"选 项包含"预测和实际",则会带有"预测"和"实际"子列)。

## 生命周期实体财务摘要的常规信息

生命周期实体的整个财务摘要使用可配置的会计期间,其中会计年度可 以从一年中的任意一天开始并能采用常见的公历十二个月作为其时段, 或者可以反映标准零售日历或非标准零售日历。仅显示管理员生成的会 计期间。有关生成会计期间的信息,请参见 《Generating Fiscal Periods》 文档。

已批准的预算、预测及实际成本和预测及实际收益作为财务摘要的一部 分存在,不可单独存在。这些数据无法在"财务摘要"页面上直接编辑, 但授权的用户可以在可从财务摘要访问的独立页面上编辑这些数据。

当提案成为项目,而项目又成为资产时,将会跨这三个"生命周期实体" 转发相同的财务摘要 (非副本),以简化跟踪和对比。

如果多个生命周期实体使用同一财务摘要,例如,如果项目与其后续的提案使用的财务 摘要相同,则不会删除这些生命周期实体中的任何一项。

根据业务需要,工作流可以配置为从单个提案在不同工作流步骤创建多个项目。在这种 情况下,第一个项目之后创建的各项目的财务摘要中将不包含任何数据。(您可以为各 种项目创建自定义财务数据。有关详细信息,请参见 ["请求中的财务数据表"\(第](#page-131-0) 132 [页\),](#page-131-0)尤其需要参见 ["从提案创建的一个或多个项目的财务数据表"\(第](#page-139-0) 140 页))。

有关在 server.conf 配置文件中设置参数以控制输入货币金额时所使用 的格式的信息,请参[见"配置财务摘要和财务数据表中的金额输入"\(第](#page-145-0) [146](#page-145-0) 页)。

如果尚未开始的提案或项目的开始时段经过调整,则财务摘要中的预测 成本和收益也会相应得到调整。

## 查看生命周期实体财务摘要

 $\mathbf{r}$ 

要查看提案或资产的财务摘要,请执行以下操作:

1. 搜索"PFM - 提案"或"PFM - 资产"请求, 然后打开一个所需请求。

2. 在提案或资产的"业务案例详细信息"部分的"财务摘要"字段中, 单击财务摘要名称链接。

此时将打开 "财务摘要"页面。

要打开项目的财务摘要,请执行以下操作:

- 1. 搜索项目,然后打开一个所需的项目。
- 2. 请执行以下操作之一:
	- 为项目选择 "项目摘要"选项卡,并在 "项目成本"部分中单击 "查看财务摘要"。
	- 为项目选择"项目详细信息"选项卡,然后在项目的"PFM 项目" 部分的"财务摘要"字段中,单击财务摘要名称链接。 此时将打开 "财务摘要"页面。

## 编辑生命周期实体财务摘要

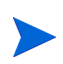

根据财务摘要的访问授权及访问权限配置,您也许只能查看或编辑财务摘要的特定部分。 有关详细信息,请参见 ["查看和编辑生命周期实体财务摘要的访问权限"\(第](#page-83-0) 84 页) 和 ["财务摘要和财务数据表的访问授权"\(第](#page-147-0) 148 页)。

在"财务摘要"页面中,授权的用户可以编辑该财务摘要的已批准预算、 预测及实际成本和预测及实际收益,如下文中所述。授权的用户可以向已 批准的预算中添加项,但无法更改或删除已批准预算中的现有项。

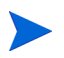

以美元或其他货币输入金额的格式受到 server.conf 配置文件中参数的控制,如["配](#page-145-0) [置财务摘要和财务数据表中的金额输入"\(第](#page-145-0) 146 页)中所述。

#### <span id="page-54-0"></span>向已批准的预算中添加项

如果您拥有所需的访问授权和访问权限 (请参见 ["查看和编辑生命周期](#page-83-0) [实体财务摘要的访问权限"\(第](#page-83-0) 84 页)),则可以向提案、项目或资产的 已批准预算中添加项,但是无法编辑现有项。

要向已批准的预算中添加项,请执行以下操作:

1. 在"财务摘要"页面中单击"查看已批准预算详细信息"链接。(请 参见图 4-2 [\(第](#page-39-0) 40 页))。

此时将显示"预算详细信息"页面,其中含有当前会计年度的预算条 目列表 (如果有)。摘要数据显示在 "已批准的预算"部分标题中。

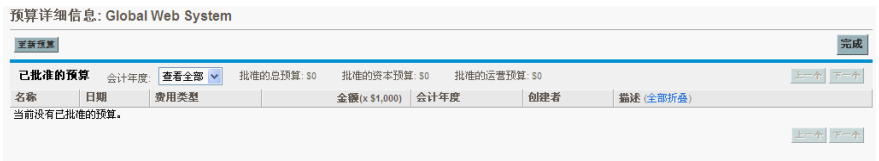

2. 在"会计年度"字段中,选择"查看全部"或从下拉列表中选择所需 的会计年度。

此时将刷新 "预算详细信息"页面,以反映您的选择。

3. 单击 "更新预算"。

此时将打开 "更新预算"窗口。

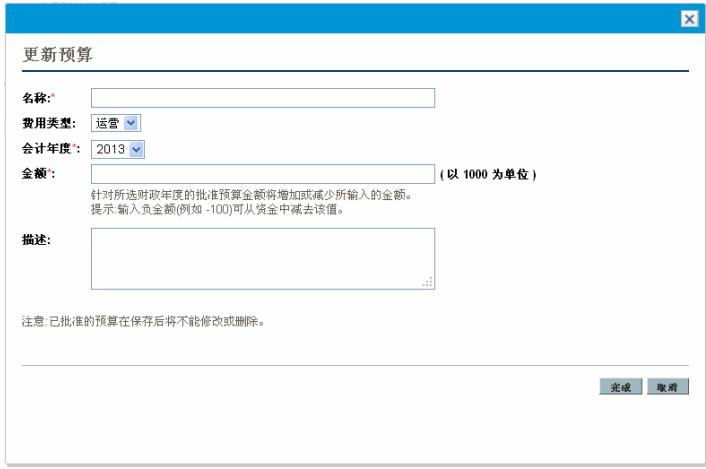

4. 完成下表中描述的字段:

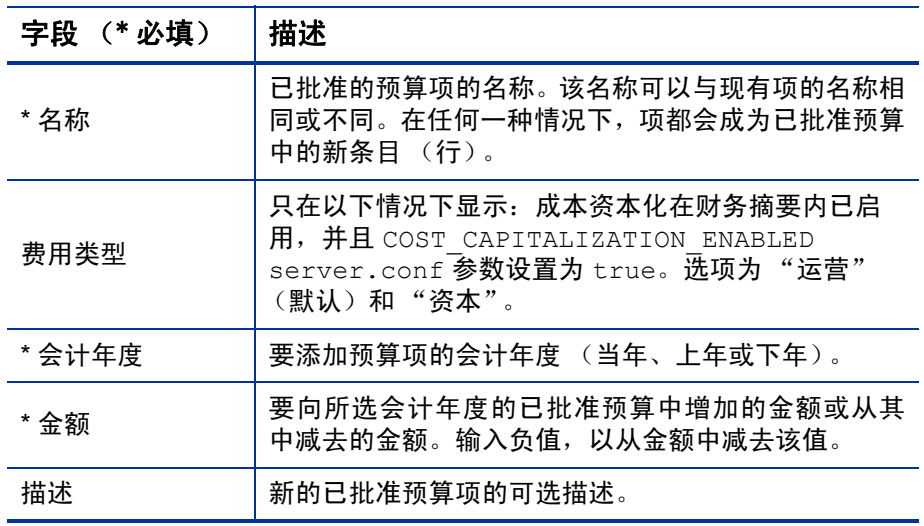

5. 单击 "完成"。

将显示确认对话框。如果确认更新,则之后无法将其从已批准的预算 中移除。

项将添加到已批准的预算。将为 "FY 批准的总预算 < 会计年度 >"字 段更新该值 (或当 "会计年度"设置为 "查看全部"时,则为 "批 准的总预算"字段更新该值)。

6. 在 "预算详细信息"页面上,单击 "完成"。

如果需要将可编辑会计年度的预算条目从"运营"更改为"资本",请创建:

- "费用类型"设置为"运营"的偏差负数预算条目
	- "费用类型"设置为"资本"的相同金额预算条目

#### <span id="page-56-0"></span>添加、删除和编辑成本项

 $\Gamma$ 

如果拥有"编辑财务摘要中的实际值"或"编辑所有财务摘要中的实际值" 访问授权 (请参见 ["财务摘要和财务数据表的访问授权"\(第](#page-147-0) 148 页)) 和 "编辑成本"访问权限 (请参见 ["查看和编辑生命周期实体财务摘要](#page-83-0) [的访问权限"\(第](#page-83-0) 84 页)),则可以在预测及实际成本中添加和删除项, 还可以编辑它们的分类和其他数据。

要编辑或添加预测及实际成本项,请执行以下操作:

1. 如果在财务摘要的 "成本详细信息"部分中不存在成本项,请单击 "添加成本",添加第一个成本项,否则请单击"编辑成本"(请参见 图 4-3 [\(第](#page-40-0) 41 页))。

此时将显示 "编辑成本"页面。

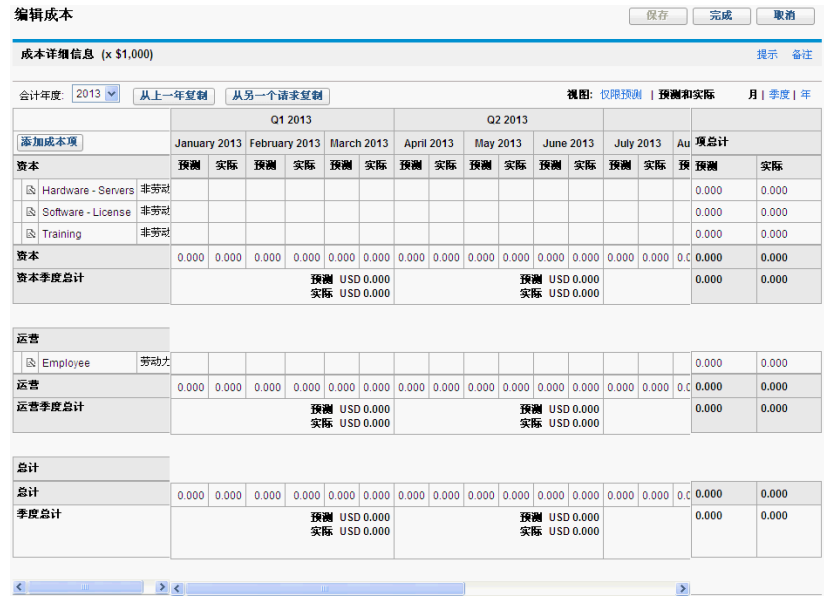

2. 默认情况下,将会显示当前会计年度,但是您可以使用 "会计年度" 字段中的下拉列表选择不同会计年度。

根据需要使用"视图"选项、水平滚动条和垂直分隔符。请参见["生](#page-50-0) [命周期实体财务摘要中各表的功能"\(第](#page-50-0) 51 页)。

如果之前已经添加了成本项,则请注意以下几点:

- 如果分开跟踪财务摘要父实体的资本化成本和运营成本 (请参见 ["为资本化和汇总配置生命周期实体财务摘要"\(第](#page-74-0) 75 页)),则 该表将含有一到两个可编辑的子表,其中将会显示各个 "费用类 型"("资本"和 / 或"运营")的标题,以及包含各个成本项的"类 别"和"类型"的从属行。
- 如果不分开跟踪财务摘要父实体的资本化成本和运营成本, 则该 表将包含一到两个子表,其中显示各成本"类型"("非劳动力" 和/或"劳动力")的标题,以及包括各成本项的"类别"的从属行。
- 子表中的数据将会在高亮显示标题为 "总计"的不可编辑子表中 汇总。

● 每个项的总和显示在"项总计"列中 (如果所选"视图"选项包 含"预测和实际"而非"预测",则会带有"预测"和"实际" 子列)。如果"视图"选项包括"月"或"季度",则项总计仅 反映所选"会计年度"的值。如果"视图"选项包括"年",则 项总计反映配置范围内所有会计年度的值总和。在您编辑数据时, 总计会随之动态地更新。

通过在"编辑成本"页面的"成本详细信息"部分中单击"从上一年复制",您可 以快速复制正在查看的会计年度的上一会计年度的预测成本。由于实际成本不会进 行复制,因此财务摘要中的所有现有实际值都不会被改写。

财务摘要中的成本项不得超过 300 条。

- <span id="page-58-0"></span>3. 要添加成本项,请执行以下操作:
	- a. 单击 "添加成本项"。

此时将出现 "添加成本项"页面。

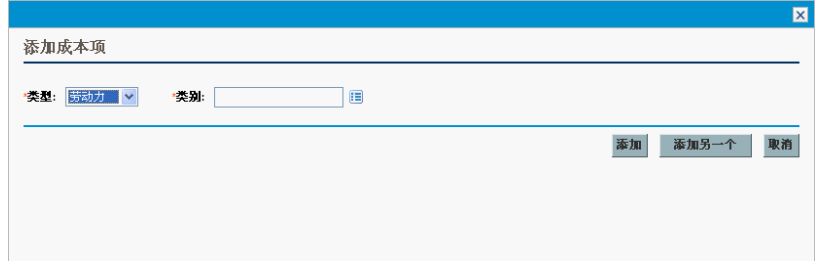

b. 完成下表中描述的字段:

 $\mathbf{P}$ 

字段 (\* 必填) 描述 \* 类型 | 劳动力或非劳动力。 \* 类别 如果 "类型"设置为 "劳动力",则为 "承包 人"或 "雇员"。 如果"类型"设置为"非劳动力", 则为"硬 件"、"软件"或"培训"。 费用类型 运营或资本。只有在对财务摘要父实体的资本化 成本进行跟踪时,才会显示此字段。有关详细信 息,请参见["为资本化和汇总配置生命周期实体](#page-74-0) [财务摘要"\(第](#page-74-0) 75 页)。

管理员可以通过更改 PPM 工作台中的下列验证向成本 "类别"添加新值:

- CST 预算劳动力类别
- CST 预算非劳动力类别

管理员可以通过在 PPM 工作台中使用以下标记向此页面添加新字段:

- **FS.FINANCIAL SUMMARY ID**
- FS.FORECAST ACTUAL ID

借助这些标记,管理员可以访问财务摘要 ID,创建用于获取与财务摘要相关的 任何值 (例如预算)的查询。

要创建查询,管理员应该熟悉 PPM 财务模块的数据模型。

有关详细信息,请参见 《Commands, Tokens, and Validations Guide and Reference》。

- c. 单击"添加",添加项,然后关闭页面,或者单击"添加另一个", 添加项,然后保持"添加成本项"页面处于打开状态,以添加其 他项。
- 4. 要删除特定项,请单击项左侧的"删除"图标。任何年份的任何具有 非零实际值的项都不会显示 "删除"图标,而且也无法删除。
- 5. 要编辑与成本项关联的字段(字段描述请参见[步骤](#page-58-0) 3(第 59 页)),请 执行以下操作:
	- a. 单击要编辑的项左侧附近的右箭头。

此时将打开"编辑成本项"窗口。

b. 根据需要编辑字段,然后单击 "确定"。

- 6. 单击"编辑成本"页面上的表单元格,可以根据需要编辑预测及实际 成本的数据。请注意以下几点:
	- 您可以输入正金额或负金额。例如,您可以输入负实际值,用于匹 配会计系统中的数据。
	- 如果"视图"选项为"季度",则为季度编辑的成本将自动平均分 摊到该季度的各个月份。如果 "视图"选项为 "年",则为年度 编辑的成本将自动平均分摊到该年度的各个月份,因此也会平摊 到各个季度。
	- 如果只显示了预测 (非预测和实际)数据,则可以通过单击要复 制的数据的单元格,然后将光标置于将接受复制数据的单元格范 围的另一端,同时按 **SHIFT** + 单击,将单元格中的数据复制到同一 行邻近范围的单元格中。
- 7. 单击"保存",保存变更并继续显示"编辑成本"页面,或单击"完 成",保存变更并返回到"财务摘要"页面。

#### 从另一个 PFM 请求财务摘要复制成本项

使用"编辑成本"页面上的"从另一个请求复制"按钮,您可以将某个 PFM 请求("PFM - 提案"、"PFM - 项目"或"PFM - 资产"请求类型) 的财务摘要中的所有成本项复制到打开的 PFM 请求。搜索功能用于查找 复制数据源于哪个 PFM 请求。从人员配备概况汇总至选自搜索结果的请 求财务摘要的成本项不会 复制到打开的 PFM 请求财务摘要。

如果请求使用不同的货币,则可以复制成本项,但不会复制它们的任何成 本数据。如果请求使用相同的货币,则会显示一个选项,支持您复制成本 项及其中的预测成本数据。

#### <span id="page-61-0"></span>添加、删除和编辑收益项

如果拥有"编辑财务收益"或"编辑所有财务收益"访问授权和"编辑 收益"访问权限 (请参见 ["查看和编辑生命周期实体财务摘要的访问权](#page-83-0) [限"\(第](#page-83-0) 84 页)),则可以在预测及实际收益中添加或删除项,还可以编 辑它们的分类和其他数据。

要编辑或添加预测及实际收益,请执行以下操作:

1. 如果在财务摘要 "收益详细信息"部分中不存在收益项,请单击 "添 加收益",添加第一个收益项,否则请单击"编辑收益"(请参见图 [4-2](#page-39-0) [\(第](#page-39-0) 40 页))。

此时将显示 "编辑收益"页面。

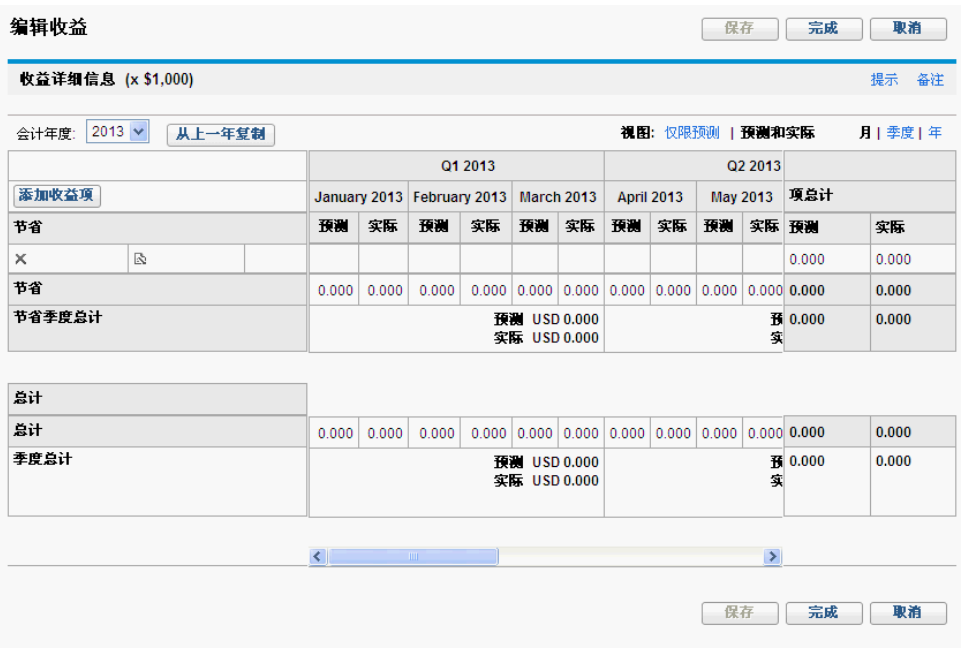

2. 默认情况下,将会显示当前会计年度,但是您可以使用 "会计年度" 字段中的下拉列表选择不同会计年度。

根据需要使用"视图"选项、水平滚动条和垂直分隔符。请参见["生](#page-50-0) [命周期实体财务摘要中各表的功能"\(第](#page-50-0) 51 页)。

如果之前已经添加了收益项, 则请注意以下几点:

- 根据添加的收益类型, "编辑收益"页面中的表最多可以有三个可 编辑的子表,其中将会为每个使用中的收益"类型"("收入"和/ 或"节省"和 / 或"回避")显示突出显示的标题, 以及包含各个收 益项的 "类别"的从属行。您可以根据需要编辑现有值,[如步骤](#page-63-0) 4 [\(第](#page-63-0) 64 页)至[步骤](#page-63-1) 6 (第 64 页)中所述。
- "收入"和 / 或"节省"和 / 或"回避"子表中的数据将会在突出显 示标题为 "总计"的不可编辑子表中进行汇总。
- 每个项的总和显示在"项总计"列中 (如果所选"视图"选项包 含"预测和实际"而非"预测",则会带有"预测"和"实际"子 列)。如果"视图"选项包括"月"或"季度",则项总计仅反映 所选"会计年度"的值。如果"视图"选项包括"年",则项总计 反映配置范围内所有会计年度的值总和。在您编辑数据时,总计会 随之动态地更新。

通过在"编辑收益"页面的"收益详细信息"部分中单击"从上一年复制",您可 以快速复制正在查看的会计年度的上一会计年度的预测收益。由于实际收益不会进 行复制,因此财务摘要中的所有现有实际值都不会被改写。

财务摘要中的收益项不得超过 300 条。

- <span id="page-62-0"></span>3. 要添加收益项,请执行以下操作:
	- a. 单击 "添加收益项"。

此时将出现 "添加收益项"页面。

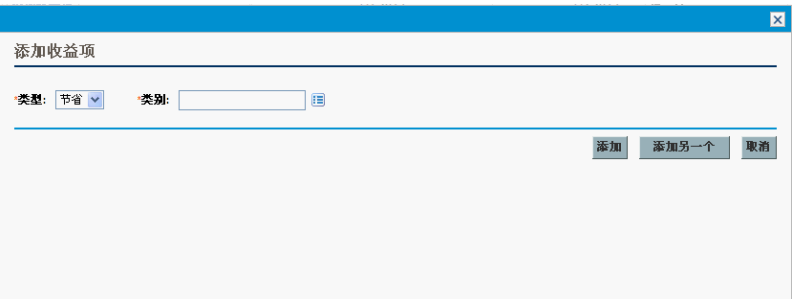

b. 完成下表中描述的字段:

| 字段 (*必填) | 描述                                        |
|----------|-------------------------------------------|
| * 类型     | 节省、收入或回避                                  |
| *类别      | 如果"类型"设置为"节省",则为"硬件"、<br>"劳动力"、"维护"或"软件"。 |
|          | 如果"类型"设置为"收入",则为"产品"<br>或"服务"。            |
|          | 如果"类型"设置为"回避", 则为"合规性"<br>或 "法律"。         |

管理员可以通过更改 PPM 工作台中的下列验证向收益 "类别"添加新值:

- 财务收益回避类别列表
- 财务收益项类别列表
- 财务收益收入类别列表

有关详细信息,请参见 《Commands, Tokens, and Validations Guide and Reference》。

- c. 单击"添加",添加项,然后关闭"添加收益项"页面,或者单击 "添加另一个",添加项,然后保持"添加收益项"页面处于打开 状态,以添加其他项。
- <span id="page-63-0"></span>4. 要删除特定项,请单击项左侧的"删除"图标。任何年份的任何具有 非零实际值的项都不会显示"删除"图标,而且也无法删除。
- 5. 要编辑与收益项关联的字段(字段描述请参见[步骤](#page-62-0) 3(第 63 页)),请 执行以下操作:
	- a. 单击要编辑的项左侧附近的右箭头。

此时将打开"编辑收益项"窗口。

- b. 根据需要编辑字段,然后单击 "确定"。
- <span id="page-63-1"></span>6. 单击"编辑收益"页面上的表单元格,可以根据需要编辑预测及实际 收益的数据。请注意以下几点:
	- 您可以输入正金额或负金额。例如,您可以输入负实际值,用于匹 配会计系统中的数据。
- 如果"视图"选项为"季度",则为季度编辑的收益将自动平均分 摊到该季度的各个月份。如果"视图"选项为"年度",则为年 度编辑的收益将自动平均分摊到该年度的各个月份,因此也会平 摊到各个季度。
- 如果只显示了预测 (非预测和实际)数据,则可以通过单击要复 制的数据的单元格,然后将光标置于将接受复制数据的单元格范 围的另一端, 同时按 sHIFT + 单击, 将单元格中的数据复制到同一 行邻近范围的单元格中。
- 7. 单击"保存",保存变更并继续显示"编辑收益"页面,或单击"完 成",保存变更并返回到"财务摘要"页面。

#### 查看和添加备注

如果可以查看财务摘要中的成本,则可以查看"成本详细信息"部分中的 备注。如果可以查看和编辑财务摘要中的成本,则可以在 "成本详细信 息"部分中添加备注。

如果可以查看财务摘要中的收益,则可以查看"收益详细信息"部分中 的备注。如果可以查看和编辑财务摘要中的收益,则可以在 "收益详细 信息"部分中添加备注。

对于已经取消的生命周期实体,将无法向其财务摘要添加备注。

有关详细信息,请参[见"查看和编辑生命周期实体财务摘要的访问权限"](#page-83-0) (第 84 [页\)](#page-83-0) 和 《Security Model Guide and Reference》。

要在"成本详细信息"部分或"收益详细信息"部分查看或添加备注, 请执行以下操作:

1. 单击所需部分的 "添加备注"按钮。

按钮上的标签将会动态更改。如果不存在备注,则按钮标签将为 "添加备注"。如 果存在备注,则按钮标签将显示现有备注的数量。

#### 此时将出现 "备注"对话框。

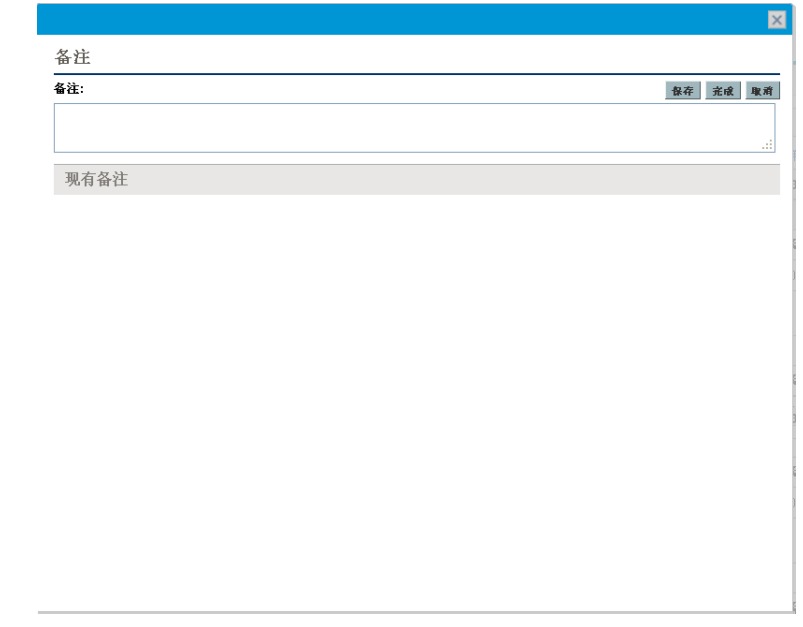

- 2. 要查看备注,请搜索已经添加到 "现有备注"部分中的备注。
- 3. 要添加备注,请在 "备注"字段开始键入。

单击"保存",保存备注并输入另一个备注,单击"完成",保存备注 并退出"备注"对话框,或单击"取消",退出"备注"对话框,不 保存备注。

## 复制提案

使用提案的 "创建副本"按钮复制提案时,会为新提案创建一个财务摘 要,但是不会从原始财务摘要复制任何数据。

原始提案和复制的提案可以单独编辑。您可以修改一个或多个提案中的 数据 (包括其财务摘要),并对互为备选方案的提案进行评估。

## <span id="page-66-0"></span>生命周期实体财务摘要的快照

您可以随时对财务摘要提取快照,以保留其预测成本和收益及实际成本 和收益及其已批准预算的副本。快照的外观和功能与财务摘要的外观和 功能相同,以下情况*除外*:

快照页面的标题格式如下:

#### 快照 **:<** 实体名称 **>: <** 快照名称 **>**

- 快照不会捕获"NPV"和"总名义回报"财务摘要字段。
- 快照不会捕获备注。
- 您无法编辑快照中的任何财务摘要数据,因此不存在用于编辑或保 存数据的按钮。
- 管理员可以配置两个参数,控制财务摘要内显示的会计年度的范围, 可选范围为从之前的 20 年到之后的 20 年 (相对于当前会计年度)。 请参见["会计年度的可配置范围"\(第](#page-46-0) 47 页)。相同参数也适用于数 据保存在快照中的会计年度范围,但是如果年度不同,快照将始终显 示相对于提取 快照的会计年度的数据,而不是相对于当前会计年度的 数据。也就是说, 从一个会计年度到另一个会计年度, 财务摘要中显 示的特定年度会有所变化,而快照中显示的特定年度是固定的。

您可以编辑快照的 "名称"和 "描述"字段,但无法将财务摘要中的数 据复原到任何快照的内容中。

财务摘要快照有财务摘要的所有显示选项,如["生命周期实体财务摘要](#page-50-0) [中各表的功能"\(第](#page-50-0) 51 页)中所述。

如果财务摘要包括超出已显示时间范围的数据,则其快照也会包括此类 数据。如果需要导出财务摘要,则可以将快照导出到 Microsoft Excel (请 参见 ["将生命周期实体财务摘要导出到](#page-71-0) Microsoft Excel"(第 72 页))。

提取快照

要提取快照,请执行以下操作:

- 1. 在财务摘要中,单击 "创建快照"(请参见图 4-2 [\(第](#page-39-0) 40 页))。
- 2. 完成下表中描述的字段:

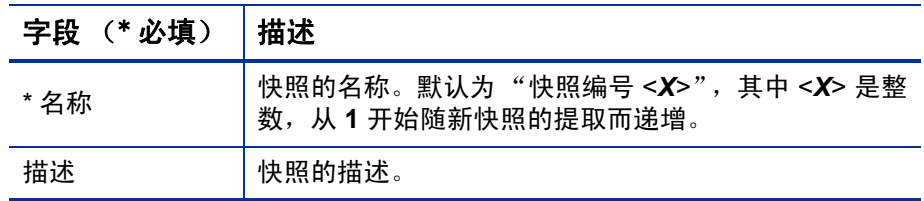

3. 单击 "完成"。

此时将会提取快照,并显示可供查看的选项。

#### 查看快照

要查看为财务摘要提取的快照列表,请执行以下操作:

1. 单击 "查看快照"链接 (请参见图 4-2 [\(第](#page-39-0) 40 页))。

此时将显示父实体的财务摘要快照的列表。

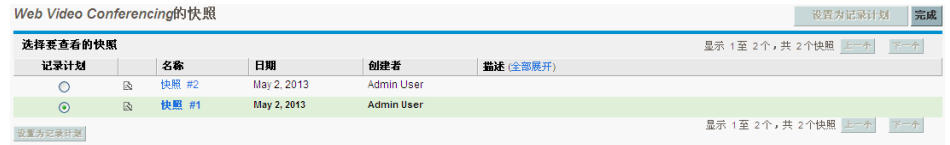

该快照列表包括下表中描述的列:

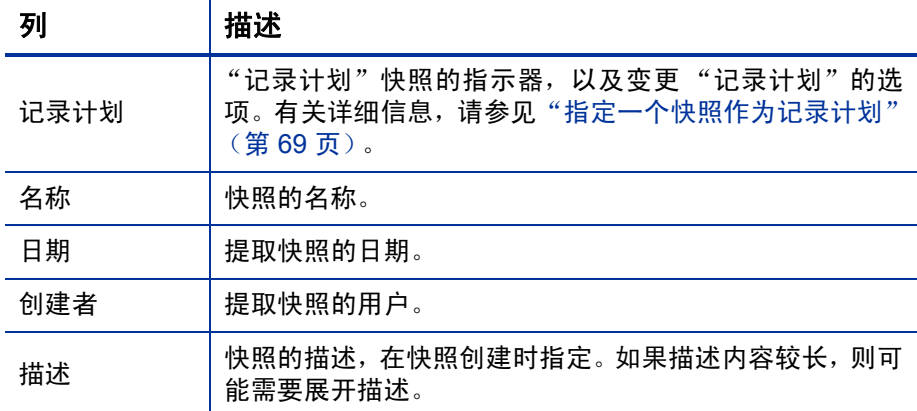

对于列表中的每个快照,在"记录计划"和"名称"列之间都存在右 箭头。您可以通过单击这些右箭头来编辑快照的"名称"和"描述"。

2. 在快照的列表中,单击"名称"列中的快照名称可以打开所需的快照。

#### <span id="page-68-0"></span>指定一个快照作为记录计划

根据业务需求,您可以将财务摘要的任何快照指定为其 "记录计划"。

提案获得批准并成为项目后,默认情况下会自动提取财务摘要的快照,并将该快照指定 为该项目的记录计划。

指定不同的"记录计划"时须仔细考虑。在更改"记录计划"之前,应先考虑更新当前 "记录计划"快照的"描述",以便进行历史跟踪(例如,解释该快照适用于从已批准的 提案创建的项目 (如适用))。

要更改 "记录计划"快照,请执行以下操作:

1. 在财务摘要的 "摘要"部分中,单击 "查看快照"(请参见图 [4-2](#page-39-0) [\(第](#page-39-0) 40 页))。

此时将出现快照列表。

2. 在 "记录计划"列中,选择要作为 "记录计划"快照的快照。

如果洗择的快照并非当前的"记录计划"快照,则可以使用"设置为 记录计划"按钮。

- 3. 单击 "设置为记录计划"。
- 4. 单击 "完成"。

如果某项目是直接创建的(即没有先成为提案),则为该项目提取的首个 快照将作为"记录计划",但是在提取其他快照之后可以变更该"记录 计划"。

#### 自动提取快照

将自动按如下方式提取财务摘要的快照:

- 提案获得批准并成为项目后,默认情况下会自动通过工作流步骤提取 财务摘要的快照,并将该快照指定为 "记录计划"快照。"批准的提 案快照"字段将添加到提案,而值将是指向此快照的链接。
- 当项目完成并成为资产后,默认情况下将自动通过工作流步骤提取财 务摘要的快照。

#### 比较快照

一次最多可以在五个快照之间比较成本项的预测数据,或最多在四个快 照和当前财务摘要中进行比较。"记录计划"快照可以是进行比较的快照 其中的一个。

要比较快照,请执行以下操作:

1. 在财务摘要的右上角,单击"比较快照"(请参见图 4-2[\(第](#page-39-0) 40 页))。 此时将打开 "比较快照"页面。

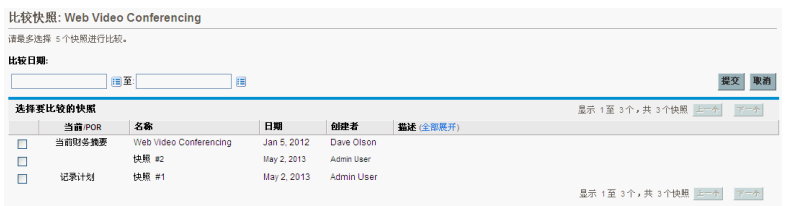

- 2. (可选)在"比较日期"字段中,指定一个或两个日期的值,以建立 用于快照比较的日期范围。
- 3. "选择要比较的快照"部分中的快照列表提供的数据可以帮助您标识 需要比较的快照。

"当前 /POR"列可标识以下内容:

- 记录计划快照。
- 当前财务摘要(不考虑是否提取了快照)。如果选中要进行比较, 则会同时显示当前财务摘要的预测成本项和实际成本项。

"日期"列中的日期是提取快照的日期,或创建父项的日期 (如果存 在当前财务摘要)。

在描述被截短的情况下,可以使用"描述"列标题中标记为"全部展 开"的链接。

选中用于比较最多五个快照、最多四个快照和当前财务摘要的复选框。

4. 单击 "提交"。

此时将出现快照比较。

比较快照: Web Video Conferencing 正在比较快略· 快略 #1 Web Video Conferencing 资本 快照 #1 Web Video Conferencing(预测) Web Video Conferencing(实际) 劳动力: Employee \$47,880.00 \$47,880.00 \$0.00 运营 劳动力: Employee 51.480.760.00 \$1,480,760.00 \$0.00 äit \$1,528,640.00 \$1,528,640.00  $$0.00$ 

#### 更改参数 完成

预测值在所选快照中以成本项为基础进行比较。如果选中当前财务摘 要进行比较,则除了预测成本之外还会显示实际成本。

## <span id="page-71-0"></span>将生命周期实体财务摘要导出到 Microsoft Excel

单击财务摘要右上角的"导出到 Excel"按钮(请参见图 4-2 [\(第](#page-39-0) 40 页)), 将生命周期实体的整个财务摘要导出到 Microsoft Excel 电子表格, 但"年 度总计"部分和备注除外。

如果使用的是 Microsoft Internet Explorer 版本 7,请检验是否已正确配置 Internet 选项。 有关详细信息,请参见 《入门指南》。

不考虑财务摘要中选中的 "视图"选项,电子表格将捕获下面的数据, 从而允许您查看这些数据:

- 预测及实际数据,按月显示。
- 详细信息行,按成本和收益类别聚合。
- "成本详细信息"和 "收益详细信息"部分中表的数据库内所有年份 的非零数据。在电子表格中捕获和显示的数据不限于可在财务摘要中 显示且基于管理员配置的可显示年度范围的数据。将财务摘要导出到 Microsoft Excel 是查看任何年限的所有数据的便捷方法。
- 所有的成本项用户数据和收益项用户数据,并不受财务摘要中最多只 能存在五列的限制。

Microsoft Excel 电子表格中的所有财务数据都使用财务摘要中选择的货币。

Microsoft Excel 电子表格的文件名是 ExportFSToExcel.xls。

您还可以将财务摘要*快照* 导出到 Microsoft Excel。该电子表格与将财务摘 要导出到的 Microsoft Excel 电子表格相同。
# 查看生命周期实体财务摘要审计追踪

财务摘要审计追踪将跟踪对生命周期实体的财务摘要所做的修改。可以 使用 PPM Center 或 Web 服务更改财务摘要。

要查看"财务摘要审计追踪"窗口,请单击财务摘要右上角的"财务摘要 审计追踪"按钮。审计追踪事件将按自后向前的时间顺序排列。

<span id="page-72-0"></span>有关审计追踪中列名称的描述,请参见表 *[4-4](#page-72-0)*。

| 列名称 | 描述                                                            |  |
|-----|---------------------------------------------------------------|--|
| 日期  | 事件的日期和时间。                                                     |  |
| 用户  | 启动事件的用户。                                                      |  |
| 类型  | 财务摘要中受影响的模块:<br>已批准的预算<br>收益<br>$\bullet$<br>预测<br>记录计划<br>快照 |  |
| 上下文 | 受影响的审计条目。                                                     |  |
| 事件  | 审计追踪中事件的性质。<br>有关审计的事件的描述,请参见表 4-5。                           |  |

表 4-4. 生命周期实体财务摘要审计追踪列

有关审计追踪中审计的类型和事件的描述,请参见表 *[4-5](#page-73-0)*。

<span id="page-73-0"></span>

| 类型     | 审计的事件                                                                                                    |  |
|--------|----------------------------------------------------------------------------------------------------|--|
| 预测     | 会计年度 <yyyy> 的已增加 / 已减少计划成本<br/>会计年度 <yyyy> 的已增加 / 已减少实际成本<br/>已添加 / 已删除成本项<br/>类别变更<br/>类型变更<br/>费用类型变更</yyyy></yyyy> |  |
| 收益     | 会计年度 <yyyy> 的已增加 / 已减少计划收益<br/>会计年度 <yyyy> 的已增加 / 已减少实际收益<br/>已添加 / 已删除收益项<br/>• 类别变更<br/>类型变更</yyyy></yyyy>          |  |
| 已批准的预算 | 会计年度 <yyyy> 的已增加 / 已减少项</yyyy>                                                                                        |  |
| 快照     | 创建快照                                                                                                    |  |
| 记录计划   | 设置记录计划                                                                                                    |  |

表 4-5. "财务摘要审计追踪"类型和审计的事件

### 查看生命周期实体财务摘要审计条目的访问权限

财务摘要审计追踪将按照您对财务摘要的访问权限和访问授权筛选各条 目。有关详细信息,请参见表 *[4-6](#page-74-0)*。

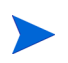

向某个用户授予访问权限并不会允许该用户执行关联活动(例如,设置"记录计划"快 照),除非该用户同时还具有所需的关联访问授权。也就是说,要执行关联活动,用户 需要同时拥有访问权限和访问授权。有关详细信息,请参见["查看和编辑生命周期实体](#page-83-0) [财务摘要的访问权限"\(第](#page-83-0) 84 页)。

<span id="page-74-0"></span>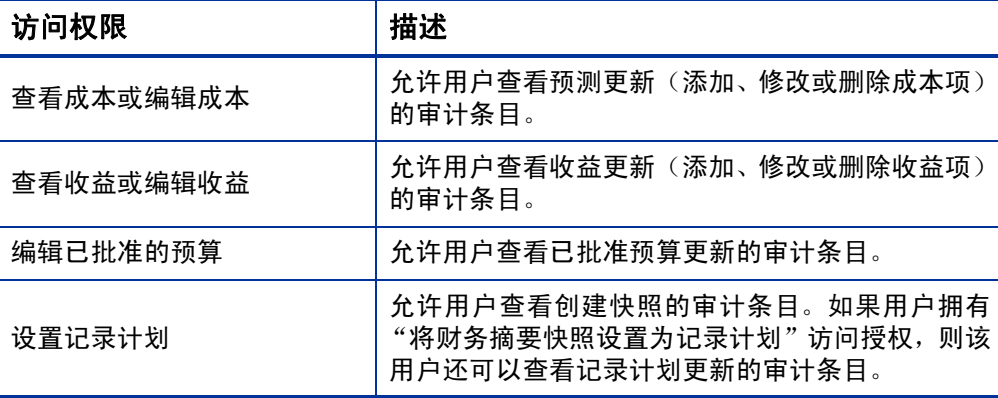

#### 表 4-6. 查看生命周期实体财务摘要审计条目的访问权限

### 为资本化和汇总配置生命周期实体财务摘要

可以通过生命周期实体财务摘要的设置,跟踪资本化成本、启用或禁用预 测或实际成本的自动计算(汇总)。有关如何执行计算的信息,请参[见"成](#page-160-0) [本数据计算和公式"\(第](#page-160-0)161页)和《HP 资源管理用户指南》。

在本节中描述了财务摘要设置。要查看或更改设置,请单击财务摘要右上 角的"财务摘要设置"(请参见图 4-2[\(第](#page-39-0) 40 页))。要更改财务摘要设 置,必须拥有编辑财务摘要成本的访问权限。

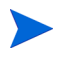

.

本节中包括使用在时间表单和工作计划中输入的数据,分别对生命周期实体和项目财 务摘要中实际劳动力和非劳动力成本进行自动计算的描述。执行这些计算的频率基于 管理员为 "成本汇总服务"指定的设置。有关详细信息,请参见 《Installation and Administration Guide》。

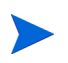

要启用本节中所述的任何特定提案、项目或资产的资本化成本跟踪,管理员必须将 server.conf 配置文件中的 COST\_CAPITALIZATION\_ENABLED 参数设置为  $_{\textrm{true}}$ 。在开始使用 PPM Center 后,请不要更改此参数。

以下各节描述了提案、项目和资产的财务摘要设置。

当提案成为项目,而项目又成为资产后,可以根据独立的提案、项目和资 产的财务摘要设置更改这些章节中所述的关于资本化成本和自动计算的 操作。

有关可用于下文中所述部分选项的人员配备概况的详细信息,请参见《HP 资源管理用户指南》和 《HP 组合管理用户指南》。

#### 提案财务摘要设置

<span id="page-75-0"></span>对于提案,单击财务摘要上的 "财务摘要设置"可以访问 "财务摘要设 置"页面,如图4-4中所述。

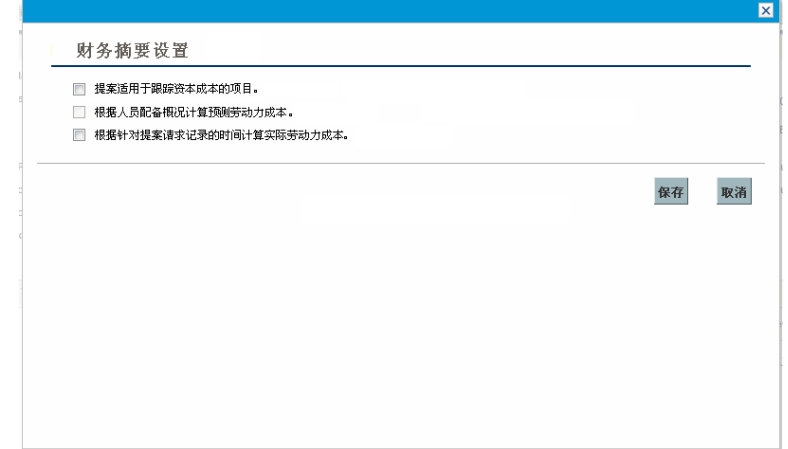

图 4-4. 提案的 "财务摘要设置"页面

要指定提案的财务摘要设置,请执行以下操作:

1. 登录到 PPM Center。

- 2. 打开提案。
- 3. 在提案的"业务案例详细信息"部分中,单击"财务摘要"字段中的 链接,打开提案的财务摘要。
- 4. 在财务摘要上,单击 "财务摘要设置"。
- 5. 根据下文中的描述,指定所需的财务摘要设置。

提案的财务摘要设置如下:

- 提案适用于跟踪资本成本的项目。此选项可以指定提案是否适用于 跟踪资本化成本的项目。如果没有选中此选项,则向提案的财务摘 要中添加成本项时,无法指定"费用类型"("运营"或"资本"), 因为所有费用都将是运营费用。
- 根据人员配备概况计算预测的劳动力成本。此选项可以指定是否要从 人员配备概况计算(汇总)财务摘要中的预测劳动力成本(建议的项 目)。如果选中了此选项,则会在财务摘要中自动创建独立、不可编 辑的预测项,以反映人员配备概况评估。根据人员配备概况职位(包 括约定分配)和前一点中描述的"提案适用于跟踪资本成本的项目" 选项,建议的项目的预测劳动力成本将为运营成本或资本成本。
- 计算按提案请求记录的时间起的实际劳动力成本。此选项可以指定财 务摘要中的实际劳动力成本是否会根据时间表单针对提案请求记录的 时间进行计算(汇总)。如果选中此选项,则将按如下方式执行财务 摘要:
	- o 财务摘要中会自动创建独立、不可编辑的成本项,以反映时间表 单中的实际劳动力成本。
	- o 实际劳动力成本将汇总到财务摘要,作为运营成本而非资本化成 本,且无需考虑劳动力成本在时间表单中的分类方式。
	- o 实际劳动力成本在财务摘要中的分类方式将参照资源的 "成本类 别"。如果没有指定"成本类别",则成本项会将实际劳动力成本 显示为 "未指定"。

要查看项目的只读"财务摘要设置"页面,请执行以下操作:

- 1. 登录到 PPM Center。
- 2. 打开项目。
- 3. 在"项目详细信息"选项卡上,单击"财务摘要"字段中的链接,打 开项目的财务摘要。
- 4. 在财务摘要上,单击 "财务摘要设置"。

此时将打开项目的只读 "财务摘要设置"页面。

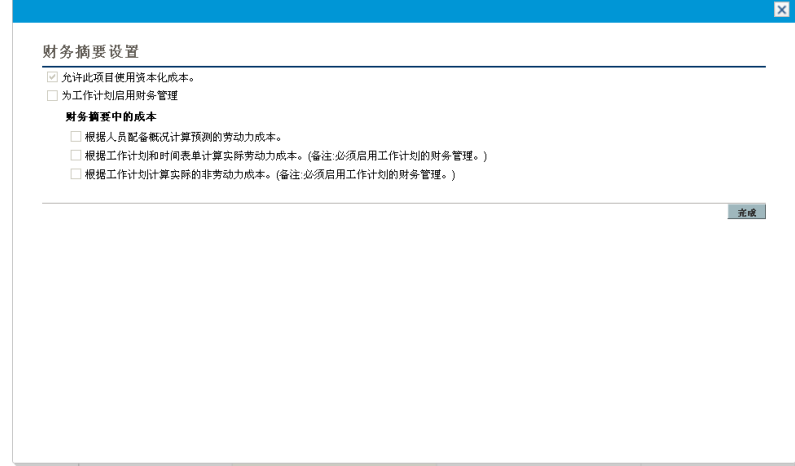

要指定项目的财务摘要设置,请执行以下操作:

1. 登录到 PPM Center。

2. 打开项目。

- 3. 单击 "项目设置"。
- 4. 在"项目设置"页面的"选择要配置的策略: "标题下方,打开"成 本与人力投入"策略。
- 5. 确认已选中"财务管理"部分中"为工作计划启用财务管理"复选框。
- 6. 在 "成本与人力投入"策略的 "财务管理"部分中,根据以下描述 指定所需的财务摘要设置。("财务管理"部分还包括与财务摘要设置 无关的选项,用于将预测及实际劳动力成本汇总到项目工作计划, 如 ["配置项目设置中的项目成本计算"\(第](#page-164-0) 165 页)中所述)。

项目的财务摘要设置如下:

 允许此项目使用资本化成本。此选项可指定项目是否跟踪资本化成 本。如果没有选中此选项,则向项目的财务摘要中添加成本项时,无 法指定"费用类型"("运营"或"资本"),因为所有费用都将是运营 费用。

根据提案"财务摘要设置"页面上选项"提案适用于跟踪资本成本的项目"的设置, 提案会或不会跟踪资本化成本。当提案变为项目后,此提案设置可能与项目的"成 本与人力投入"策略上的 "允许此项目使用资本化成本"选项设置相冲突。

如果*项目类型* 的"成本与人力投入"策略被*锁定* (表示此类型的各个项目均无法 覆盖 "成本与人力投入"策略的任何设置) *且* 如果跟踪资本化成本的 "成本与人 力投入"策略设置与提案的财务摘要设置冲突,则以"成本与人力投入"策略的项 目类型设置为准。否则,跟踪项目资本化成本的设置将与提案的财务摘要设置保持 一致。

- 方工作计划启用财务管理。通过此选项,用户可以使用 HP 财务管理 计算项目工作计划的成本,启用或禁用对"成本和人力投入"策略中 的从属选项的设置,但是 "根据人员配备概况计算预测的劳动力成 本"选项除外,该选项始终处于可用状态。
- 根据人员配备概况计算预测的劳动力成本。此选项可指定是否要从人 员配备概况计算(汇总)财务摘要中的预测劳动力成本。如果选中了 此选项,则会在财务摘要中自动创建独立、不可编辑的预测项,以反 映人员配备概况评估,包括资本成本和运营成本之间的百分比划分。

(≡

预测劳动力成本的计算将使用人员配备概况中职位预测值所采用的成 本率规则。

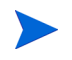

在提案得到批准并成为项目后,工作流中的特定命令会使提案的人员配备概况状态 变成 "已批准",而提案的人员配备概况副本将成为项目的人员配备概况。 不会对状态为"已批准"、"基线"或"已取消"的人员配备概况中的成本进行汇总。

- 根据工作计划和时间表单计算实际劳动力成本。(备注:必须启用工作 计划的财务管理)。如果为项目工作计划启用 HP 财务管理, 则此选 项可以指定是否要按照项目的工作计划和时间表单中记录的时间计算 (汇总)财务摘要中的实际劳动力成本。如果选中此选项,则将按如 下方式执行财务摘要:
	- o 财务摘要中会自动创建独立、不可编辑的成本项,以反映工作计 划和时间表单中的实际劳动力成本。
	- o 任务活动可以控制实际劳动力成本是资本类型还是运营类型,而 这两者之间的差异保留在财务摘要中。
	- o 实际劳动力成本在财务摘要中的分类方式将参照资源的 "成本类 别"。如果没有指定"成本类别",则成本项会将实际劳动力成本 显示为 "未指定"。
- 在工作计划中显示的实际值可能不会立即在项目财务摘要中显示。 HP 财务管理以 适用于整个系统的间隔执行成本汇总。 有关详细信息,请参见附录 A["配置成本计](#page-194-0) [算间隔"\(第](#page-194-0) 195 页)。
	- 根据工作计划计算实际非劳动力成本。(备注:必须启用工作计划的财 务管理) 。如果为项目工作计划启用 HP 财务管理,则此选项可以指 定是否要按照项目的工作计划计算(汇总)财务摘要中的实际非劳动 力成本。如果选中此选项,则将按如下方式执行财务摘要:
		- o 财务摘要中将自动创建独立、不可编辑的成本项,以反映工作计 划中的实际非劳动力成本。
- o 任务活动可以控制实际非劳动力成本是资本类型还是运营类型, 而这两者之间的差异保留在财务摘要中。
- o 实际非劳动力成本将在财务摘要中按照"任务详细信息"窗口"成 本"选项卡上的 "非劳动力成本类别"字段进行分类。如果未指 定该字段,则实际非劳动力成本将在成本项中显示为"未指定"。

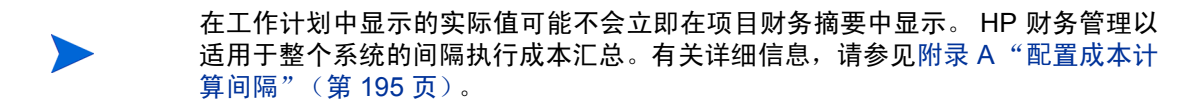

#### 资产财务摘要设置

<span id="page-80-0"></span>对于资产,单击财务摘要上的"财务摘要设置"可以访问"财务摘要设置" 页面,如图 *[4-5](#page-80-0)* 中所示。

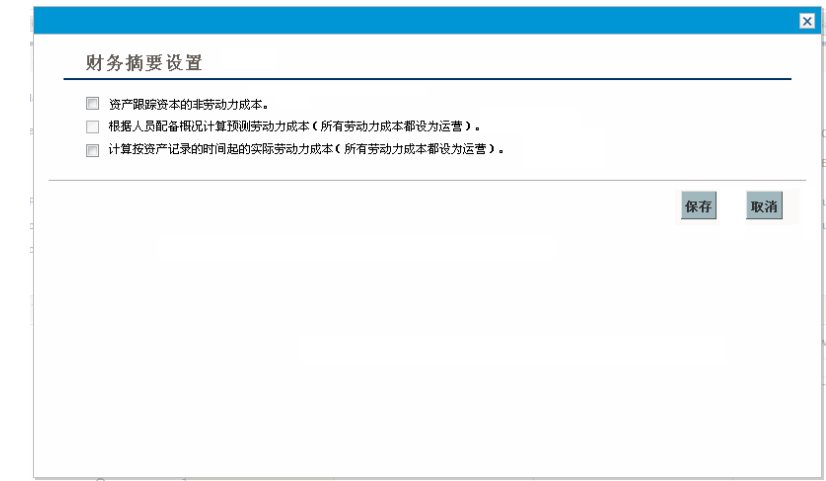

图 4-5. 资产的 "财务摘要设置"页面

要指定资产的财务摘要设置,请执行以下操作:

- 1. 登录到 PPM Center。
- 2. 打开资产。
- 3. 在资产的"业务案例详细信息"部分中,单击"财务摘要"字段中的 链接,打开资产的财务摘要。

4. 在财务摘要上,单击"财务摘要设置"。

5. 根据下文中的描述,指定所需的财务摘要设置。

资产的财务摘要设置如下:

- 资产跟踪资本的非劳动力成本。此选项可指定资产是否跟踪资本化的 非劳动力成本。如果没有选中此选项,则向资产的财务摘要中添加非 劳动力成本项时,无法指定"费用类型"("运营"或"资本"),因 为所有费用都是运营费用。
- 根据人员配备概况计算预测的劳动力成本 **(** 所有劳动力成本都设为运 营 **)**。此选项可指定是否要根据附加到资产的人员配备概况计算 (汇 总)财务摘要中的预测劳动力成本。(当项目成为资产后,项目的人 员配备概况不会 复制到资产或与资产共享;如果资产要求人员配备 概况,则需要为资产创建一个新的人员配备概况)。如果选中了此选 项,则会在财务摘要中自动创建独立、不可编辑的预测项,以反映人 员配备概况评估,包括约定分配。所有的预测劳动力成本都是运营成 本,而非资本化成本。
- 计算按资产记录的时间起的实际劳动力成本 **(** 所有劳动力成本都设为 运营 **)**。此选项可指定是否要根据时间表单中按资产记录的时间计算 (汇总)财务摘要中的实际劳动力成本。如果选中此选项,则将按如 下方式执行财务摘要:
	- o 财务摘要中会自动创建独立、不可编辑的成本项,以反映时间表 单中的实际劳动力成本。
	- o 实际劳动力成本将汇总到财务摘要,作为运营成本而非资本化成 本,且无需考虑劳动力成本在时间表单中的分类方式。
	- o 实际劳动力成本在财务摘要中的分类方式将参照资源的 "成本类 别"。如果没有指定"成本类别",则成本项会将实际劳动力成本 显示为 "未指定"。

### 生命周期实体财务摘要计算和公式

下表汇总了所列生命周期实体的选定财务摘要设置的财务摘要计算和 公式。

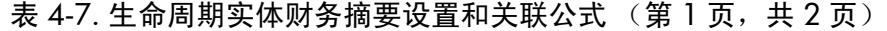

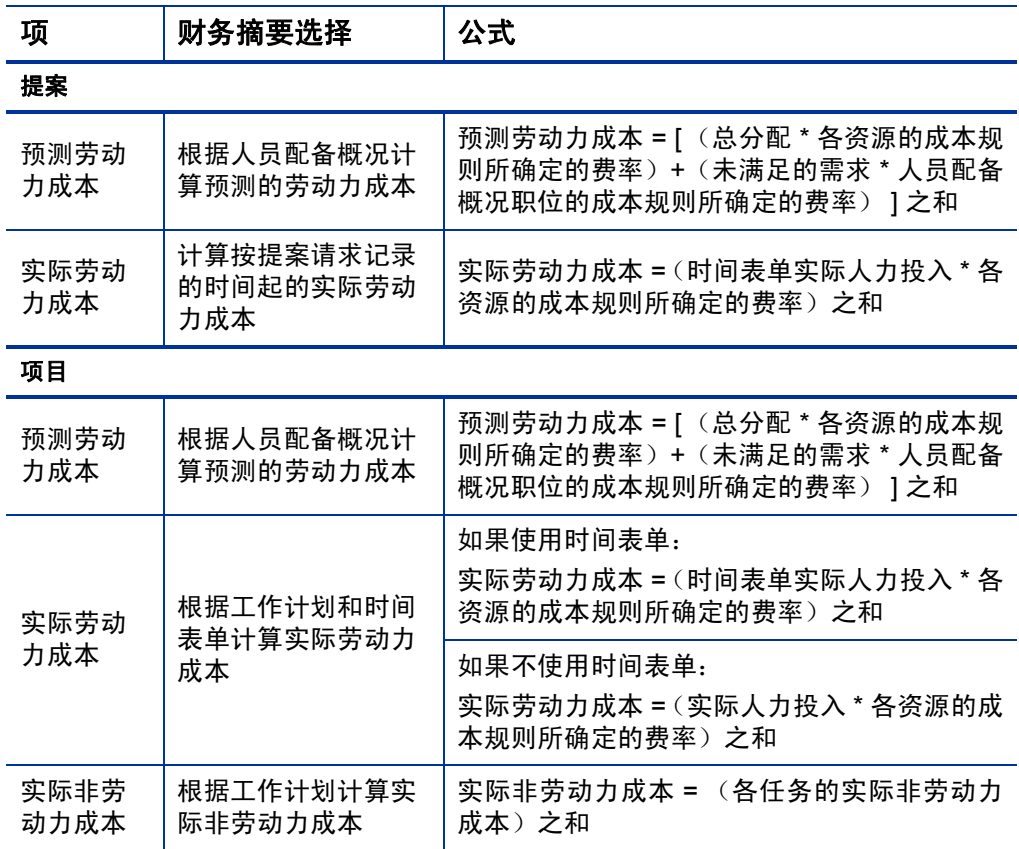

表 4-7. 生命周期实体财务摘要设置和关联公式 (第 2 页,共 2 页)

| 项           | 财务摘要选择                                          | 公式                                                                              |  |  |
|-------------|-------------------------------------------------|---------------------------------------------------------------------------------|--|--|
| 资产          |                                                 |                                                                                 |  |  |
| 预测劳动<br>力成本 | 根据人员配备概况计<br>算预测的劳动力成本<br>(所有劳动力成本都<br>设为运营)    | 预测劳动力成本 = [ (总分配 * 各资源的成本规<br>则所确定的费率) + (未满足的需求 * 人员配备<br>概况职位的成本规则所确定的费率) 1之和 |  |  |
| 实际劳动<br>力成本 | 计算按资产记录的时<br>间起的实际劳动力成<br>本 ( 所有劳动力成本<br>都设为运营) | 实际劳动力成本 = (时间表单实际人力投入 * 各<br>资源的成本规则所确定的费率) 之和                                  |  |  |

### <span id="page-83-0"></span>查看和编辑生命周期实体财务摘要的访问权限

对于生命周期实体 (提案、项目和资产)财务摘要,有关查看和编辑成 本与收益以及已批准预算的访问权限,以及指定作为 "记录计划"的财 务摘要快照的访问权限,将受到 ["财务摘要和财务数据表的访问授权"](#page-147-0) (第 [148](#page-147-0) 页)中所述的访问*授权* 和 "配置对财务摘要的访问权限"页面中 访问权限的控制。本节描述了"配置对财务摘要的访问权限"页面,也称 为访问控制列表。

您必须拥有"编辑成本安全"访问授权和"编辑安全性"访问权限,才能 编辑 "配置对财务摘要的访问权限"页面。

访问授权优先于访问权限。向某个用户授予访问权限并不会允许该用户 执行关联活动(例如,设置"记录计划"快照),除非该用户同时还具有 所需的关联访问授权。

本节中描述了生命周期实体的特定访问权限。要更改访问权限,请单击财 务摘要右上角的 "配置访问权限"(请参见图 4-2 [\(第](#page-39-0) 40 页))。

单击财务摘要中的"配置访问权限"后,会显示"配置对财务摘要的访问 权限"页面,其中有一列专门显示各访问权限。请参见图 *[4-6](#page-84-0)* 中的示例。

<span id="page-84-0"></span>图 4-6. 生命周期实体财务摘要的 "配置对财务摘要的访问权限"页面示例

配置对财务摘要的访问权限: APO - Pilot 以下用户有权查看 HP Project and Portfolio Management Center 的财务摘要。您可以为个人提供附加的编辑访问权限。 查看访问权限 参与者 查看成本 编辑成本 查看收益 编辑收益 项目经理  $\checkmark$  $\overline{\checkmark}$ 姿加用户 修加安全组 保存完成取消

与访问授权结合使用时([如"财务摘要和财务数据表的访问授权"\(第](#page-147-0) 148 [页\)](#page-147-0)中所述), 访问权限将授权指定用户和安全组执行*表 [4-8](#page-85-0)* 中的功能。

要添加用户,请单击"添加用户",并根据需要为用户分配访问权限。要 添加安全组,请单击"添加安全组",并根据需要为组分配访问权限。要 删除用户或安全组,请单击其名称左侧的"删除"图标。

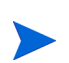

您必须拥有访问生命周期实体的权限,才能导航到该生命周期实体的财务摘要。某提案 的财务摘要的访问权并不保证能够访问该提案所成为的项目的财务摘要。某项目的财务 摘要的访问权并不保证能够访问该项目所成为的资产的财务摘要。

### <span id="page-85-0"></span>表 4-8. "配置对财务摘要的访问权限"页面上生命周期实体的访问权限 (第1页,共3页)

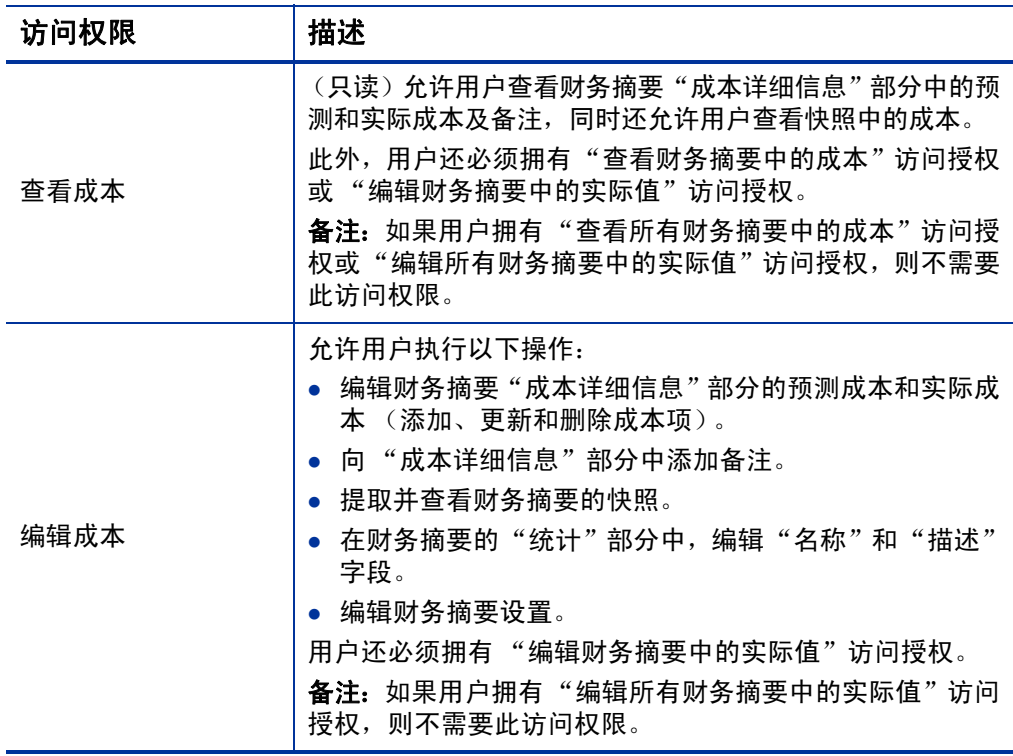

#### 表 4-8. "配置对财务摘要的访问权限"页面上生命周期实体的访问权限 (第 2 页, 共 3 页)

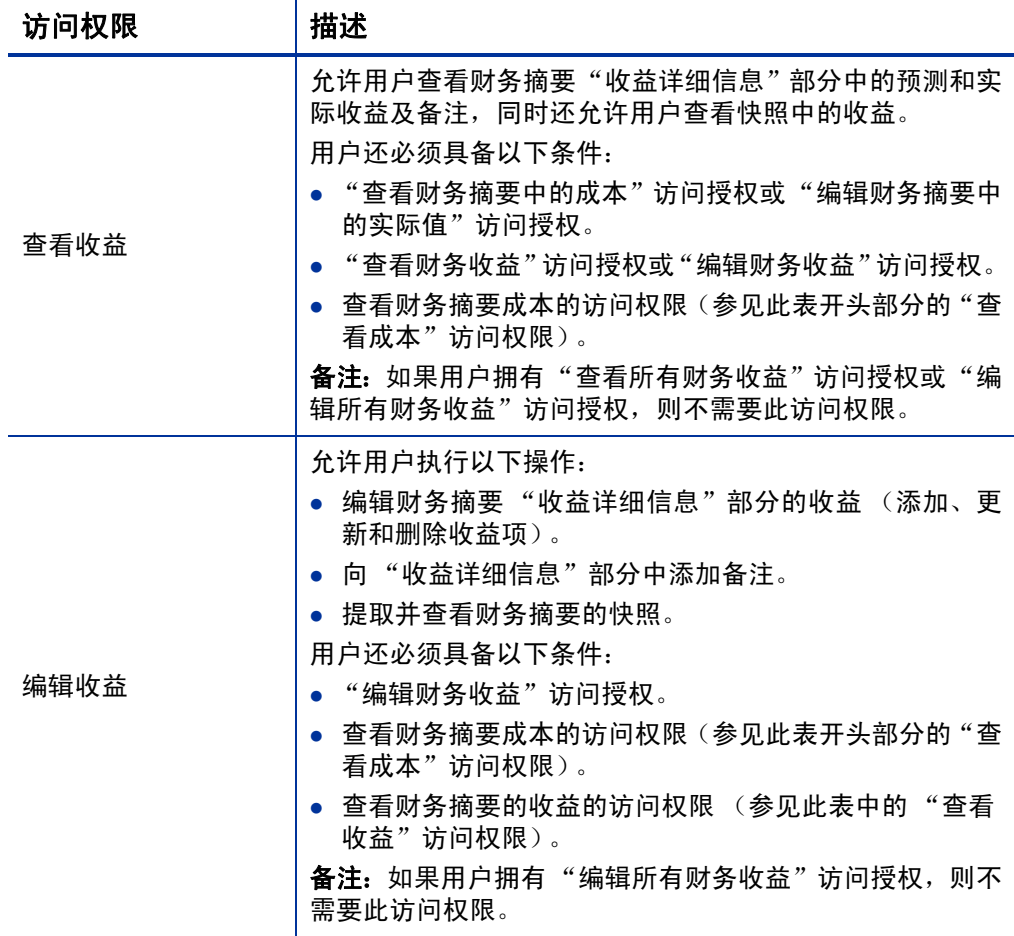

#### 表 4-8. "配置对财务摘要的访问权限"页面上生命周期实体的访问权限 (第3页,共3页)

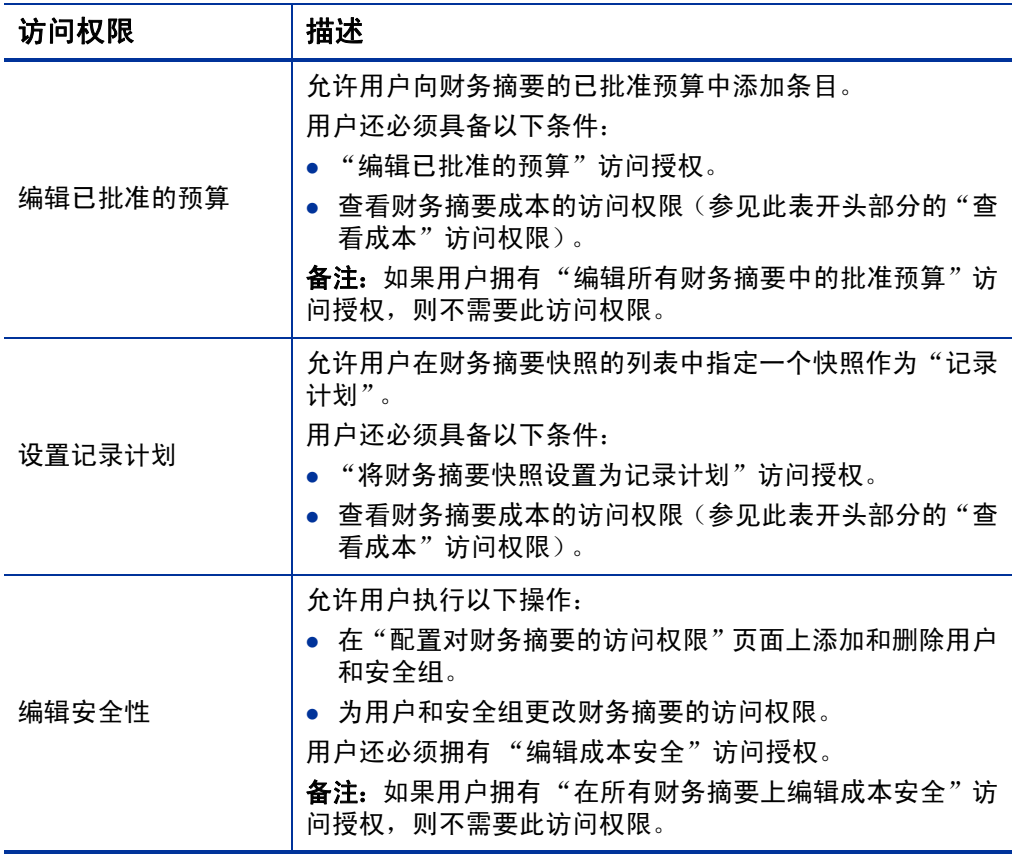

"配置对财务摘要的访问权限"页面最初会显示"项目经理"、"收益经理" 或"成本参与者"等用户的访问权限,每列一个权限。具备所需的基础访 问授权后,通过提供的访问权限,可以实现以下功能:

- "项目经理"可以执行以下操作:
	- o 查看并编辑预测和实际成本
	- o 查看并提取快照
	- o 编辑其他用户的访问权限
- "收益经理"可以执行以下操作:
	- o 查看预测和实际成本
	- o 查看和编辑收益
	- o 查看并提取快照
	- o 编辑其他用户的访问权限
- "成本参与者"可以执行以下操作:
	- o 查看预测和实际成本
	- o 查看快照中的 "成本详细信息"部分 (成本)

成本参与者由针对项目的"项目安全"策略中"以下用户可以查看财 务摘要和工作计划成本"字段所选的选项而确定。

# 项目群的财务摘要

在某项目群的"项目群设置"页面中选中"启用此项目群的财务管理"复 选框后,便可以使用该项目群的财务摘要。

项目群的财务摘要具有以下特征:

- 如果项目群中的任何提案、项目或资产都允许使用资本化成本,则会 单独显示资本化费用和运营费用的成本。
- 如果项目群中没有任何提案、项目或资产允许使用资本化成本,则会 单独显示劳动力成本和非劳动力成本。
- 它使用可配置的会计期间,其中会计年度可以从一年中的任意一天开 始并能采用常见的公历十二个月作为其时段,或者可以反映标准零售 日历或非标准零售日历。仅显示管理员生成的会计期间。有关生成会 计期间的信息,请参见 《Generating Fiscal Periods》文档。
- 它将显示"财务摘要"页面上无法直接编辑的已批准预算、预测和实 际成本,以及预测和实际收益。已授权的用户可以在可从财务摘要访 问的单独页面上编辑这些数据。
- 货币金额只会按 PPM Center 基础货币显示和存储。
- 用于输入货币金额的格式可以在 server.conf 配置文件中进行配置。 有关信息,请参见["配置财务摘要和财务数据表中的金额输入"\(第](#page-145-0) 146 [页\)](#page-145-0)。

项目群的财务摘要的"成本详细信息"部分和"收益详细信息"部分将显 示两种类型的数据:

 汇总数据。每个项目群均有汇总 数据,包括项目群中提案、项目和资 产的不可编辑数据之和(汇总)。汇总数据项以浅灰色突出显示,而且 无法选择单独的单元格进行编辑。

项目群的成本和运行状况取决于项目群中提案、项目和资产的分配情况。在计算中, 如果财务摘要中存在任何成本项 (即使值均为 0),则各项目将使用其财务摘要中 的成本,在财务摘要中没有成本项的情况下,各项目将使用工作计划中的成本。

无法直接编辑财务摘要中的汇总数据。

但是,如果项目群中的项目在项目启动之前就取消了,而且您不希望汇总数据中含 有任何项目预测值,则请删除项目群中的项目。

如果运行中的项目已关闭或已取消,而且您不希望汇总数据中含有任何未来项目预 测值,则请清除项目财务摘要中所有未来月份的预测值。

● 可编辑数据。每个项目群都具有*可编辑* 数据, 这些数据可以根据需要 进行编辑。通常,这些数据是手动添加到项目群财务摘要的成本或收 益项。可编辑数据项不会以任何颜色高亮显示,但是可以选择各单元 格进行编辑。

项目群的财务摘要包括按钮、"统计"部分、"摘要"部分、一个图形以及 成本和收益数据表,如以下各节所述。

### 项目群财务摘要右上角的按钮

项目群财务摘要的右上角包括以下按钮:

- "比较快照"按钮。有关快照的信息,请参见 ["项目群财务摘要的快](#page-110-0) [照"\(第](#page-110-0) 111 页)。
- "财务摘要设置"按钮。单击此按钮可以打开"财务摘要设置"窗口。 通过此窗口中的字段,您可以为财务摘要启用或禁用可编辑数据的资 本成本跟踪。有关详细信息,请参[见"为资本化和汇总配置项目群财](#page-115-0) [务摘要"\(第](#page-115-0) 116 页)。
- "配置访问权限"按钮。此按钮仅适用于对其他用户的财务摘要各方 面具有查看或编辑访问权限的用户。有关访问权限的信息,请参见["查](#page-116-0) [看和编辑项目群财务摘要的访问权限"\(第](#page-116-0) 117 页)。
- "财务摘要审计追踪"按钮。单击此按钮可以跟踪对生命周期实体财 务摘要所做的修改。有关财务摘要审计追踪的详细信息,请参[见"查](#page-115-1) [看项目群财务摘要审计追踪"\(第](#page-115-1) 116 页)。
- "导出到 Excel"链接,可将财务摘要导出到 Microsoft Excel 电子表格。 有关详细信息,请参见 ["将项目群财务摘要导出到](#page-114-0) Microsoft Excel" [\(第](#page-114-0) 115 页)。

### 项目群财务摘要的"统计"部分

<span id="page-91-0"></span>项目群财务摘要的 "统计"部分包括表 *[4-9](#page-91-0)* 中描述的字段。

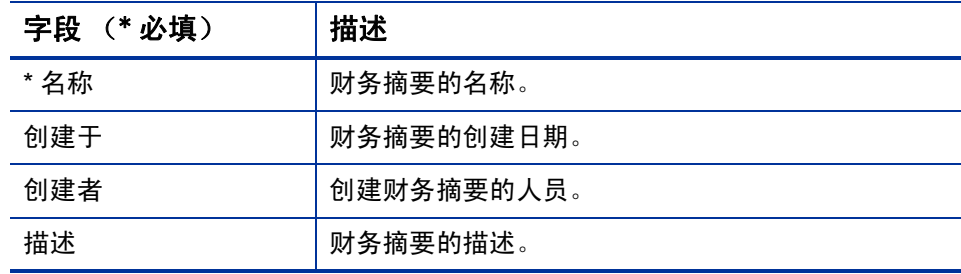

#### 表 4-9. 项目群财务摘要的 "统计"部分中的字段

### 项目群财务摘要的 "摘要"部分

项目群财务摘要的 "摘要"部分包括表 *[4-10](#page-92-0)* 中描述的字段。

<span id="page-92-0"></span>表 4-10. 项目群财务摘要的"摘要"部分中的字段 (第1页,共3页)

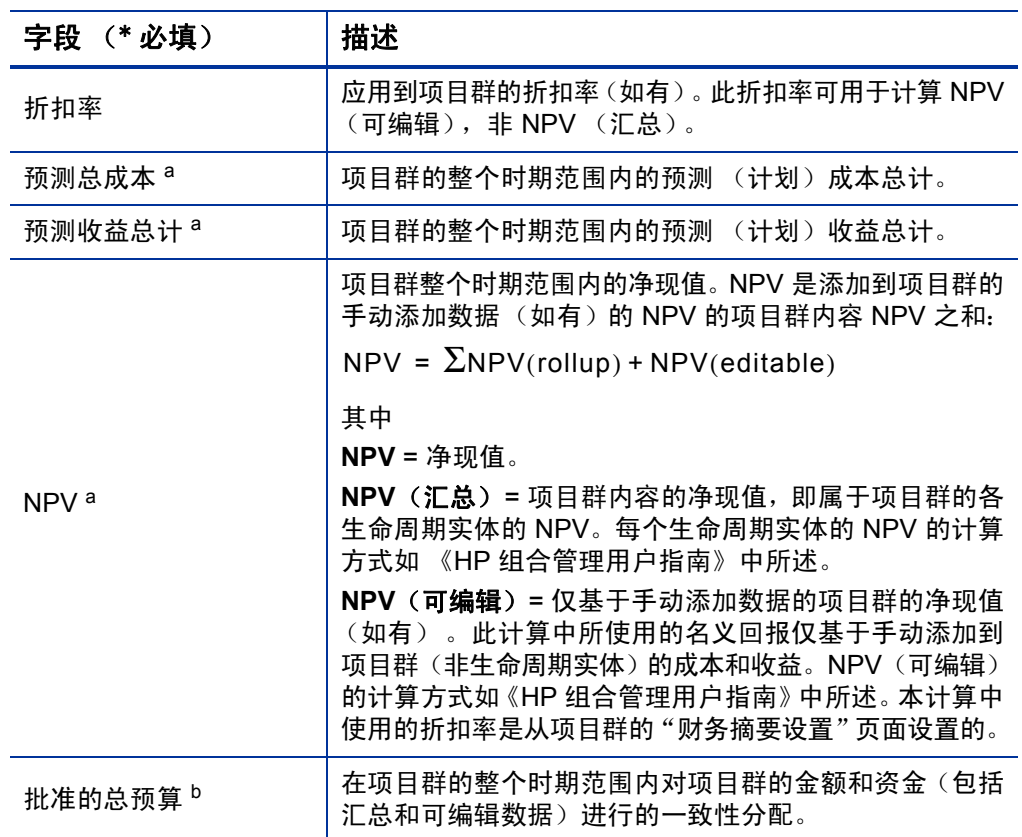

表 4-10. 项目群财务摘要的"摘要"部分中的字段 (第 2 页, 共 3 页)

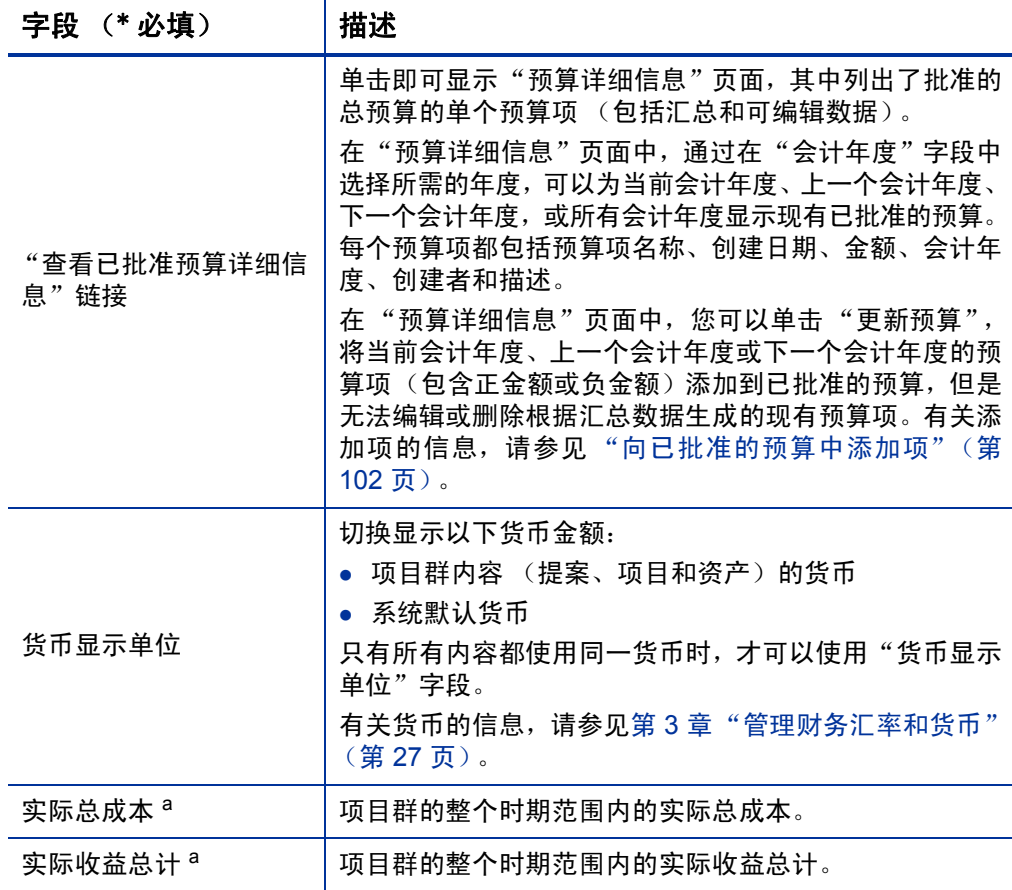

表 4-10. 项目群财务摘要的"摘要"部分中的字段 (第3页,共3页)

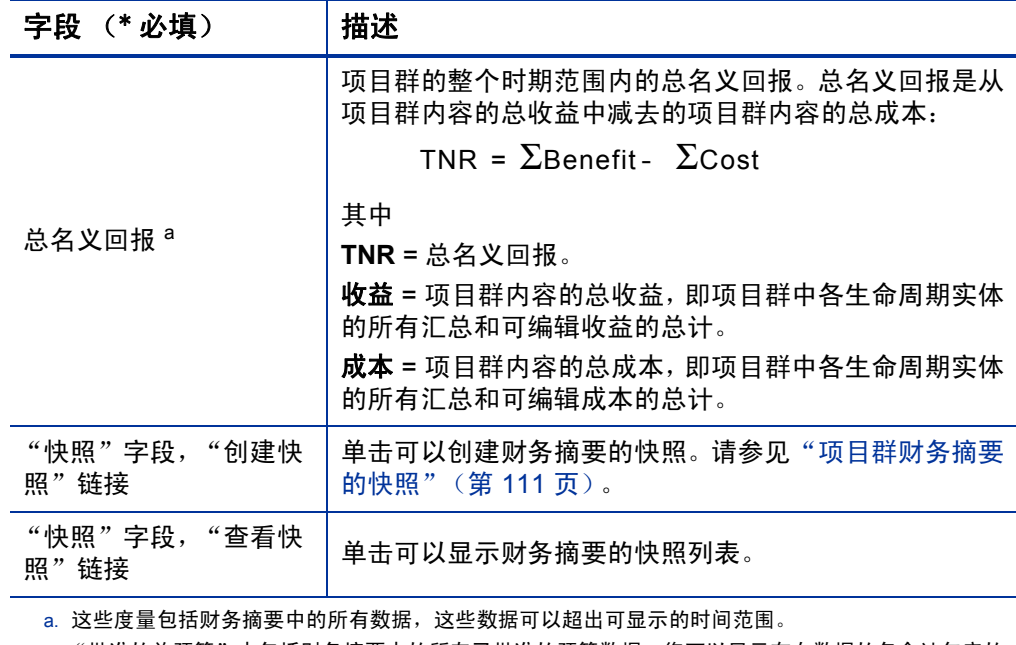

b. "批准的总预算"中包括财务摘要中的所有已批准的预算数据。您可以显示存在数据的各会计年度的 数据。

# 项目群财务摘要的"年度总计"部分

项目群财务摘要的 "年度总计"部分与生命周期实体财务摘要的 "年度 总计"部分类似。请参[见"生命周期实体财务摘要的"年度总计"部分"](#page-44-0) [\(第](#page-44-0) 45 页)。

### 项目群财务摘要的"成本详细信息"部分

管理员可选择配置的所有与成本相关的用户数据字段均在 "成本详细信 息"部分上方的财务摘要的 "编辑成本"页面顶部显示。有关这些用户 数据字段的信息,请参见 《HP Portfolio Management Configuration Guide》。

"成本详细信息"部分会显示一张表,其中含有以月、季度或年度为单位 的项目群预测成本和实际成本。"实际值"是相同时间范围内的实际成本。

如果表中的所有货币金额需要乘以 1000,则该部分的标题为 "成本详细信息 (x 1,000 美元 )"。

显示的年度范围如 ["会计年度的可配置范围"\(第](#page-46-0) 47 页)中所述。

财务摘要中的成本数据范围可以超过已显示的时间范围。要查看所有财务摘要数据,请 将财务摘要导出到 Microsoft Excel 电子表格。请参见 ["将生命周期实体财务摘要导出](#page-71-0) 到 [Microsoft Excel](#page-71-0)"(第 72 页)。

管理员可以启用针对项目群或其内容资本化成本和运营成本的分开跟踪。 成本详细信息包含由下列字段默认指定的成本项:

- "类型"("劳动力"或 "非劳动力")
- "类别",包括以下几种:
	- o 如果 "类型"设置为 "劳动力",则为 "承包人"或 "雇员"
	- o 如果"类型"设置为"非劳动力", 则为"硬件"、"软件"或 "培训"

管理员可以通过更改 PPM 工作台中的下列验证向成本 "类别"添加新值:

- CST 预算劳动力类别
- CST 预算非劳动力类别

有关详细信息,请参见 《Commands, Tokens, and Validations Guide and Reference》。

● 管理员可选择为成本*项* 配置的用户数据字段, 如 《HP Portfolio Management Configuration Guide》中所述

根据添加的成本类型和所选的"视图"选项(请参[见"项目群财务摘要中](#page-99-0) [表的功能"\(第](#page-99-0)100页)),"成本详细信息"部分的表可以有一到两个子 表,如下所示:

- 如果分开跟踪项目群或其内容的资本化成本和运营成本,则该表将有 一到两个子表,其中将会为各使用中的"费用类型"显示下列高亮显 示的标题:
	- o 如果仅显示总计,则为 "资本总计"和 / 或 "运营总计"
	- o 如果显示项详细信息, 则为"资本"和 / 或"运营"。从属行包括 以下部分:
		- 每个成本项的 "类别"和 "类型"行
		- "资本总计"和 / 或 "运营总计"的行
- 如果*不* 分开跟踪财务摘要父实体的资本化成本和运营成本, 则该表将 包含一到两个子表,其中将会为使用中的各成本"类型"显示下列高 亮显示的标题:
	- o 如果仅显示总计, 则为"非劳动力总计"和 / 或"劳动力总计"
	- o 如果显示项详细信息, 则为"非劳动力"和 / 或"劳动力"。从属 行包括以下部分:
		- 每个成本项的 "类别"行
		- "非劳动力总计"和 / 或 "劳动力总计"的行

在任何情况下,子表后都会接有各自所包含数据在另一个包含"月总计"、 "季度总计"、"年度总计"或"总体"标题的子表中的总和,具体取决于 您是否使用"视图"选项分别按"月"、"季度"、"年"或"总数"查看 数据。

有关配置预测值自动计算的信息,请参见 ["为资本化和汇总配置项目群](#page-115-0) [财务摘要"\(第](#page-115-0)116页)。使用自动计算可以在财务摘要的"成本详细信 息"部分中创建独立的、不可编辑的预测或实际成本项 (行)。

如果尚未指定预测值或实际值,则"成本详细信息"部分将包含一个"添 加成本"按钮,如果已经指定了预测值或实际值,则将包括"编辑成本" 按钮。请参见 ["添加、删除和编辑成本项"\(第](#page-103-0) 104 页)。

# 项目群财务摘要的 "收益详细信息"部分

管理员可选择配置的所有与收益相关的用户数据字段均在 "收益详细信 息"部分上方的财务摘要的 "编辑收益"页面顶部显示。有关这些用户 数据字段的信息,请参见 《HP Portfolio Management Configuration Guide》。

"收益详细信息"部分会显示一张表,其中含有以月、季度或年度为单位的 项目群预测收益和实际收益。"实际值"是相同时间范围内的实际收益。

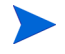

如果表中的所有货币金额需要乘以 1000,则该部分的标题为 "收益详细信息 (x 1,000 美元 )"。

显示的年度范围如["会计年度的可配置范围"\(第](#page-46-0)47页)中所述。

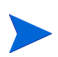

财务摘要中的收益数据可以超过您允许显示的会计年度范围。要查看所有财务摘要数 据,请将财务摘要导出到 Microsoft Excel 电子表格。请参见 ["将生命周期实体财务摘](#page-71-0) 要导出到 [Microsoft Excel](#page-71-0)"(第 72 页)。

收益详细信息包含由下列字段默认指定的收益项:

- "类型"("节省"或"收入")
- "类别",包括以下几种:
	- o 如果 "类型"设置为 "节省",则为 "硬件"、"劳动力"、"维 护"或 "软件"
	- o 如果 "类型"设置为 "收入",则为 "产品"或 "服务"
	- o 如果 "类型"设置为 "回避",则为 "合规性"或 "法律"

管理员可以通过更改 PPM 工作台中的下列验证向收益 "类别"添加新值:

- 财务收益回避类别列表
- 财务收益项类别列表

 $\blacktriangleright$ 

● 财务收益收入类别列表

有关详细信息,请参见 《Commands, Tokens, and Validations Guide and Reference》。

● 管理员可选择为收益*项* 配置的用户数据字段, 如 《HP Portfolio Management Configuration Guide》中所述

根据添加的收益类型和所选的 "视图"选项 (请参见 ["项目群财务摘要](#page-99-0) [中表的功能"\(第](#page-99-0) 100 页)),"收益详细信息"部分的表可以拥有一到三 个子表,其中将会为各个使用中的收益"类型"显示下列突出显示的标题:

- 如果仅显示总和, 则为"收入总计"和 / 或"节省总计"和 / 或"回避 总计"
- 如果显示项详细信息,则为"收入"和 / 或"节省"和 / 或"回避"。 从属行包括以下部分:
	- o 每个收益项的 "类别"行
	- o "收入总计"和 / 或 "节省总计"和 / 或 "回避总计"的行

子表后都会接有各自所包含数据在另一个包含"月总计"、"季度总计"、 "年度总计"或 "总体"标题的子表中的总和,具体取决于您是否使用 "视图"选项分别按 "月"、"季度"、"年"或 "总数"查看数据。

有关配置收益自动计算的信息,请参见 ["为资本化和汇总配置项目群财](#page-115-0) [务摘要"\(第](#page-115-0) 116 页) 。使用自动计算可以在财务摘要的 "收益详细信 息"部分中创建独立的、不可编辑的收益项 (行)。

如果尚未指定收益,则"收益详细信息"部分将包含一个"添加收益"按 钮,如果已经指定了收益,则将包括"编辑收益"按钮。请参[见"添加、](#page-107-0) [删除和编辑收益项"\(第](#page-107-0) 108 页)。

# <span id="page-99-0"></span>项目群财务摘要中表的功能

项目群财务摘要的"成本详细信息"和"收益详细信息"部分中的表,以 及 "编辑成本"页面和 "编辑收益"页面中的表具有以下功能:

- 每个表中都有一个水平滚动条,可以用于查看整个时间范围内的数据, 如有必要,表中还会包含一个用于查看分类成本或收益列表中所有名 称的水平滚动条。在每个表中,可以调整垂直分隔符在左侧类别和在 右侧货币数据之间的位置。
- 在财务摘要的"成本详细信息"和"收益详细信息"部分的"视图" 选项中,可以显示以下某项:
	- o 通过单击 "仅限总计"可以只显示总数
	- o 通过单击"<*x*> 条详细信息行"可以按行显示详细信息(和总数), 其中 <*x*> 是由系统提供的 1 到 100 之间的一个数

如果表中的详细信息行超过 100,则只会显示该表的总计。

- 在财务摘要的"成本详细信息"和"收益详细信息"部分的"视图"选 项中,以及在"编辑成本"页面和"编辑收益"页面中,可以显示以下 某项:
	- o 通过单击 "仅限预测"可以只显示预测值
	- o 通过单击 "预测和实际"可以同时显示预测值和实际值
- 在财务摘要的"成本详细信息"和"收益详细信息"部分的"视图"选 项中,以及在"编辑成本"页面和"编辑收益"页面中,可以显示以下 某项:
	- o 通过单击 "月"可以按月 (按季度总和)显示数据。
	- o 通过单击 "季度"可以按季度显示数据。

o 通过单击"年"可以按年度显示数据。当您选择此选项时,表中会 显示配置范围(请参见["会计年度的可配置范围"\(第](#page-46-0)47页))中 的所有会计年度,进一步限定为财务摘要不包含非零数据的年度 的范围除外。在"编辑成本"和"编辑收益"页面上,"会计年度" 字段和 "从上一年复制"按钮将不再适用并将隐藏。

此外,在财务摘要的"成本详细信息"和"收益详细信息"部分的"视 图"选项中,可以显示以下项:

o 通过单击"总数"可以显示所有年度每项的总和数据。"总数"选 项在"编辑成本"或"编辑收益"页面中不可用,因为每项的总计 始终显示在这些页面的"项总计"列中(如果所选"视图"选项包 含"预测和实际",则会带有"预测"和"实际"子列)。

### 项目群财务摘要的常规信息

项目群的整个财务摘要使用可配置的会计期间,其中会计年度可以从一 年中的任意一天开始并能采用常见的公历十二个月作为其时段,或者可 以反映标准零售日历或非标准零售日历。仅显示管理员生成的会计期间。 有关生成会计期间的信息,请参见 《Generating Fiscal Periods》文档。

已批准的预算、预测及实际成本和预测及实际收益仅作为财务摘要的一 部分存在,不可单独存在。这些数据无法在 "财务摘要"页面上直接编 辑,但授权的用户可以在可从财务摘要访问的独立页面上编辑这些数据。

# 查看项目群财务摘要

要打开并查看项目群的财务摘要,请执行以下操作:

- 1. 登录到 PPM Center。
- 2. 搜索项目群,然后打开一个所需的项目群。

3. 在项目群"总览"选项卡上的"项目群成本"部分标题上,单击"财务 摘要"字段中的链接(财务摘要的名称)。(要使用"项目群成本"部 分,需要在"项目群设置"中为项目群选中"启用此项目群的财务管 理"复选框)。

此时将打开 "财务摘要"页面。

# 编辑项目群财务摘要

根据财务摘要的访问授权及访问权限配置,您也许只能查看或编辑财务摘要的特定部 分。有关详细信息,请参见["查看和编辑项目群财务摘要的访问权限"\(第](#page-116-0) 117 页)和 ["财务摘要和财务数据表的访问授权"\(第](#page-147-0) 148 页)。

在"财务摘要"页面中,授权的用户可以编辑该财务摘要的已批准预算、 预测及实际成本和预测及实际收益,如下文中所述。授权的用户可以向已 批准的预算中添加项,但无法更改或删除已批准预算中的现有项。

以美元或其他货币输入金额的格式受到 server.conf 配置文件中参数的控制,如["配](#page-145-0)  $\blacktriangleright$ [置财务摘要和财务数据表中的金额输入"\(第](#page-145-0) 146 页)中所述。

#### <span id="page-101-0"></span>向已批准的预算中添加项

如果拥有 "编辑已批准的预算"访问授权或 "编辑所有财务摘要中的批 准预算"访问授权(请参见["财务摘要和财务数据表的访问授权"\(第](#page-147-0) 148 [页\)](#page-147-0))和 "编辑已批准的预算"访问权限 (请参见 ["查看和编辑项](#page-116-0) [目群财务摘要的访问权限"\(第](#page-116-0) 117 页)),则可以向项目群的已批准预 算中添加项,但是无法编辑现有项。

要向已批准的预算中添加项,请执行以下操作:

1. 在 "财务摘要"页面中单击 "杳看已批准预算详细信息"链接。

此时将显示"预算详细信息"页面,其中含有当前会计年度的预算条 目列表 (如果有)。摘要数据显示在 "已批准的预算"部分标题中。

2. 在"会计年度"字段中,选择"查看全部"或从下拉列表中选择所需 的会计年度。

此时将刷新 "预算详细信息"页面,以反映您的选择。

3. 单击 "更新预算"。

此时将打开 "更新预算"窗口。

4. 完成下表中描述的字段:

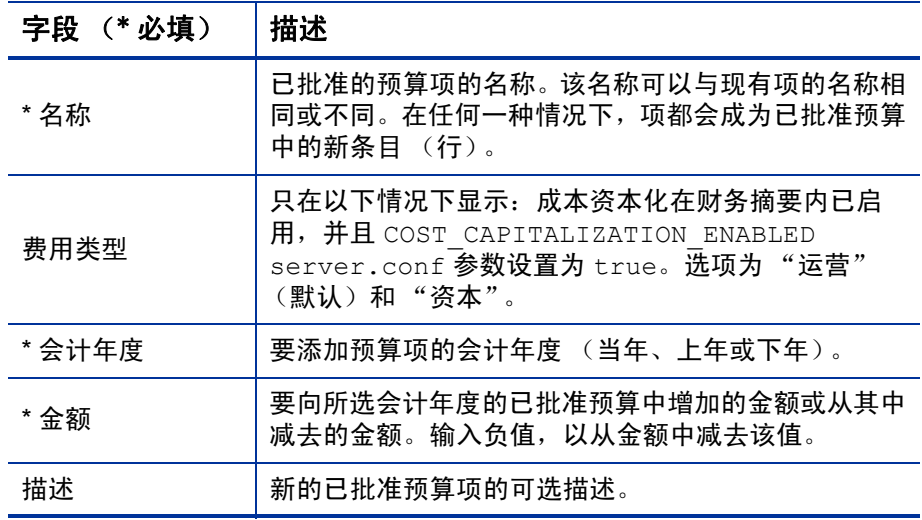

5. 单击 "完成"。

将显示确认对话框。如果确认更新,则之后无法将其从已批准的预算 中移除。

项将添加到已批准的预算。将为"FY 批准的总预算 < 会计年度 >"字段 更新该值(或当"会计年度"设置为"查看全部"时,则为"批准的总 预算"字段更新该值)。

6. 在 "预算详细信息"页面上,单击 "完成"。

如果需要将可编辑会计年度的预算条目从"运营"更改为"资本",请创建:

- "费用类型"设置为"运营"的偏差负数预算条目
- "费用类型"设置为"资本"的相同金额预算条目

### <span id="page-103-0"></span>添加、删除和编辑成本项

۱

如果拥有"编辑财务摘要中的实际值"或"编辑所有财务摘要中的实际值" 访问授权(请参见["财务摘要和财务数据表的访问授权"\(第](#page-147-0) 148 页)) 和 "编辑成本"访问权限 (请参见 ["查看和编辑项目群财务摘要的访问](#page-116-0) [权限"\(第](#page-116-0) 117 页)), 则可以在预测及实际成本中添加和删除项, 还可 以编辑它们的分类和其他数据。

要编辑或添加预测及实际成本项,请执行以下操作:

1. 如果在财务摘要的"成本详细信息"部分中不存在成本项,请单击"添 加成本",添加第一个成本项,否则请单击"编辑成本"。

此时将显示 "编辑成本"页面。

2. 默认情况下,将会显示当前会计年度,但是您可以使用 "会计年度" 字段中的下拉列表选择不同会计年度。

根据需要使用"视图"选项、水平滚动条和垂直分隔符。请参见["项](#page-99-0) [目群财务摘要中表的功能"\(第](#page-99-0) 100 页)。

如果之前已经添加了成本项,则请注意以下几点:

- 如果分开跟踪财务摘要的项目群或内容的资本化成本和运营成本 (请参见["为资本化和汇总配置项目群财务摘要"\(第](#page-115-0) 116 页)), 则该表将含有一到两个可编辑的子表,其中将会显示各"费用类型" ("资本"和 / 或"运营")的标题,以及包含各成本项的"类别" 和"类型"的从属行。
- 如果*不* 分开跟踪财务摘要父实体的资本化成本和运营成本, 则该表 将包含一到两个子表,其中显示各成本"类型"("非劳动力"和/ 或"劳动力")的标题,以及包括各成本项的"类别"的从属行。
- 子表中的数据将会在高亮显示标题为 "总计"的不可编辑子表中 汇总。
- 每个项的总和显示在"项总计"列中(如果所选"视图"选项包含 "预测和实际"而非"预测",则会带有"预测"和"实际"子列)。 如果"视图"选项包括"月"或"季度",则项总计仅反映所选"会 计年度"的值。如果"视图"选项包括"年",则项总计反映配置 范围内所有会计年度的值总和。在您编辑数据时,总计会随之动态 地更新。

通过在"编辑成本"页面的"成本详细信息"部分中单击"从上一年复制",您可以 快速复制正在查看的会计年度的上一会计年度的预测成本。由于实际成本不会进行 复制,因此财务摘要中的所有现有实际值都不会被改写。

财务摘要中的成本项不得超过 300 条。

- <span id="page-104-0"></span>3. 要添加成本项,请执行以下操作:
	- a. 单击 "添加成本项"。

此时将出现 "添加成本项"页面。

b. 完成下表中描述的字段:

| 字段 (*必填) | 描述                                                                                                    |  |
|----------|----------------------------------------------------------------------------------------------------|--|
| *类型      | 劳动力或非劳动力。                                                                                                |  |
| *类别      | 如果 "类型" 设置为 "劳动力",则为 "承包人"<br>或"雇员"。<br>如果"类型"设置为"非劳动力",则为"硬件"、<br>"软件"或"培训"。                            |  |
| 费用类型     | <b>运营</b> 或 <b>资本</b> 。只有在对项目群财务摘要的资本化<br>成本进行跟踪时,才会显示此字段。有关详细信<br>息,请参见"为资本化和汇总配置项目群财务摘<br>要"(第 116 页)。 |  |

管理员可以通过更改 PPM 工作台中的下列验证向成本 "类别"添加新值:

- CST 预算劳动力类别
- CST 预算非劳动力类别

管理员可以通过在 PPM 工作台中使用以下两个标记向此页面添加新字段:

- **FS.FINANCIAL SUMMARY ID**
- FS.FORECAST\_ACTUAL\_ID

借助这些标记,管理员可以访问财务摘要 ID,创建用于获取与财务摘要相关的任何 值 (例如预算)的查询。

要创建查询,管理员应该熟悉 PPM 财务模块的数据模型。

有关详细信息,请参见 《Commands, Tokens, and Validations Guide and Reference》。

- c. 单击"添加",添加项,然后关闭"添加成本项"页面,或者单击 "添加另一个",添加项,然后保持"添加成本项"页面处于打开状 态,以添加其他项。
- 4. 要删除特定项,请单击项左侧的"删除"图标。任何年份的任何具有 非零实际值的项都不会显示 "删除"图标,而且也无法删除。
- 5. 要编辑与成本项关联的字段(字段描述请参见[步骤](#page-104-0) 3(第 105 页)), 请执行以下操作:
	- a. 单击要编辑的项左侧附近的右箭头。

此时将打开 "编辑成本项"窗口。

b. 根据需要编辑字段,然后单击 "确定"。

- 6. 单击"编辑成本"页面上的表单元格,可以根据需要编辑预测及实际 成本的数据。请注意以下几点:
	- 您可以输入正金额或负金额。例如,您可以输入负实际值,用于 匹配会计系统中的数据。
	- 如果"视图"选项为"季度",则为季度编辑的成本将自动平均分 摊到该季度的各个月份。如果"视图"选项为"年",则为年度编辑 的成本将自动平均分摊到该年度的各个月份,因此也会平摊到各 个季度。
	- 如果只显示了预测(非预测和实际)数据,则可以通过单击要复制 的数据的单元格,然后将光标置于将接受复制数据的单元格范围 的另一端,同时按 sHIFT + 单击, 将单元格中的数据复制到同一行 邻近范围的单元格中。
- 7. 单击"保存",保存变更并继续显示"编辑成本"页面,或单击"完 成",保存变更并返回到"财务摘要"页面。

#### 从 PFM 请求财务摘要复制成本项

使用"编辑成本"页面上的"从另一个请求复制"按钮,您可以将某个 PFM 请求("PFM - 提案"、"PFM - 项目"或"PFM - 资产"请求类型) 的财务摘要中的所有成本项复制到打开的 PFM 请求。搜索功能用于查找 复制数据源于哪个 PFM 请求。从人员配备概况汇总至选自搜索结果的请 求财务摘要的成本项不会 复制到打开的 PFM 请求财务摘要。

如果请求使用不同的货币,则可以复制成本项,但不会复制它们的任何成 本数据。如果请求使用相同的货币,则会显示一个选项,支持您复制成本 项及其中的预测成本数据。

### <span id="page-107-0"></span>添加、删除和编辑收益项

如果拥有"编辑财务收益"或"编辑所有财务收益"访问授权(请参[见"财](#page-147-0) [务摘要和财务数据表的访问授权"\(第](#page-147-0) 148 页))和"编辑收益访问权 限"(请参见"杳看和编辑项目群财务摘要的访问权限"(第117页)), 则可以在预测及实际收益中添加或删除项,还可以编辑它们的分类和其 他数据。

要编辑或添加预测及实际收益,请执行以下操作:

1. 如果在财务摘要"收益详细信息"部分中不存在收益项, 请单击"添 加收益",添加第一个收益项,否则请单击"编辑收益"。

此时将显示 "编辑收益"页面。

2. 默认情况下,将会显示当前会计年度,但是您可以使用 "会计年度" 字段中的下拉列表选择不同会计年度。

如果之前已经添加了收益项,则请注意以下几点:

- 根据添加的收益类型, "编辑收益"页面中的表最多可以有三个可 编辑的子表,其中将会为每个使用中的收益"类型"("收入"和/ 或"节省"和 / 或"回避")显示高亮显示的标题,以及包含各收益 项的"类别"的从属行。您可以根据需要编辑现有值,[如步骤](#page-108-0) 4 [\(第](#page-108-0) 109 页)至[步骤](#page-109-0) 6 (第 110 页)中所述。
- "收入"和 / 或"节省"和 / 或"回避"子表中的数据将会在高亮显 示标题为 "总计"的不可编辑子表中进行汇总。
- 每个项的总和显示在"项总计"列中(如果所选"视图"选项包含 "预测和实际"而非"预测",则会带有"预测"和"实际"子列)。 如果"视图"选项包括"月"或"季度",则项总计仅反映所选"会 计年度"的值。如果"视图"选项包括"年",则项总计反映配置 范围内所有会计年度的值总和。在您编辑数据时,总计会随之动态 地更新。
通过在财务摘要的"收益详细信息"部分中单击"从上一年复制",您可以快速复制 正在查看的会计年度的上一会计年度的预测收益。由于实际收益不会进行复制,因 此财务摘要中的所有现有实际值都不会被改写。

财务摘要中的收益项不得超过 300 条。

- <span id="page-108-0"></span>3. 要添加收益项,请执行以下操作:
	- a. 单击 "添加收益项"。

此时将出现"添加收益项"页面。

b. 完成下表中描述的字段:

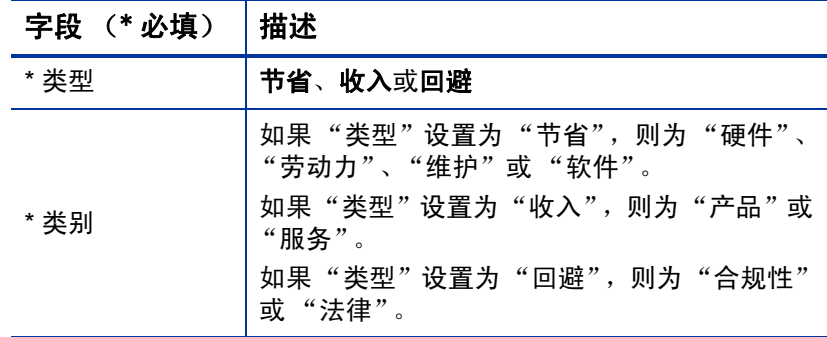

管理员可以通过更改 PPM 工作台中的下列验证向收益 "类别"添加新值:

- 财务收益回避类别列表
- 财务收益项类别列表
- 财务收益收入类别列表

有关详细信息,请参见 《Commands, Tokens, and Validations Guide and Reference》。

- c. 单击"添加",添加项,然后关闭"添加收益项"页面,或者单击 "添加另一个",添加项,然后保持"添加收益项"页面处于打开状 态,以添加其他项。
- 4. 要删除特定项, 请单击项左侧的"删除"图标。任何年份的任何具有 非零实际值的项都不会显示"删除"图标,而且也无法删除。
- 5. 要编辑与收益项关联的字段(字段描述请参见[步骤](#page-108-0) 3(第 109 页)), 请执行以下操作:
	- a. 单击要编辑的项左侧附近的右箭头。

此时将打开 "编辑收益项"窗口。

- b. 根据需要编辑字段,然后单击 "确定"。
- 6. 单击"编辑收益"页面上的表单元格,可以根据需要编辑预测及实际 收益的数据。请注意以下几点:
	- 您可以输入正金额或负金额。例如,您可以输入负实际值,用于匹 配会计系统中的数据。
	- 如果"视图"选项为"季度",则为季度编辑的收益将自动平均分 摊到该季度的各个月份。如果"视图"选项为"年度",则为年度 编辑的收益将自动平均分摊到该年度的各个月份,因此也会平摊 到各个季度。
	- 如果只显示了预测(非预测和实际)数据,则可以通过单击要复制 的数据的单元格,然后将光标置于将接受复制数据的单元格范围 的另一端,同时按 sHIFT + 单击, 将单元格中的数据复制到同一行 邻近范围的单元格中。
- 7. 单击"保存",保存变更并继续显示"编辑收益"页面,或单击"完 成",保存变更并返回到"财务摘要"页面。

#### 查看和添加备注

如果可以查看财务摘要中的成本,则可以查看"成本详细信息"部分中的 备注。如果可以查看和编辑财务摘要中的成本,则可以在 "成本详细信 息"部分中添加备注。

如果可以查看财务摘要中的收益,则可以查看"收益详细信息"部分中的 备注。如果可以查看和编辑财务摘要中的收益,则可以在 "收益详细信 息"部分中添加备注。

有关详细信息,请参见 ["查看和编辑项目群财务摘要的访问权限"](#page-116-0) (第 [117](#page-116-0) 页) 和 《Security Model Guide and Reference》。

要在"成本详细信息"部分或"收益详细信息"部分查看或添加备注,请 执行以下操作:

1. 单击所需部分的 "添加备注"按钮。

按钮上的标签将会动态更改。如果不存在备注,则按钮标签将为 "添加备注"。如 果存在备注,则按钮标签将显示现有备注的数量。

此时将出现 "备注"对话框。

- 2. 要查看备注,请搜索已经添加到 "现有备注"部分中的备注。
- 3. 要添加备注,请在 "备注"字段开始键入。

单击"保存",保存备注并输入另一个备注,单击"完成",保存备注 并退出"备注"对话框,或单击"取消",退出"备注"对话框,不保 存备注。

#### 项目群财务摘要的快照

您可以随时对财务摘要提取快照,以保留其预测成本和收益及实际成本 和收益及其已批准预算的副本。快照的外观和功能与财务摘要的外观和 功能相同,以下情况*除外*:

快照页面的标题格式如下:

#### 快照 **:<** 项目群名称 **>: <** 快照名称 **>**

- 快照不会捕获"NPV"和"总名义回报"财务摘要字段。
- 快照不会捕获备注。
- 您无法编辑快照中的任何财务摘要数据,因此不存在用于编辑或保存 数据的按钮。

 管理员可以配置两个参数,控制财务摘要内显示的会计年度的范围, 可选范围为从之前的 20 年到之后的 20 年 (相对于当前会计年度)。 请参见["会计年度的可配置范围"\(第](#page-46-0) 47 页)。相同参数也适用于数 据保存在快照中的会计年度范围,但是如果年度不同,快照将始终显 示相对于提取 快照的会计年度的数据,而不是相对于当前会计年度的 数据。也就是说,从一个会计年度到另一个会计年度,财务摘要中显 示的特定年度会有所变化,而快照中显示的特定年度是固定的。

您可以编辑快照的"名称"和"描述"字段,但无法将财务摘要中的数据 复原到任何快照的内容中。

财务摘要快照有财务摘要的所有显示选项,如["项目群财务摘要中表的](#page-99-0) [功能"\(第](#page-99-0) 100 页)中所述。

如果财务摘要包括超出管理员配置的可显示年度范围的数据,则其快照 也会包括此类数据。如果需要导出财务摘要,则可以将快照导出到 Microsoft Excel(请参[见"将项目群财务摘要导出到](#page-114-0) Microsoft Excel"(第 [115](#page-114-0) 页))。

#### 提取快照

要提取快照,请执行以下操作:

- 1. 在财务摘要中,单击"创建快照"。
- 2. 完成下表中描述的字段:

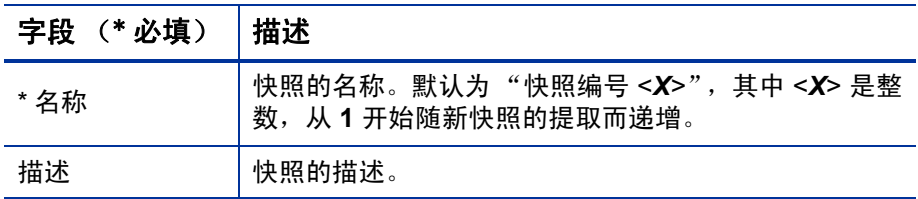

3. 单击 "完成"。

此时将会提取快照,并显示可供查看的选项。

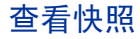

要查看为财务摘要提取的快照列表,请执行以下操作:

1. 单击 "查看快照"链接。

此时将显示项目群的财务摘要快照列表。

该快照列表包括下表中描述的列:

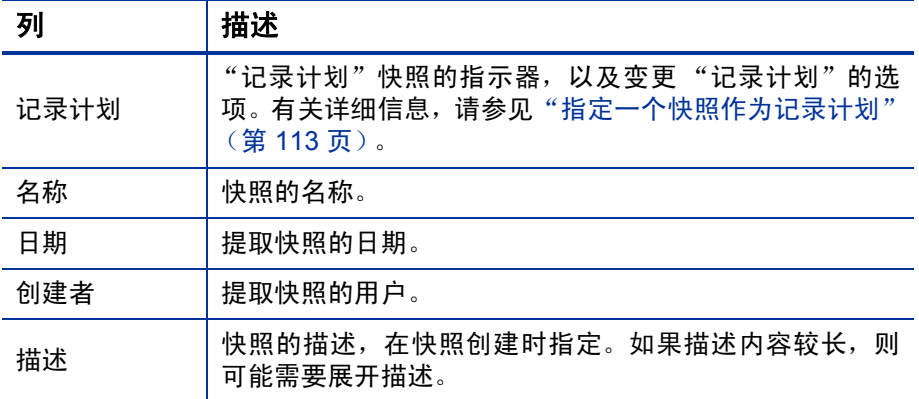

对于列表中的每个快照,在"记录计划"和"名称"列之间都存在右 箭头。您可以通过单击这些右箭头来编辑快照的"名称"和"描述"。

2. 在快照的列表中,单击"名称"列中的快照名称可以打开所需的快照。

#### <span id="page-112-0"></span>指定一个快照作为记录计划

根据业务需求,您可以将财务摘要的任何快照指定为其 "记录计划"。

指定不同的"记录计划"时须仔细考虑。在更改"记录计划"之前,应先考虑更新当前 "记录计划"快照的 "描述",以便进行历史跟踪。

要更改 "记录计划"快照,请执行以下操作:

1. 在财务摘要的 "摘要"部分中,单击 "查看快照"。

此时将出现快照列表。

2. 在 "记录计划"列中,选择要作为 "记录计划"快照的快照。

如果洗择的快照并非当前的"记录计划"快照,则可以使用"设置为 记录计划"按钮。

- 3. 单击 "设置为记录计划"。
- 4. 单击 "完成"。

为项目群提取的首个快照是"记录计划",但是可以在提取其他快照后变 更 "记录计划"。

#### 比较快照

一次最多可以在五个快照之间比较成本项的预测数据,或最多在四个快 照和当前财务摘要中进行比较。"记录计划"快照可以是进行比较的快照 其中的一个。

要比较快照,请执行以下操作:

1. 在财务摘要的右上角,单击 "比较快照"。

此时将打开 "比较快照"页面。

- 2. (可选)在 "比较日期"字段中,指定一个或两个日期的值,以建立 用于快照比较的日期范围。
- 3. "选择要比较的快照"部分中的快照列表提供的数据可以帮助您标识 需要比较的快照。

"当前 /POR"列可标识以下内容:

- 记录计划快照。
- 当前财务摘要(不考虑是否提取了快照)。如果选中要进行比较, 则会同时显示当前财务摘要的预测成本项和实际成本项。

"日期"列中的日期是提取快照的日期,或创建父项的日期 (如果存 在当前财务摘要)。

在描述被截短的情况下,可以使用"描述"列标题中标记为"全部展 开"的链接。

选中用于比较最多五个快照、最多四个快照和当前财务摘要的复选框。

4. 单击 "提交"。

此时将出现快照比较。

预测值在所选快照中以成本项为基础进行比较。如果选中当前财务摘 要进行比较,则除了预测成本之外还会显示实际成本。

# <span id="page-114-0"></span>将项目群财务摘要导出到 Microsoft Excel

单击财务摘要右上角的"导出到 Excel"按钮,将项目群的整个财务摘要 导出到 Microsoft Excel 电子表格, 但"年度总计"部分和备注除外。

如果使用的是 Microsoft Internet Explorer 版本 7,请检验是否已正确配置 Internet 选 项。有关详细信息,请参见 《入门指南》。

不考虑财务摘要中选中的"视图"选项,电子表格将捕获下面的数据,从 而允许您查看这些数据:

- 预测及实际数据,按月显示。
- 详细信息行,按成本和收益类别聚合。
- "成本详细信息"和"收益详细信息"部分中表的数据库内所有年份 的非零数据。在电子表格中捕获和显示的数据不限于管理员配置的可 显示年度范围。将财务摘要导出到 Microsoft Excel 是查看任何年限的 所有数据的便捷方法。

 所有的成本项用户数据和收益项用户数据,并不受财务摘要中最多只 能存在五列的限制。

Microsoft Excel 电子表格中的所有财务数据都使用财务摘要中选择的货币。

Microsoft Excel 电子表格的文件名是 ExportFSToExcel.xls。

您还可以将财务摘要*快照*导出到 Microsoft Excel。该电子表格与将财务摘 要导出到的 Microsoft Excel 电子表格相同。

# 查看项目群财务摘要审计追踪

财务摘要审计追踪将跟踪对项目群财务摘要所做的修改。可以使用 PPM Center 或 Web 服务更改财务摘要。

项目群财务摘要的审计追踪(包括其访问权限)与生命周期实体财务摘要 的审计追踪类似。有关详细信息,请参见 ["查看生命周期实体财务摘要](#page-72-0) [审计追踪"\(第](#page-72-0) 73 页)。

# 为资本化和汇总配置项目群财务摘要

可以通过项目群财务摘要的设置,跟踪资本化成本、启用或禁用预测及实 际成本的自动计算 (汇总)。有关如何执行计算的信息,请参见 ["成本](#page-160-0) [数据计算和公式"\(第](#page-160-0) 161 页)和《HP 资源管理用户指南》。

#### 跟踪项目群财务摘要中的资本化成本

可如下所述单独启用或禁用汇总数据和可编辑数据的资本化成本跟踪。

● 汇总数据。要启用汇总数据的资本化成本跟踪, 管理员必须将 server.conf 配置文件中的 COST\_CAPITALIZATION\_ENABLED 参数设置 为 true。默认情况下, 此参数设置为 false, 表示禁用汇总数据的资 本化成本跟踪。在开始使用 PPM Center 后, 请不要更改此参数。

● 可编辑数据。要启用可编辑数据的资本化成本跟踪,可在项目群财务 摘要中单击"财务摘要设置",选中或取消选中"财务摘要会对资本 成本进行跟踪"复选框,并单击"保存"。默认情况下,此复选框为 选中状态,表示启用可编辑数据的资本化成本跟踪。

#### 配置项目群财务摘要中的自动计算

执行自动计算的频率基于管理员为"财务摘要汇总服务"指定的设置。 有关详细信息, 请参见附录 A ["配置成本计算间隔"\(第](#page-194-0) 195 页) 和 《Installation and Administration Guide》。

# 配置项目群财务摘要的折扣率

项目群的折扣率可用于计算项目群的 NPV(净现值)。有关如何应用折扣 率计算 NPV 的信息, 请参见《HP 组合管理用户指南》。

要设置项目群的折扣率,请执行以下操作:

- 1. 在项目群的财务摘要中, 单击 "财务摘要设置"。
- 2. 在"财务摘要设置"页面中,以百分比的形式输入折扣率,小数位不 得超过两位。
- 3. 单击 "保存"。

## <span id="page-116-0"></span>查看和编辑项目群财务摘要的访问权限

如果要查看项目群财务摘要的任何一部分,则需要对整个项目群具有访 问权限,如项目群的"配置对财务摘要的访问权限"页面中所述。

另外,有关查看和编辑成本与收益及已批准预算的权限,以及指定作为 "记录计划"的财务摘要快照的权限,将受到["财务摘要和财务数据表的](#page-147-0) [访问授权"\(第](#page-147-0) 148 页)中所述的访问*授权* 和项目群"配置对财务摘要的 访问权限"页面上的访问*权限* 的控制。本节描述了项目群的"配置对财务 摘要的访问权限"页面,也称为访问控制列表。

用户必须拥有"编辑成本安全"访问授权和"编辑安全性"访问权限,才 能编辑 "配置对财务摘要的访问权限"页面。

访问授权优先于访问权限。向某个用户授予访问权限并不会允许该用户 执行关联活动(例如,设置"记录计划"快照),除非该用户同时还具有 所需的关联访问授权。

本节中描述了项目群的特定访问权限。要更改访问权限,请单击财务摘要 右上角的"配置访问权限"。此时将显示"配置对财务摘要的访问权限" 页面,其中每列显示一种访问权限。

项目群财务摘要的"配置对财务摘要的访问权限"页面最初会显示"项目 群经理"等用户的访问权限,每列一个权限(您无法编辑这些访问权限)。 具备所需的基础访问授权后,通过提供的访问权限,"项目群经理"可以 执行以下操作:

- 查看并编辑预测和实际成本
- 查看和编辑收益
- 编辑已批准的预算
- 设置 "记录计划"快照
- 编辑其他用户的访问权限

与访问授权结合使用时 (如 ["财务摘要和财务数据表的访问授权"\(第](#page-147-0) 148 [页\)](#page-147-0)中所述),访问权限将授权指定用户和安全组执行表 *[4-11](#page-118-0)* 中的 功能。

要添加用户,请单击"添加用户",并根据需要为用户分配访问权限。要 添加安全组,请单击"添加安全组",并根据需要为组分配访问权限。要 删除用户或安全组,请单击其名称左侧的"删除"图标。

#### <span id="page-118-0"></span>表 4-11. "配置对财务摘要的访问权限"页面上项目群的访问权限 (第1页,共3页)

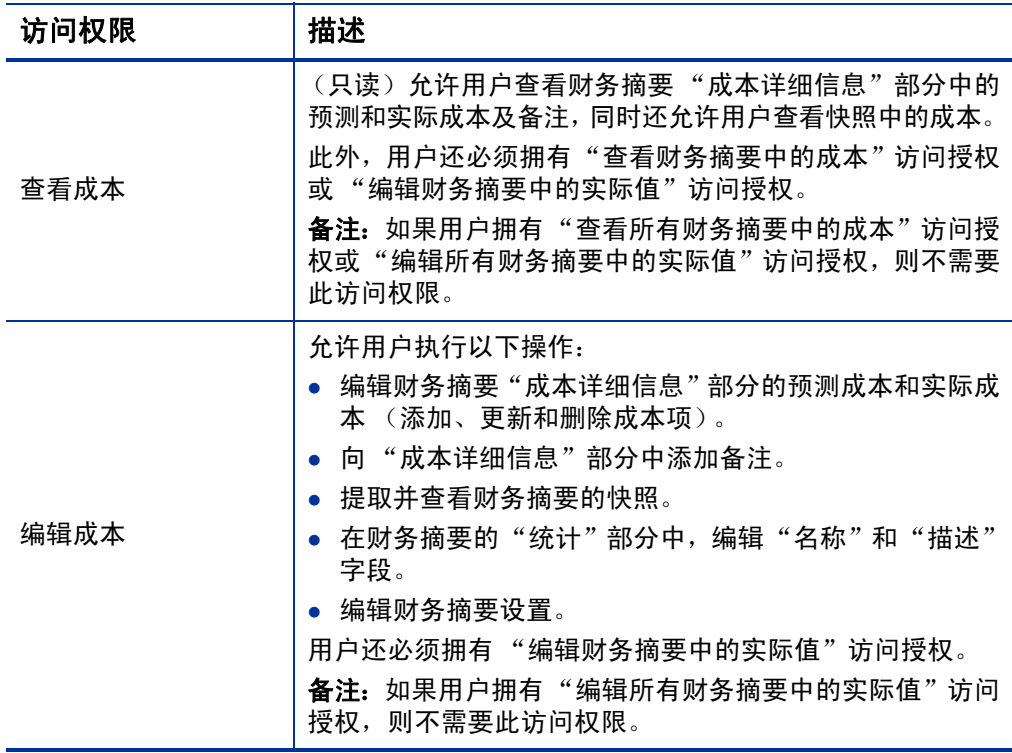

#### 表 4-11. "配置对财务摘要的访问权限"页面上项目群的访问权限 (第 2 页, 共 3 页)

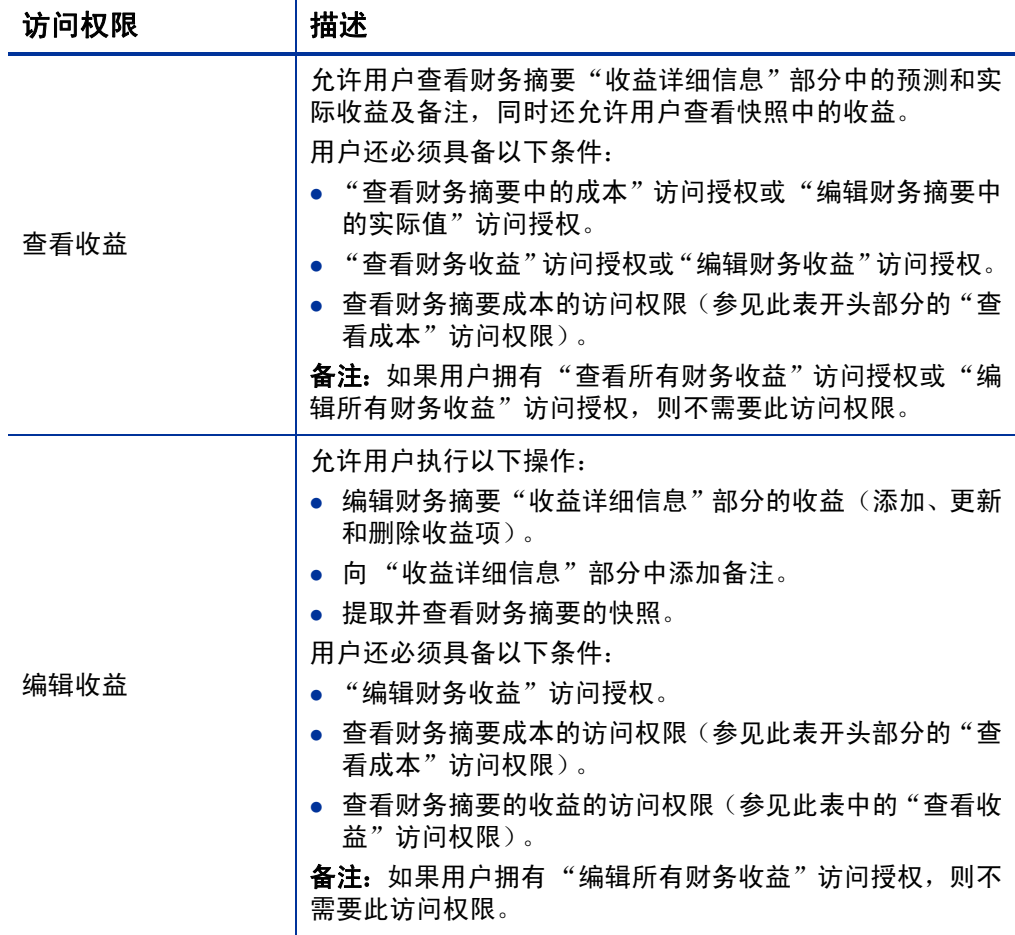

#### 表 4-11. "配置对财务摘要的访问权限"页面上项目群的访问权限 (第3页,共3页)

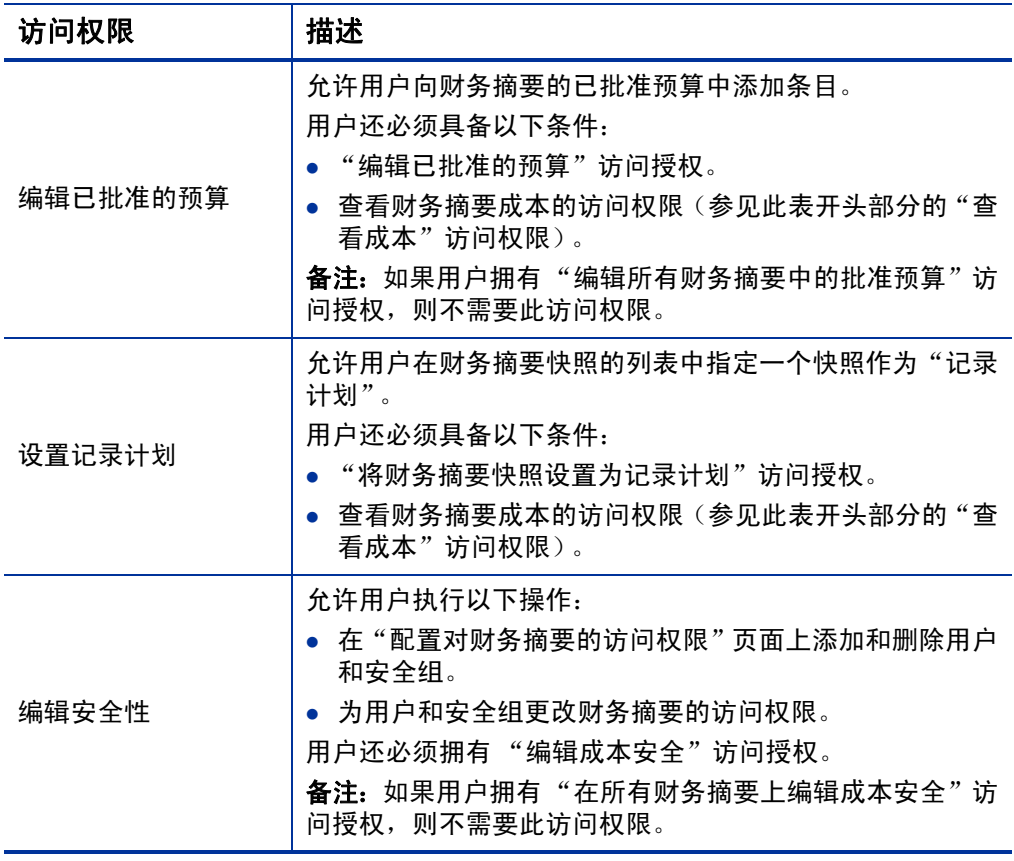

# 组织单元的财务摘要

每个组织单元都有财务摘要,其中包括一个按钮、"统计"部分、"摘要" 部分,以及一张已批准预算数据表,如下文中所述。

<span id="page-121-0"></span>图 *[4-7](#page-121-0)* 显示了组织单元的财务摘要示例。

#### 图 4-7. 组织单元的财务摘要示例

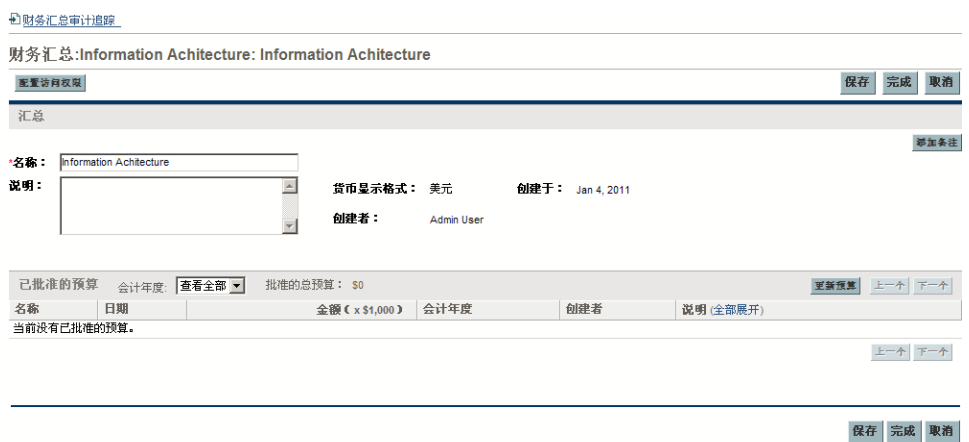

# 组织单元财务摘要右上角的按钮

组织单元财务摘要的右上角包括以下按钮:

- "配置访问权限"按钮。只有当您拥有权限配置其他用户的财务摘要各 方面的查看或编辑访问权限时,此按钮才可用。有关访问权限的信息, 请参见 ["查看和编辑组织单元财务摘要的访问权限"\(第](#page-128-0) 129 页)。
- "财务摘要审计追踪"按钮。单击此按钮可以跟踪对组织单元财务摘 要所做的修改。有关财务摘要审计追踪的详细信息,请参见"杳看组 [织单元财务摘要审计追踪"\(第](#page-128-1)129页)。

## 组织单元财务摘要的"统计"部分

<span id="page-122-0"></span>组织单元财务摘要的 "统计"部分包括表 *[4-12](#page-122-0)* 中描述的字段。

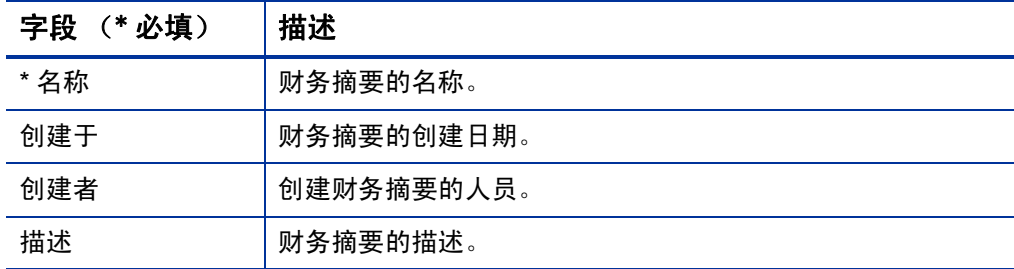

#### 表 4-12. 组织单元财务摘要的"统计"部分中的字段

## 组织单元财务摘要的"摘要"部分

<span id="page-122-1"></span>组织单元财务摘要的 "摘要"部分包括表 *[4-13](#page-122-1)* 中描述的字段。

表 4-13. 组织单元财务摘要的 "摘要"部分中的字段

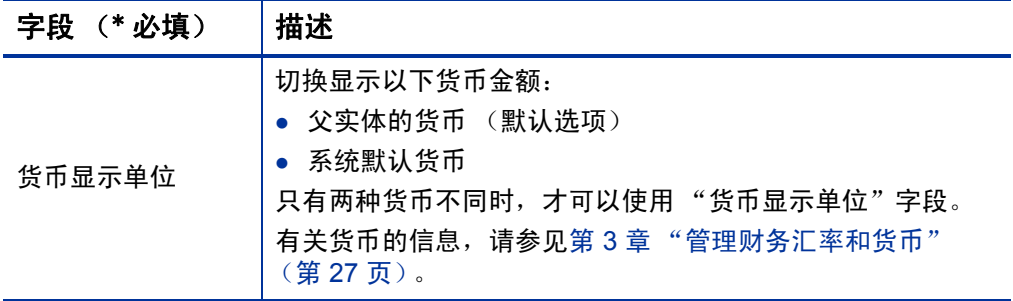

## 组织单元财务摘要的"已批准的预算"部分

已批准的预算是指对会计年度的金额进行一致性分配。组织单元财务摘 要的"已批准的预算"部分标题中显示已批准预算的某些方面,如表 *[4-14](#page-123-0)* 中所述。

<span id="page-123-0"></span>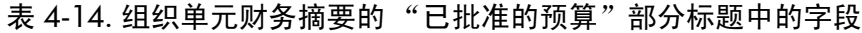

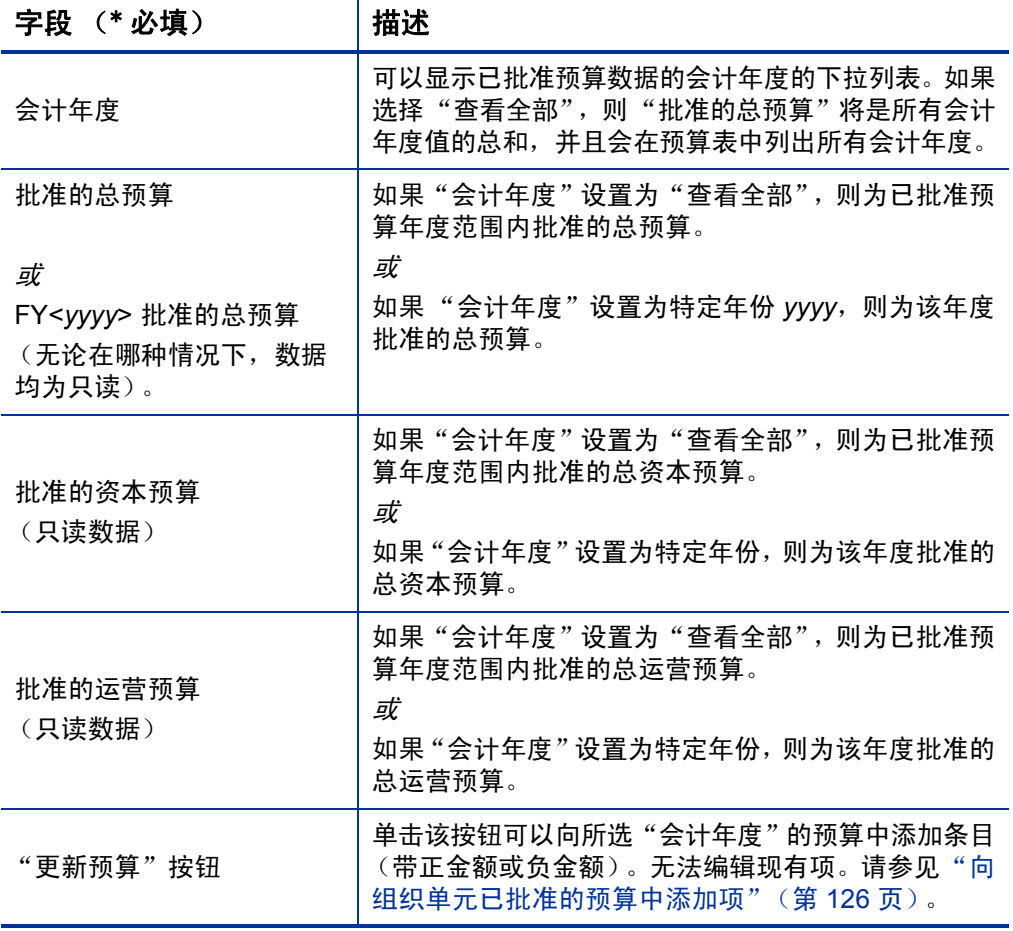

在 "已批准的预算"部分中,此时会显示所选会计年度或所有会计年度 已批准预算的已批准预算条目列表,其中含有表 *[4-15](#page-124-0)* 中描述的列。

<span id="page-124-0"></span>

| 列    | 描述                                                                                      |
|------|-----------------------------------------------------------------------------------------|
| 名称   | 已批准的预算项的名称。                                                                             |
| 日期   | 添加已批准预算项的日期。                                                                            |
| 费用类型 | 费用类型。仅在 COST CAPITALIZATION ENABLED<br>server.conf 参数设置为 true 时显示。选项为"运营"(默<br>认)和"资本"。 |
| 金额   | 已批准的预算项的金额。                                                                             |
| 会计年度 | 已批准的预算项的会计年度。                                                                           |
| 创建者  | 创建已批准预算项的用户。                                                                            |
| 描述   | 由用户为已批准的预算项输入的描述。                                                                       |

表 4-15. 组织单元财务摘要的已批准预算中的列

无法编辑或删除任何会计年度的现有预算项。有关添加项的信息,请参见 ["向组织单元已批准的预算中添加项"\(第](#page-125-0) 126 页)。

## <span id="page-124-1"></span>查看组织单元财务摘要

要查看组织单元财务摘要,请执行以下操作:

- 1. 搜索组织单元, 并打开一个所需的组织单元, 如下所示:
	- a. 在标准界面中,单击"搜索" > "管理" > "组织单元"。 此时将打开 "修改组织单元"页面。
	- b. 指定搜索标准, 然后单击"搜索"。

此时将列出所有符合搜索标准的组织单元。

c. 单击所需组织单元的名称。

此时将打开 "查看组织单元"页面。

2. 在 "财务摘要"字段中,单击财务摘要名称链接。

此时将打开 "财务摘要"页面。

3. 在"已批准的预算"部分的"会计年度"字段中, 选择"杳看全部", 或从下拉列表中选择所需的会计年度。

此时将刷新 "财务摘要"页面,以反映您的选择。

# <span id="page-125-0"></span>向组织单元已批准的预算中添加项

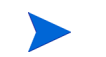

以美元或其他货币输入金额的格式受到 server.conf 配置文件中参数的控制,如["配](#page-145-0) [置财务摘要和财务数据表中的金额输入"\(第](#page-145-0) 146 页)中所述。

如果拥有"编辑已批准的预算"访问授权或"编辑所有财务摘要中的批准 预算"访问授权和 "编辑已批准的预算"访问权限 (请参见 ["查看和编](#page-128-0) [辑组织单元财务摘要的访问权限"\(第](#page-128-0) 129 页)),则可以向组织单元的 已批准预算中添加项,但是无法编辑现有项。

要向已批准的预算中添加项,请执行以下操作:

1. 打开组织单元财务摘要,如*[查看组织单元财务摘要](#page-124-1)*中所述。

2. 在 "已批准的预算"部分标题中,单击 "更新预算"。

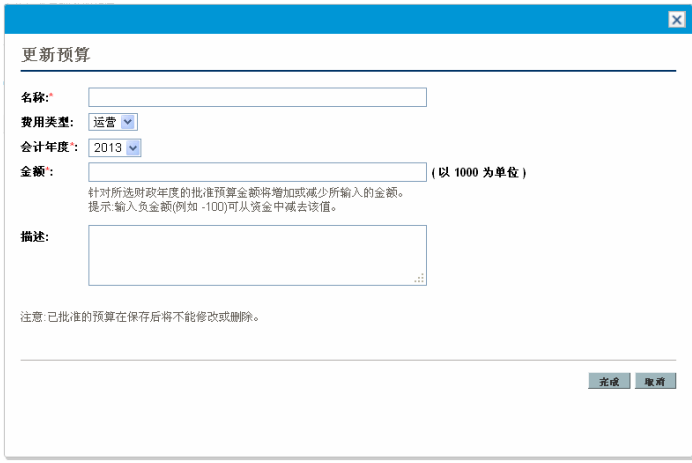

3. 完成下表中描述的字段:

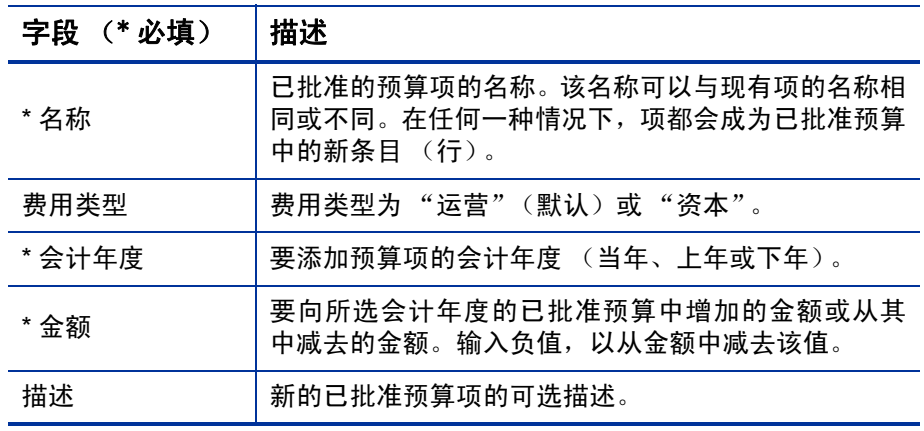

4. 单击 "完成"。

项将添加到已批准的预算。将为"FY 批准的总预算<
<http://newsite.com 段更新该值 (或当 "会计年度"设置为 "查看全部"时,则为 "批 准的总预算"字段更新该值)。如果跟踪资本成本,则也会更新"批 准的资本预算"和"批准的运营预算"字段的值。

5. 在"财务摘要"页面中,单击"保存",保存变更,或单击"完成", 保存变更并关闭财务摘要。

# 查看和添加备注

如果可以查看组织单元的财务摘要,则也可以查看其备注。如果可以修改 组织单元财务摘要中的已批准的预算,则还可以修改其备注。有关详细信 息,请参见 《Security Model Guide and Reference》。

有关详细信息,请参见 ["查看和编辑组织单元财务摘要的访问权限"](#page-128-0) (第 [129](#page-128-0) 页) 和 《Security Model Guide and Reference》。

要查看财务摘要的备注,或向其中添加备注,请执行以下操作:

1. 单击 "添加备注"按钮。

按钮上的标签将会动态更改。如果不存在备注,则按钮标签将为 "添加备注"。如 果存在备注,则按钮标签将显示现有备注的数量。

此时将出现 "备注"对话框。

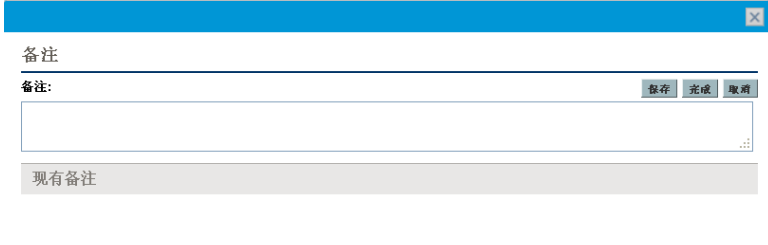

- 2. 要查看备注,请搜索已经添加到 "现有备注"部分中的备注。
- 3. 要添加备注,请在 "备注"字段开始键入。

单击 "保存",保存备注并输入另一个备注,单击 "完成",保存备 注并退出"备注"对话框,或单击"取消",退出"备注"对话框, 不保存备注。

## <span id="page-128-1"></span>查看组织单元财务摘要审计追踪

财务摘要审计追踪将跟踪对组织单元财务摘要所做的修改。可以使用 PPM Center 或 Web 服务更改财务摘要。

组织单元财务摘要中的审计追踪与生命周期实体财务摘要中的审计追踪 类似,不同之处在于前者的有效"类型"仅为"已批准的预算",且适用 的访问权限仅为"查看已批准的预算"和"编辑已批准的预算"。有关详 细信息,请参见 ["查看生命周期实体财务摘要审计追踪"\(第](#page-72-0) 73 页)。

## <span id="page-128-0"></span>查看和编辑组织单元财务摘要的访问权限

对于组织单元而言,查看和编辑已批准预算的访问权限受到 ["财务摘要](#page-147-0) [和财务数据表的访问授权"\(第](#page-147-0) 148 页)中所述的访问授权 以及组织单元 "配置对财务摘要的访问权限"页面上的访问权限 的控制。本节描述了 "配置对财务摘要的访问权限"页面,也称为访问控制列表。

您必须拥有"编辑成本安全"访问授权和"编辑安全性"访问权限,才能 编辑 "配置对财务摘要的访问权限"页面。

访问授权优先于访问权限。向某个用户授予访问权限并不会允许该用户 执行关联活动(例如,向已批准的预算添加条目),除非该用户同时还具 有所需的关联访问授权。

本节中描述了组织单元的特定访问权限。要更改访问权限,请单击财务摘 要右上角的"配置访问权限"(请参见图 4-7[\(第](#page-121-0) 122 页))。此时将显示 "配置对财务摘要的访问权限"页面,其中每列显示一种访问权限。请参 见图 *[4-8](#page-129-0)*。

#### <span id="page-129-0"></span>图 4-8. 组织单元财务摘要的 "配置对财务摘要的访问权限"页面的示例

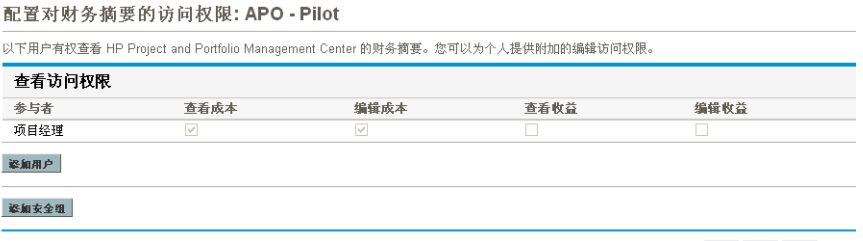

保存 完成 取消

与访问授权结合使用时([如"财务摘要和财务数据表的访问授权"\(第](#page-147-0) 148 [页\)](#page-147-0)中所述),访问权限将授权指定用户和安全组执行表 *[4-16](#page-130-0)* 中的 功能。

要添加用户,请单击"添加用户",并根据需要为用户分配访问权限。要 添加安全组,请单击"添加安全组",并根据需要为组分配访问权限。要 删除用户或安全组,请单击其名称左侧的"删除"图标。

#### <span id="page-130-0"></span>表 4-16. "配置对财务摘要的访问权限"页面上组织单元的访问权限

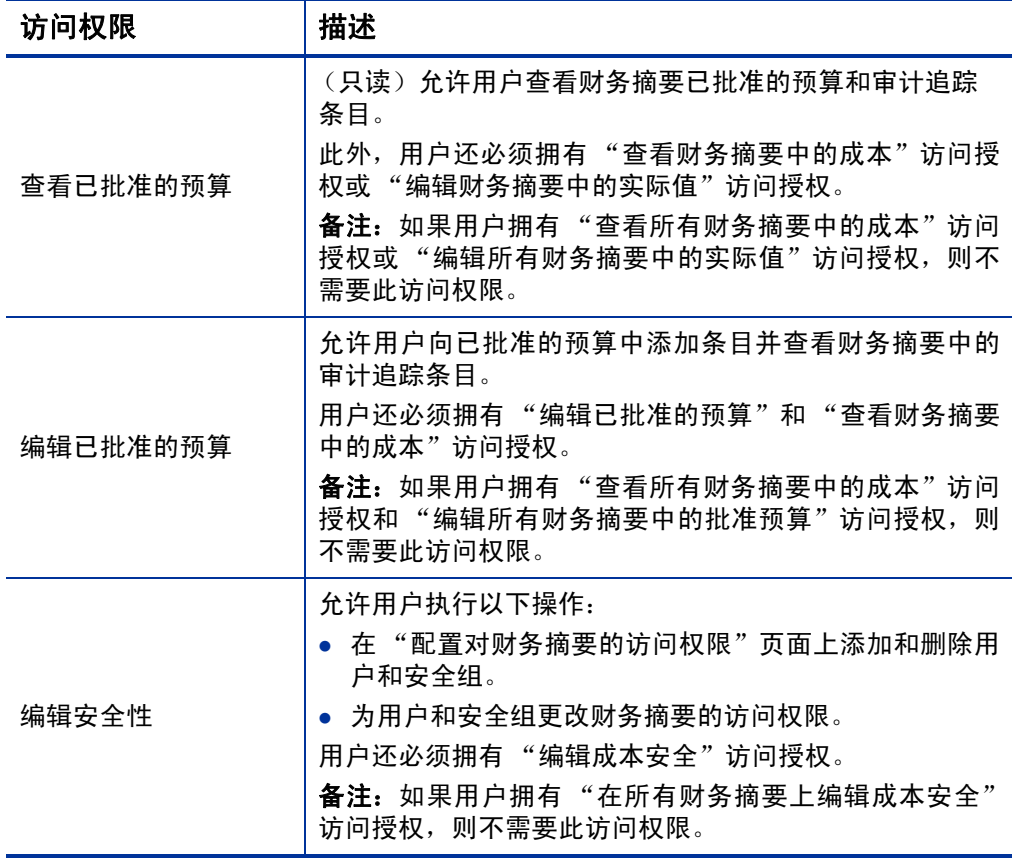

"配置对财务摘要的访问权限"页面最初会显示"组织经理"等用户的访 问权限,每列一种权限。具备所需的基础访问授权后,通过提供的访问权 限,"组织经理"可以执行以下操作:

- 查看和编辑已批准的预算。
- 编辑其他用户的访问权限。

# 请求中的财务数据表

基于正确配置的请求类型的请求可以有财务数据表。请求类型可以包括 但不限于生命周期实体的请求类型(PFM - 提案、PFM - 项目和 PFM - 资 产请求类型)。

通过提供的财务数据表,您可以合并业务并跟踪与请求相关的财务信息 以及非财务摘要信息 (生命周期实体)。

例如,您可以使用财务数据表执行以下操作:

- 跟踪间接成本和 / 或收益
- 为新请求创建多个预测值
- 跟踪按财务摘要中不可用的因素划分的成本细目

请求财务数据表中的数据类型是生命周期实体财务摘要中数据类型的子 集,如下文中所述。

默认情况下,不会为 PPM Center 请求类型提供财务数据表字段。要创建 财务数据表,管理员必须向请求类型中添加字段。管理员可以在任何需要 字段的请求中配置财务数据字段,例如在"摘要"部分或"详细信息"部 分中。这些字段可以进行相应的命名,例如"备选数据"或"间接成本"。 有关详细信息,请参见《HP Demand Management Configuration Guide》。

在请求中配置财务数据表字段时,管理员应当将"验证"设置为"CST - 财务数据表", 并在 "属性"选项卡上将 "搜索验证"设置为 "CST - 搜索财务数据"。

财务数据表使用的会计期间集合与财务摘要的相同。仅显示管理员生成 的会计期间。有关生成会计期间的信息,请参见 《Generating Fiscal Periods》文档。

有关为需要财务数据表的字段创建财务数据表的信息,请参见 ["创建和](#page-136-0) [编辑财务数据表"\(第](#page-136-0) 137 页)。

图 *[4-9](#page-132-0)* 显示了请求的财务数据表的示例。对于请求中配置为财务数据表 的字段,用户指定"备选 A"财务数据表名称作为该字段的*值*。(请求中 该字段的名称 由管理员配置)。在该示例中,尚未在表中输入任何数据。

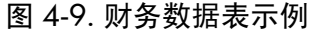

<span id="page-132-0"></span>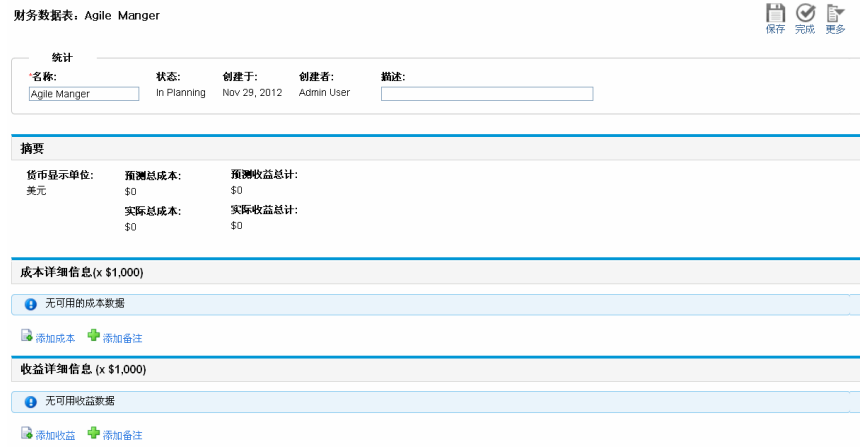

财务数据表包括下文中所述的按钮、字段、链接和表。

## 财务数据表右上角的按钮

财务数据表的右上角包括以下按钮:

- "配置访问权限"按钮。只有当您拥有权限配置其他用户的财务数据 表各方面的查看或编辑访问权限时,此按钮才可用。有关访问权限的 信息,请参见 ["查看和编辑财务数据表的访问权限"\(第](#page-141-0) 142 页)。
- "财务摘要审计追踪"按钮。单击此按钮可以跟踪对财务数据表所做 的修改。
- "导出到 Excel" 按钮, 可将财务数据表导出到 Microsoft Excel 电子表 格。有关详细信息,请参见 ["将财务数据表导出到](#page-140-0) Microsoft Excel" [\(第](#page-140-0) 141 页)。

## 财务数据表的"统计"部分

请求的财务数据表的 "统计"部分包括表 *[4-1](#page-42-0)* 中描述的字段。

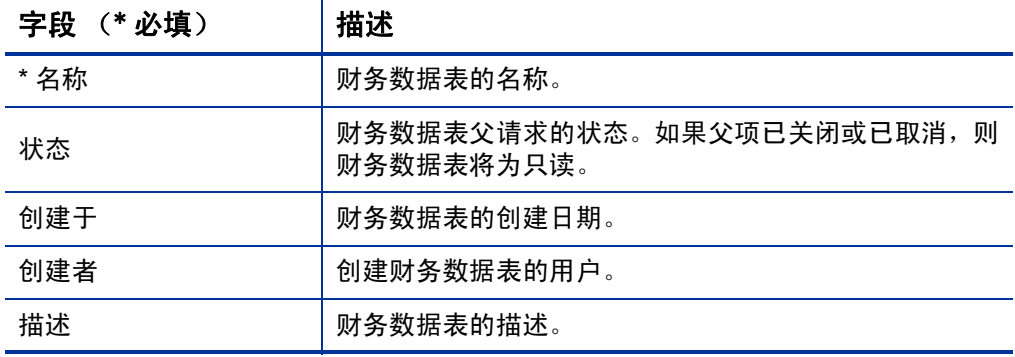

## 表 4-17. 请求的财务数据表"统计"部分中的字段

# 财务数据表的 "摘要"部分

请求的财务数据表的 "摘要"部分包括表 *[4-18](#page-134-0)* 中描述的字段。

<span id="page-134-0"></span>

| 字段 (* 必填)                         | 描述                                                                                                    |  |
|-----------------------------------|----------------------------------------------------------------------------------------------------|--|
| 货币显示单位                            | 切换显示以下货币金额:<br>● 从在创建财务数据表时选择的区域中得到的货币 ( 默<br>认选项)<br>● 系统默认货币<br>只有上述两种货币不同时, 才可以使用"货币显示单位"<br>字段。<br>有关货币的信息,请参见第3章"管理财务汇率和货币" |  |
|                                   | (第27页)。                                                                                                    |  |
| 预测总成本 <sup>a</sup>                | 所有时期内的预测 (计划)成本总计。                                                                                                    |  |
| 预测收益总计 <sup>a</sup>               | 所有时期内的预测 (计划) 收益总计。                                                                                                    |  |
| 实际总成本 <sup>a</sup>                | 所有时期内的实际总成本。                                                                                                    |  |
| 实际收益总计 <sup>a</sup>               | 所有时期内的实际收益总计。                                                                                                    |  |
| a. 这些度量包括所有财务数据,这些数据可以超出可显示的时间范围。 |                                                                                                    |  |

表 4-18. 请求的财务数据表 "摘要"部分中的字段

## 财务数据表的"成本详细信息"部分

管理员可选择配置的所有与成本相关的用户数据字段均在"成本详细信息" 部分上方的财务数据表的"编辑成本"页面顶部显示。有关这些用户数据 字段的信息, 请参见《HP Portfolio Management Configuration Guide》。

"成本详细信息"部分会显示一张表,其中含有以月、季度或年度为单位 的预测及实际成本数据。"实际值"是相同时间范围内的实际成本。

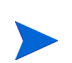

财务数据表中的成本数据可以超过您允许显示的会计年度范围。要查看财务数据表中的 所有数据,请将财务数据表导出到 Microsoft Excel 电子表格。请参见 ["将财务数据表](#page-140-0) 导出到 [Microsoft Excel](#page-140-0)"(第 141 页)。

财务数据表中成本项使用的字段和可选值(验证)与财务摘要使用的相同, 包括管理员所做的任何修改。

查看和编辑 "成本详细信息"部分中的表与查看和编辑财务摘要中的表 类似。请参见"生命周期实体财务摘要的"成本详细信息"部分"(第 47 [页\)](#page-46-1)和 ["生命周期实体财务摘要中各表的功能"\(第](#page-50-0) 51 页)。

#### 从 PFM 请求财务摘要复制成本项

使用"编辑成本"页面上的"从另一个请求复制"按钮, 您可以将某个 PFM 请求("PFM - 提案"、"PFM - 项目"或"PFM - 资产"请求类型)的 财务摘要中的所有成本项复制到打开的财务数据表。搜索功能用于查找 复制数据源于哪个 PFM 请求。从人员配备概况汇总至选自搜索结果的请 求财务摘要的成本项不会 复制到打开的 PFM 请求财务数据表。

如果请求使用不同于财务数据表的货币,则可以复制成本项,但不会复制 它们的任何成本数据。如果请求使用相同的货币,则会显示一个选项,允 许您复制成本项及其中的预测成本数据。

## 财务数据表的"收益详细信息"部分

管理员可选择配置的所有与收益相关的用户数据字段均在 "收益详细信 息"部分上方的财务数据表的 "编辑收益"页面顶部显示。有关这些用 户数据字段的信息,请参见 《HP Portfolio Management Configuration Guide》。

"收益详细信息"部分会显示一张表,其中含有以月、季度或年度为单位 的预测及实际收益数据。"实际值"是相同时间范围内的实际收益。

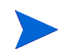

财务数据表中的收益数据可以超过您允许显示的会计年度范围。要查看财务数据表中的 所有数据,请将财务数据表导出到 Microsoft Excel 电子表格。请参见 ["将财务数据表](#page-140-0) 导出到 [Microsoft Excel](#page-140-0)"(第 141 页)。

财务数据表中收益项使用的字段和可选值(验证)与财务摘要使用的相同, 包括管理员所做的任何修改。

查看和编辑 "收益详细信息"部分中的表与查看和编辑财务摘要中的表 类似。请参见"生命周期实体财务摘要的"收益详细信息"部分"(第 49[页\)](#page-48-0)和["生命周期实体财务摘要中各表的功能"\(第](#page-50-0) 51 页)。

## 财务数据表的常规信息

整个财务数据表使用可配置的会计期间,其中会计年度可以从一年中的 任意一天开始并能采用常见的公历十二个月作为其时段,或者可以反映 标准零售日历或非标准零售日历。仅显示管理员生成的会计期间。有关生 成会计期间的信息,请参见 《Generating Fiscal Periods》文档。

已批准的预算、预测及实际成本和预测及实际收益作为财务数据表的一 部分存在,不可单独存在。这些数据无法在"财务数据"页面上直接编辑, 但授权的用户可以在可从财务数据表访问的独立页面上编辑这些数据。

与财务摘要不同的是,如果尚未开始的提案或项目的开始时段经过调整, 则财务数据表中的预测成本和收益不会 相应得到调整。

## <span id="page-136-0"></span>创建和编辑财务数据表

您可以将财务数据表添加到任何配置了财务数据表的新请求或现有请求 中。如果可以拥有财务数据表的请求字段并没有财务数据表,则"创建" 按钮旁边会显示文本 (无财务数据)。

要创建财务数据表,请执行以下操作:

1. 在请求中,单击财务数据字段旁边的 "创建"(可以向该字段分配任 何字段名称)。

此时将打开"创建财务数据"窗口。

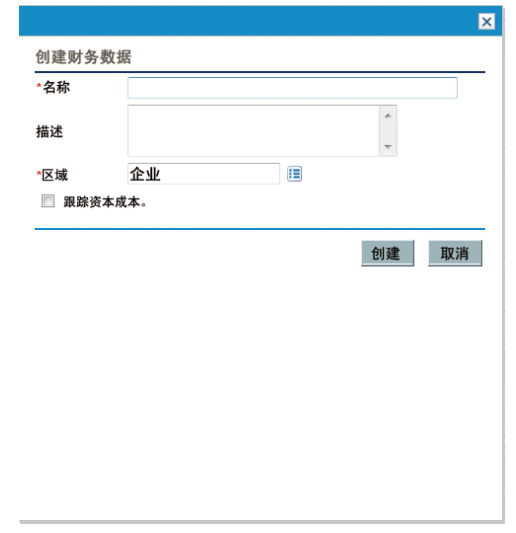

<span id="page-137-0"></span>2. 完成下表中描述的字段:

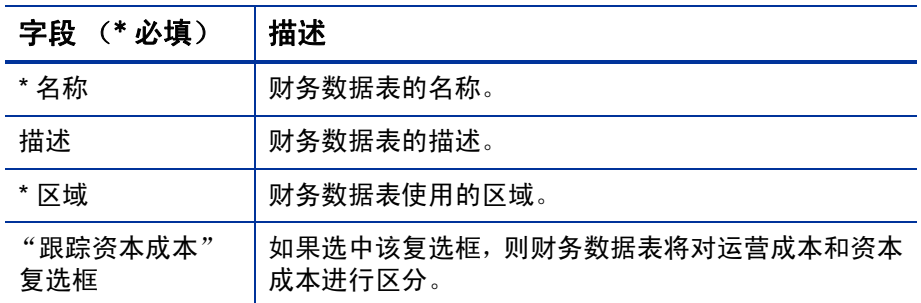

3. 单击 "创建"。

创建财务数据表时, 将会等待请求提交。在请求中, 文本(无财务数 据)将替换为财务数据表的名称,后跟(待定保存)。

字段的"创建"按钮将更改为"修改"按钮,此时,您可以更改[步](#page-137-0) [骤](#page-137-0) 2 中指定的字段, 然后提交请求并创建请求财务数据表。

4. 单击 "提交",保存请求。

此时将创建请求,包括该请求的财务数据表。

根据业务需要, 您可以按照编辑生命周期实体财务摘要的方式编辑"名 称"和"描述"字段,以及财务数据表"成本详细信息"和"收益详细信 息"部分中的数据。有关不适用于财务数据表的信息,除与已批准预算相 关的信息,请参见 ["编辑生命周期实体财务摘要"\(第](#page-53-0) 54 页)。

以美元或其他货币输入金额的格式受到 server.conf 配置文件中参数的控制,如["配](#page-145-0) [置财务摘要和财务数据表中的金额输入"\(第](#page-145-0) 146 页)中所述。

通过 "财务数据"页面,授权用户可以编辑财务数据表的预测及实际成 本和预测及实际收益。编辑财务数据表与编辑财务摘要类似。有关详细信 息,请参见:

- ["添加、删除和编辑成本项"\(第](#page-56-0) 57 页)
- ["添加、删除和编辑收益项"\(第](#page-61-0) 62 页)
- ["查看和添加备注"\(第](#page-64-0) 65 页)

根据财务摘要的访问授权及访问权限配置,您也许只能查看或编辑财务数据表的特 定部分。有关详细信息,请参见["查看和编辑生命周期实体财务摘要的访问权限"\(第](#page-83-0) 84 [页\)和](#page-83-0)["财务摘要和财务数据表的访问授权"\(第](#page-147-0) 148 页)。

## 复制拥有财务数据表的请求或提案

复制具有财务数据表的请求时,无论是通过使用请求上的 "创建副本" 按钮还是由管理员将工作流中 ksc\_copy\_request 特殊命令进行合并的方 式,以下内容都会复制到新请求中:

- 请求的所有财务数据表。
- 访问控制列表,即"为财务数据配置访问权限"页面中的数据。请参 见 ["查看和编辑财务数据表的访问权限"\(第](#page-141-0) 142 页)。
- 财务数据表中的预测成本和收益。

财务数据表中的实际成本和收益以及备注不会 复制到新请求中。

原始请求和复制的请求可以单独编辑。

使用某提案的"创建副本"按钮复制提案时,在该提案的财务数据表中会 出现相同的结果。您可以修改一个或多个提案中的财务数据表,并对互为 备选方案的提案进行评估。

## 生命周期实体连接的财务数据表

下文中描述了对生命周期实体从提案到项目再到资产的连接进行的财务 数据表操作。

### 从提案创建的一个或多个项目的财务数据表

当某提案成为项目后,默认情况下该提案中的所有财务数据表都会复制 到项目中。预测值和实际值也会复制。项目的财务数据表可以编辑,但提 案的财务数据表不可编辑。

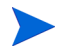

#### 复制财务数据表需要管理员对提案请求类型和项目请求类型进行配置,使得财务数据表 字段的 token 匹配。

例如,根据业务需求,如果要跨各业务单位实施作为独立项目的已批准提 案,则可以对工作流进行配置,以在不同工作流步骤从单个提案创建多个 项目。在这种情况下,项目的财务摘要和财务数据表如下所述:

- 对于创建的第一个项目:
	- o 提案的财务摘要还可用作项目的财务摘要。(财务摘要不会复制到 项目)。
	- o 提案中的财务数据表将完全复制,其中 token 符合之前的描述。
- 对于第一个项目之后创建的项目:
	- o 将会创建财务摘要,但其中没有数据。
	- **o** 项目中会显示与提案中相同的财务数据表*字段*,但是提案中的财 务数据表不会复制到这些项目字段。

### 从项目创建的资产的财务数据表

从项目创建资产后,会将项目的财务数据表复制到资产。预测值和实际值 也会复制。资产的财务数据表可以编辑,但项目的财务数据表不可编辑。

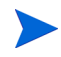

复制财务数据表需要管理员对项目请求类型和资产请求类型进行配置,使得财务数据表 字段的 token 匹配。

# <span id="page-140-0"></span>将财务数据表导出到 Microsoft Excel

单击财务数据表右上角的"导出到 Excel"按钮,将财务数据表(备注除 外)导出到 Microsoft Excel 电子表格 (请参见图 4-9 [\(第](#page-132-0) 133 页))。

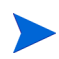

如果使用的是 Microsoft Internet Explorer 版本 7,请检验是否已正确配置 Internet 选 项。有关详细信息,请参见 《入门指南》。

不考虑财务数据表中选中的"视图"选项,电子表格将捕获下面的数据, 从而允许您查看这些数据:

- 预测及实际数据,按月显示。
- 详细信息行,按成本和收益类别聚合。
- "成本详细信息"部分和"收益详细信息"部分中表的数据库内所有 年份的非零数据。在电子表格中捕获和显示的数据不限于可在财务摘 要中显示且基于管理员配置的可显示年度范围的数据。将财务摘要导 出到 Microsoft Excel 是查看任何年限的所有数据的便捷方法。

Microsoft Excel 电子表格中的所有财务数据都使用财务数据表中选择的 货币。

Microsoft Excel 电子表格的文件名是 ExportFSToExcel.xls。

# <span id="page-141-0"></span>查看和编辑财务数据表的访问权限

查看和编辑财务数据表的访问权限受到 ["财务摘要和财务数据表的访问](#page-147-0) [授权"\(第](#page-147-0) 148 页)中所述的访问*授权* 和"为财务数据配置访问权限" 页面的访问权限 的控制。本节描述了"为财务数据配置访问权限"页面。

如果用户拥有 "编辑财务摘要中的实际值"访问授权或 "编辑所有财务 摘要中的实际值"访问授权以及请求类型的财务数据表字段的字段级别 安全性,则可以创建并编辑财务数据表。

创建财务数据表的用户将自动拥有对 "为财务数据配置访问权限"页面 的所有访问权限。

您必须拥有 "编辑成本安全"访问授权和 "编辑安全性"访问权限,才 能编辑"为财务数据配置访问权限"页面。

访问授权优先于访问权限。向某个用户授予访问权限并不会允许该用户 执行关联活动,除非该用户同时还具有所需的关联访问授权。

单击请求的财务数据表右上角的 "配置访问权限"(请参见图 4-9 [\(第](#page-132-0) [133](#page-132-0) 页))后,会出现 "为财务数据配置访问权限"页面,其中有一列专 用于显示各访问权限。请参见图 *[4-10](#page-142-0)* 中的示例。

#### 图 4-10. "为财务数据配置访问权限"页面示例

<span id="page-142-0"></span>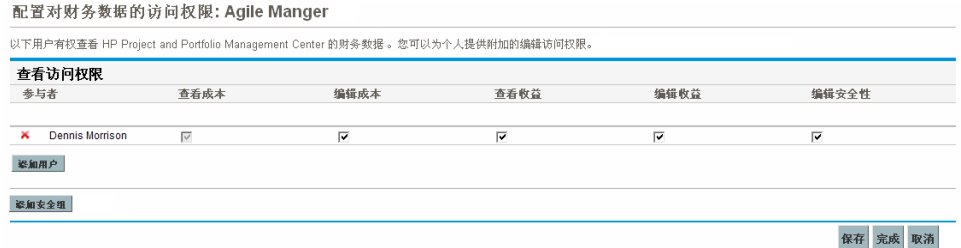

与访问授权结合使用时([如"财务摘要和财务数据表的访问授权"\(第](#page-147-0) 148 [页\)](#page-147-0)中所述), 访问权限将授权指定用户和安全组执行*表 [4-19](#page-143-0)* 中的 功能。

要添加用户,请单击"添加用户",并根据需要为用户分配访问权限。要 添加安全组,请单击"添加安全组",并根据需要为组分配访问权限。要 删除用户或安全组,请单击其名称左侧的"删除"图标。

### 表 4-19. "为财务数据配置访问权限"页面上的访问权限 (第1页,共2页)

<span id="page-143-0"></span>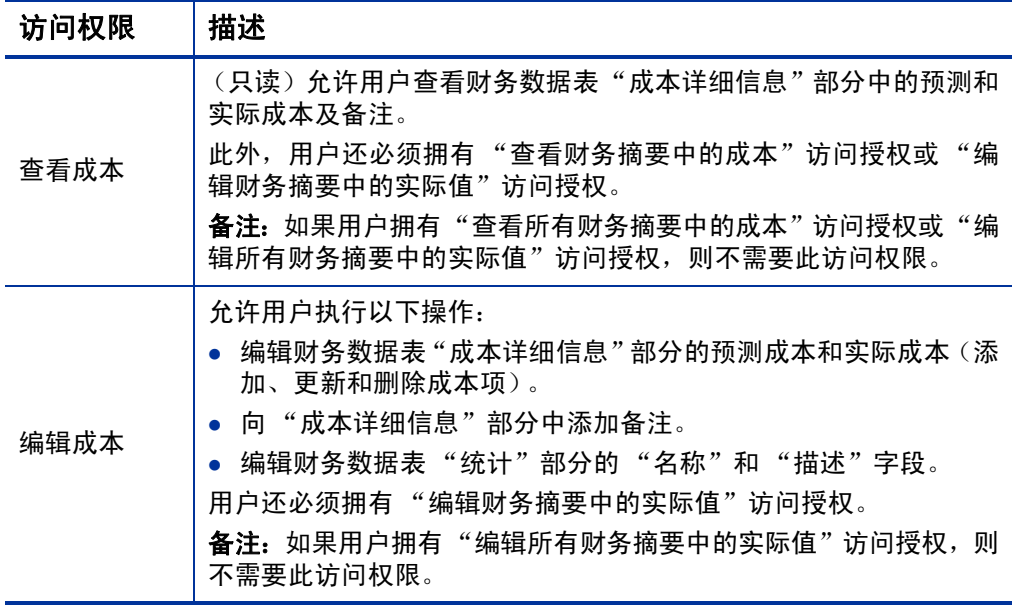
#### 表 4-19. "为财务数据配置访问权限"页面上的访问权限 (第 2 页, 共 2 页)

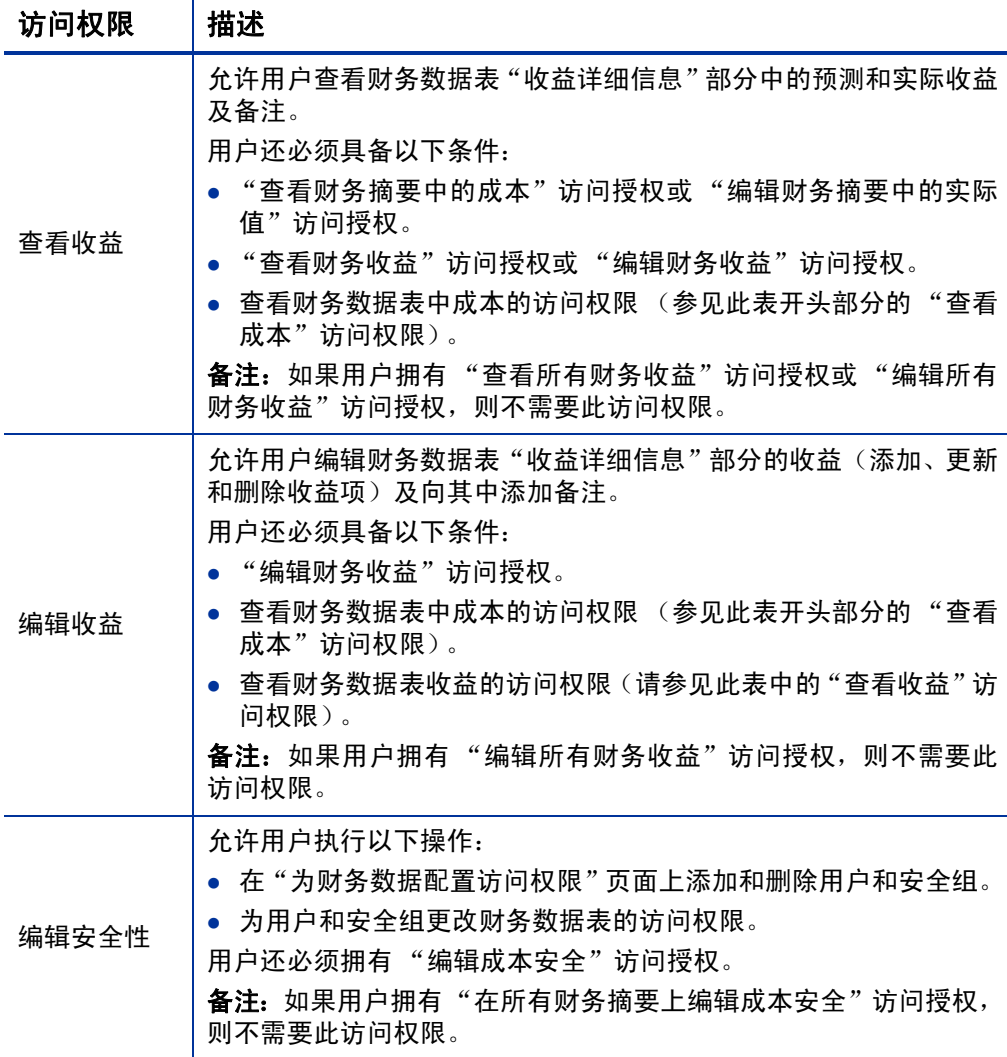

### 配置财务摘要和财务数据表中的金额输入

当您指定财务摘要中的预测及实际成本和收益以及已批准预算, 或财务 数据表中的预测及实际成本和收益时,会采用特定格式输入金额。金额可 以采用整数货币(默认选项)、以千为单位的货币和以百为单位的货币输 入, 具体取决于 server.conf 配置文件中 BUDGET IN WHOLE DOLLARS 和 BUDGET IN THOUSAND SHOW DECIMAL 参数的设置。请参见*表 [4-20](#page-146-0)*。

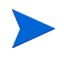

即便 server.conf 配置文件中的这些参数以美元的形式命名,但是其功能适用于所 有货币。

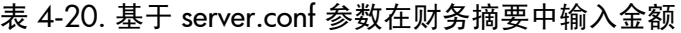

<span id="page-146-0"></span>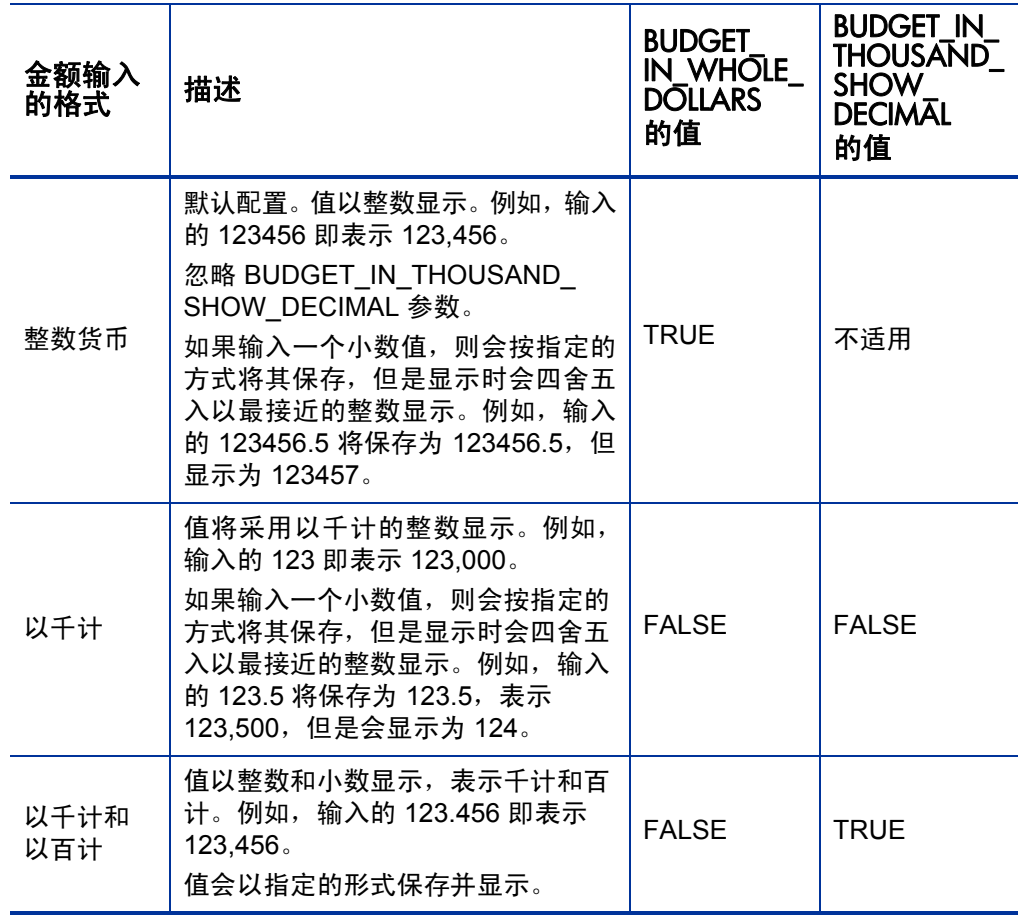

## 财务摘要和财务数据表的访问授权

表 *[4-21](#page-148-0)* 列出了 "财务管理"类别中与下列内容相关的所有访问授权:

- 财务摘要和财务数据表的成本安全
- 财务摘要和财务数据表的预测及实际成本
- 财务摘要和财务数据表的预测及实际收益
- 财务摘要的已批准预算
- 设置一个快照作为财务摘要的 "记录计划"

与访问权限结合在一起使用,访问授权将授权指定用户执行表 *[4-21](#page-148-0)* 中所 述的功能。有关访问权限的描述,请参见以下部分:

- "杳看和编辑生命周期实体财务摘要的访问权限"(第 84 页)
- ["查看和编辑项目群财务摘要的访问权限"\(第](#page-116-0) 117 页)
- ["查看和编辑组织单元财务摘要的访问权限"\(第](#page-128-0) 129 页)
- ["查看和编辑财务数据表的访问权限"\(第](#page-141-0) 142 页)

#### 表 4-21. 财务管理财务摘要访问授权 (第 1 页, 共 4 页)

<span id="page-148-0"></span>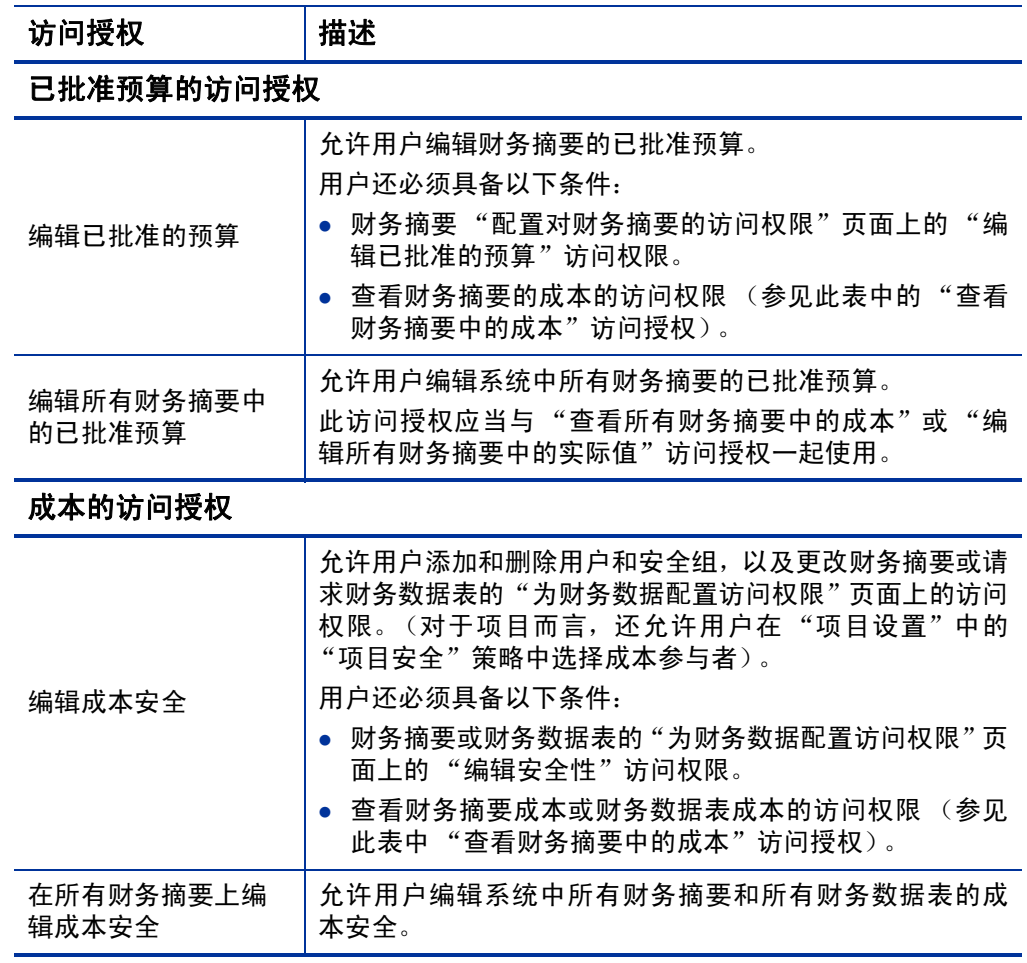

#### 表 4-21. 财务管理财务摘要访问授权 (第 2 页, 共 4 页)

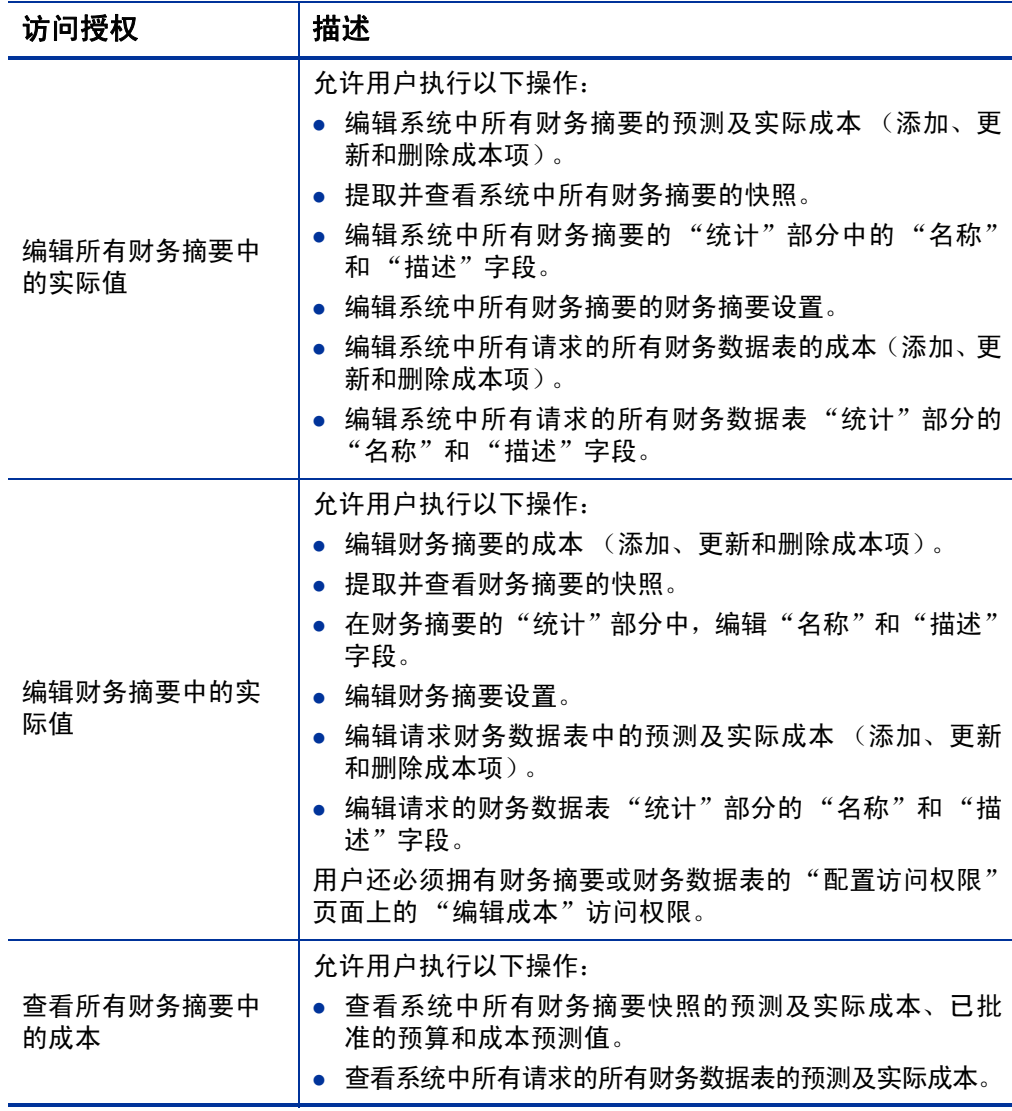

#### 表 4-21. 财务管理财务摘要访问授权 (第3页,共4页)

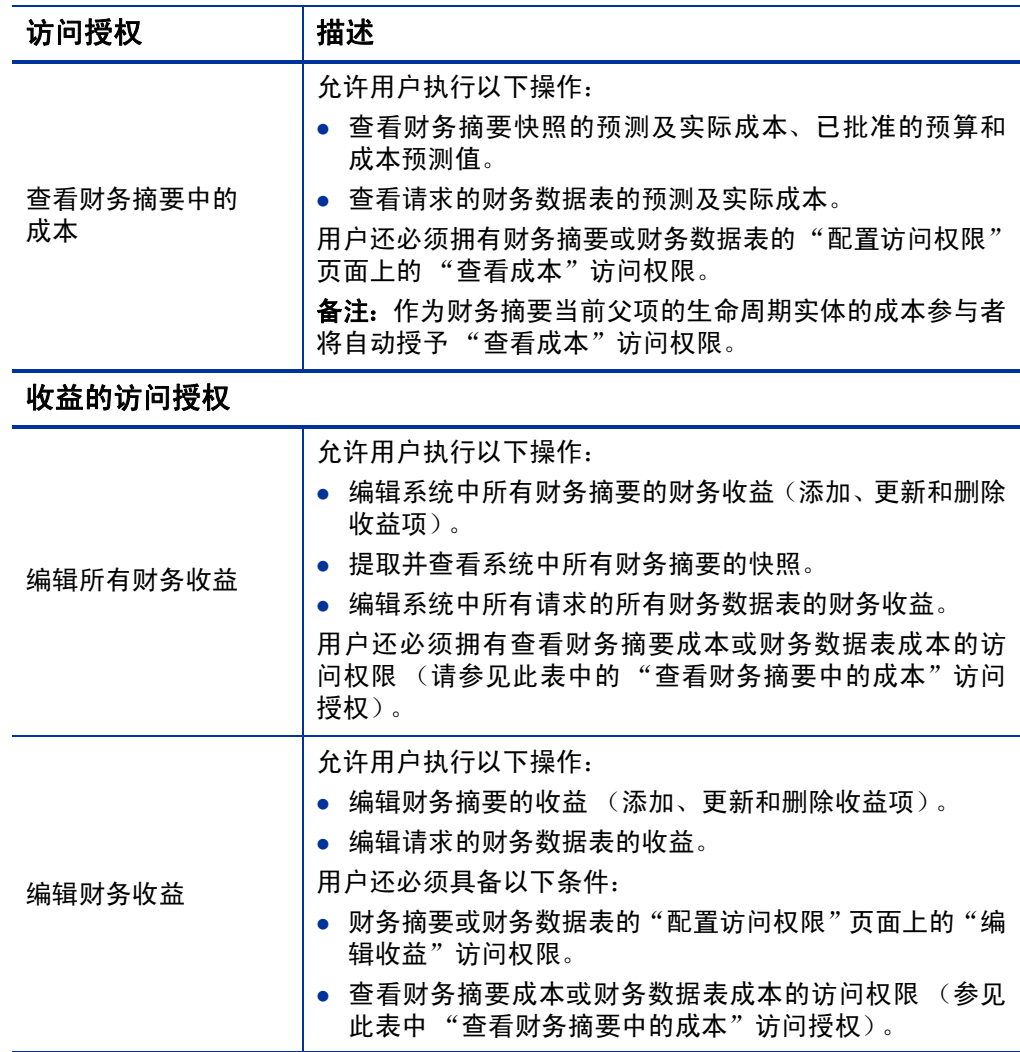

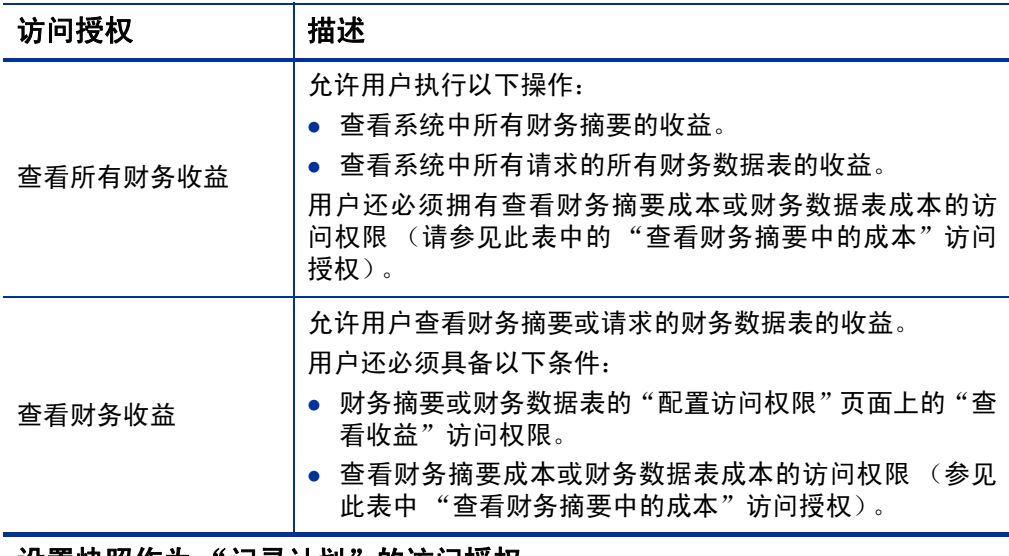

表 4-21. 财务管理财务摘要访问授权 (第 4 页, 共 4 页)

设置快照作为 "记录计划"的访问授权

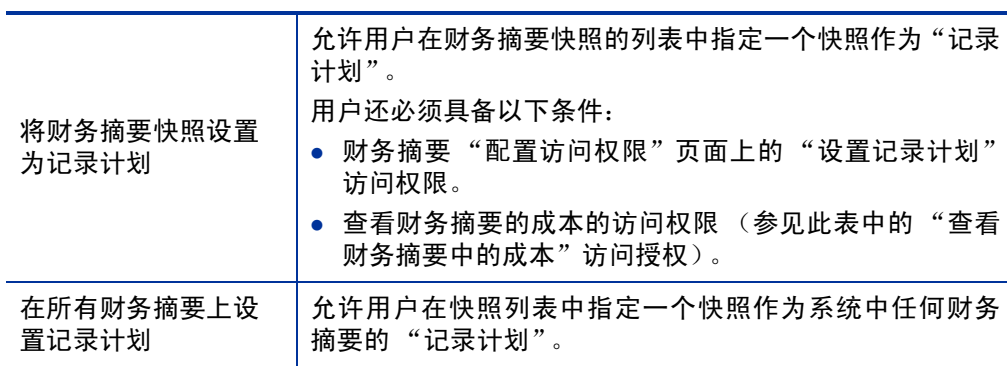

### 比较财务摘要

通过"财务比较"portlet,您可以将一个或多个生命周期实体的预测值或 记录计划 (POR) 与相同或不同的生命周期实体集合的预测或实际值进行 比较。

即使已经设置了首选货币,"财务比较"portlet 仍然始终以基础货币显示财务数据,因 为财务数据的某个集合可以使用与财务数据的其他集合不同的当地货币。

在"财务比较"portlet 的"编辑首选项"页面中,您可以选择用于筛选和 显示 portlet 信息的参数。这些参数列在表 *[4-22](#page-152-0)* 中。

<span id="page-152-0"></span>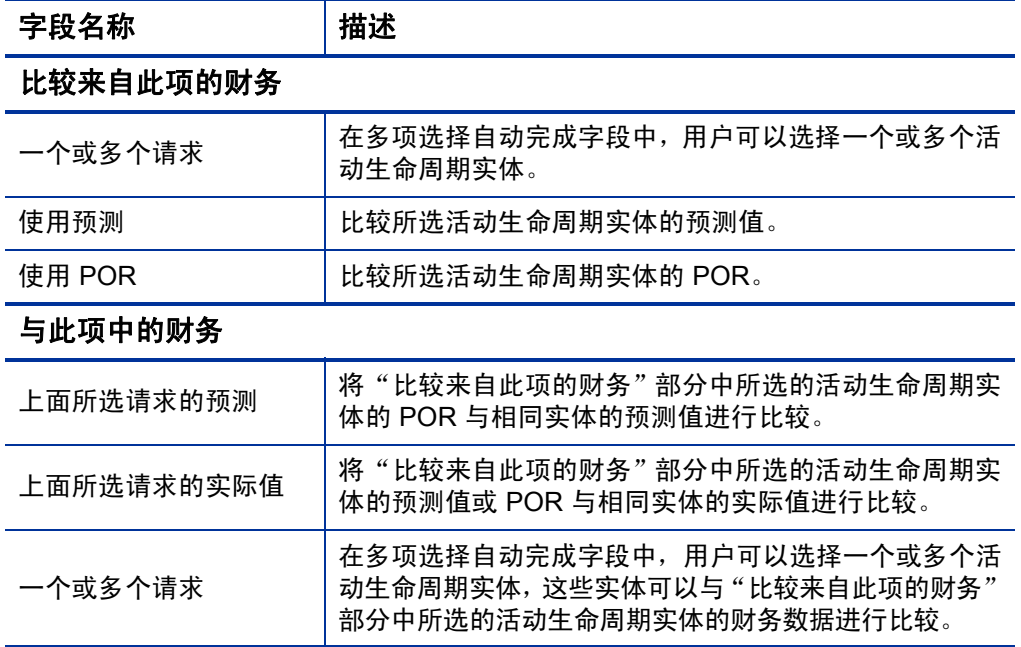

表 4-22. 财务比较 portlet 参数 (第 1 页, 共 2 页)

表 4-22. 财务比较 portlet 参数 (第 2 页, 共 2 页)

| 字段名称      | 描述                                                                            |  |
|-----------|-------------------------------------------------------------------------------|--|
| 使用预测      | 将"比较来自此项的财务"部分中所选的活动生命周期实<br>体的 POR 与"与此项中的财务"部分中所选的活动生命<br>周期实体的预测值进行比较。     |  |
| 使用实际值     | 将"比较来自此项的财务"部分中所选的活动生命周期实<br>体的预测值或 POR 与"与此项中的财务"部分中所选的<br>活动生命周期实体的实际值进行比较。 |  |
| 时段        |                                                                               |  |
| 财务摘要涵盖的时段 | 将 portlet 的显示范围限制到活动生命周期实体的所选财务<br>摘要覆盖的时段。                                   |  |
| 显示自   至   | 用于选择要显示的时段范围。                                                                 |  |

"财务比较" portlet 可以用于比较生命周期实体的预测值与实际值。

您可以按照图 *[4-11](#page-154-0)* 中所述的方式比较单个生命周期实体的预测值和实际 值。在"财务比较"portlet 的"编辑首选项"页面上的"比较来自此项的 财务"部分中,从"一个或多个请求"字段中选择一个生命周期实体,并 选择"使用预测"。在"与此项中的财务"部分中,选择"上面所选请求 的实际值"。

<span id="page-154-0"></span>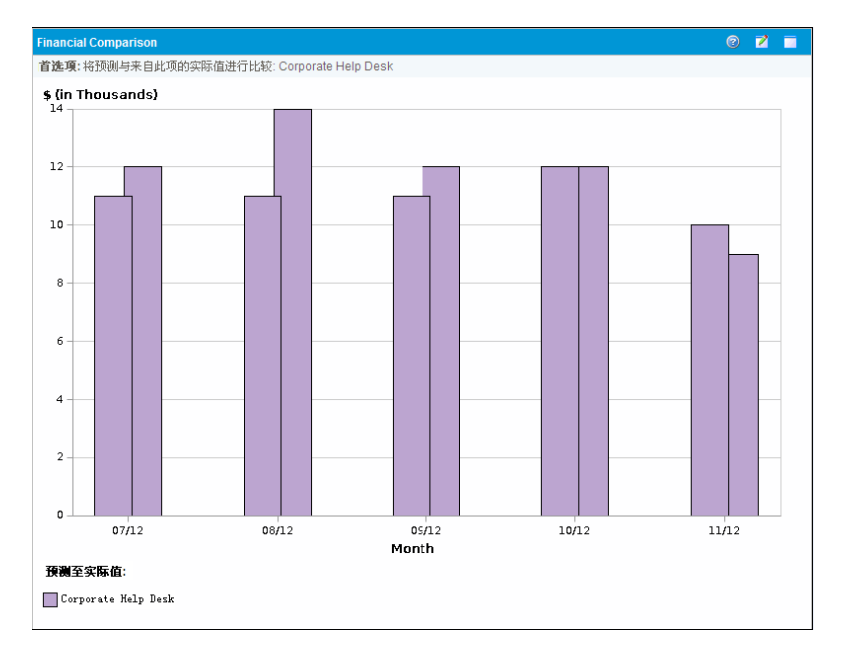

图 4-11. 比较单个项目的预测值和实际值

在图 *[4-11](#page-154-0)* 的示例中,财务摘要前三个月的实际值超出了预测值,而上一 个月的预测值超出了实际值。

将多个生命周期实体的预测值及实际值进行比较也可以得到有用的信 息,如图 [4-12](#page-155-0) 中所示。在"财务比较"portlet 的"编辑首选项"页面上 的"比较来自此项的财务"部分中,从"一个或多个请求"字段选择两个 生命周期实体,并选择"使用预测"。在"与此项中的财务"部分中,选 择 "上面所选请求的实际值"。

<span id="page-155-0"></span>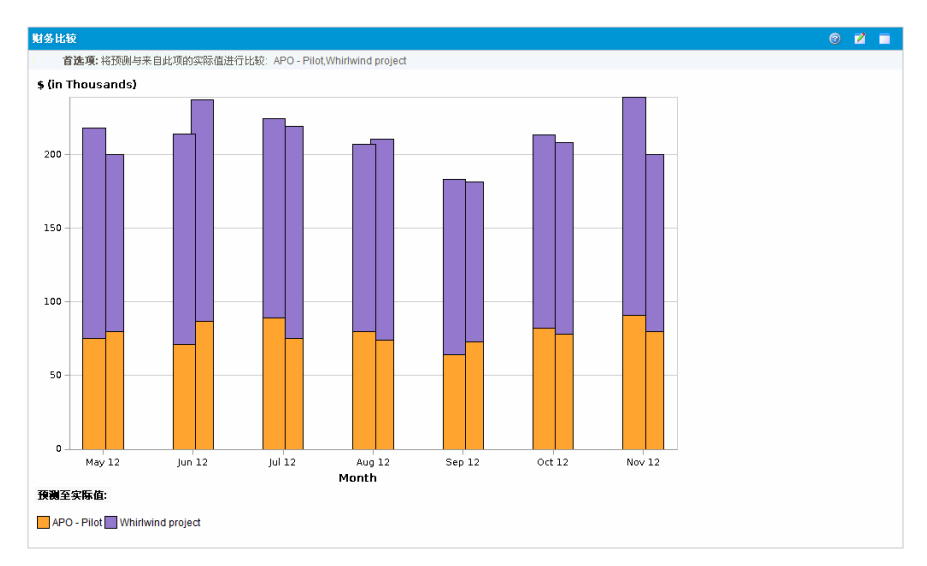

图 4-12. 比较多个项目的预测值和实际值

在图 [4-12](#page-155-0) 的示例中, 两个项目的大多数月份的预测值超出了实际值, 而 六月和八月的实际值超出了预测值。

#### 将预测值与预测值进行比较

"财务比较"portlet 可用于将某个生命周期实体的预测值与其他生命周期 实体的预测值进行比较,如图 *[4-13](#page-156-0)* 中所示。

在 "财务比较" portlet 的 "编辑首选项"页面上的 "比较来自此项的财 务"部分中,从"一个或多个请求"字段中选择一个生命周期实体,并 选择 "使用预测"。在 "与此项中的财务"部分中,从 "一个或多个请 求"字段中选择一个或多个生命周期实体,然后选择"使用预测"。

<span id="page-156-0"></span>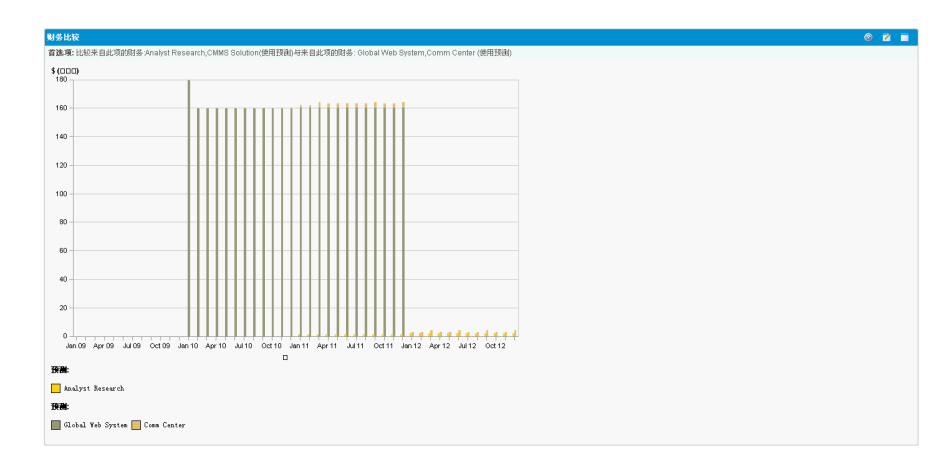

图 4-13. 比较多个项目的预测值

在图 *[4-13](#page-156-0)* 的示例中,将 Whirlwind 项目的预测值与项目 APO-Pilot 和项目 CRM One World 的组合预测值进行比较。

### 将财务摘要与财务数据表进行比较

通过"财务摘要与财务数据比较"portlet,您可以将一个或多个生命周期 实体的预测值或实际值与财务数据表的预测值或实际值进行比较。生命 周期实体和财务数据表的请求类型必须相同。

即使已经设置了首选货币,"财务摘要与财务数据比较"portlet 仍然始终以基础货币显示 财务数据,因为财务数据的某个集合可以使用与财务数据的其他集合不同的当地货币。

在"财务摘要与财务数据比较"portlet 的"编辑首选项"页面中,您可以 选择用于筛选和显示 portlet 信息的参数。这些参数列在表 *[4-23](#page-157-0)* 中。

<span id="page-157-0"></span>表 4-23. "财务摘要与财务数据比较" portlet 参数 (第 1 页, 共 2 页)

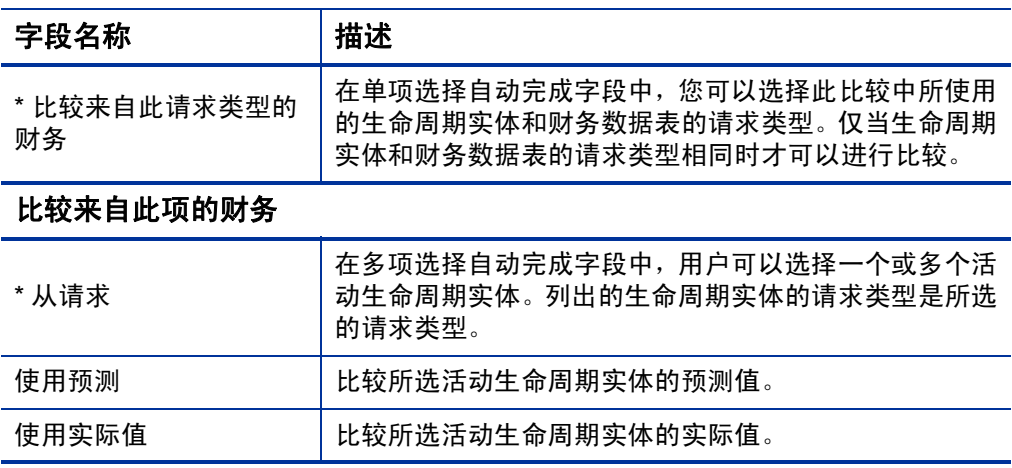

表 4-23. "财务摘要与财务数据比较" portlet 参数 (第 2 页, 共 2 页)

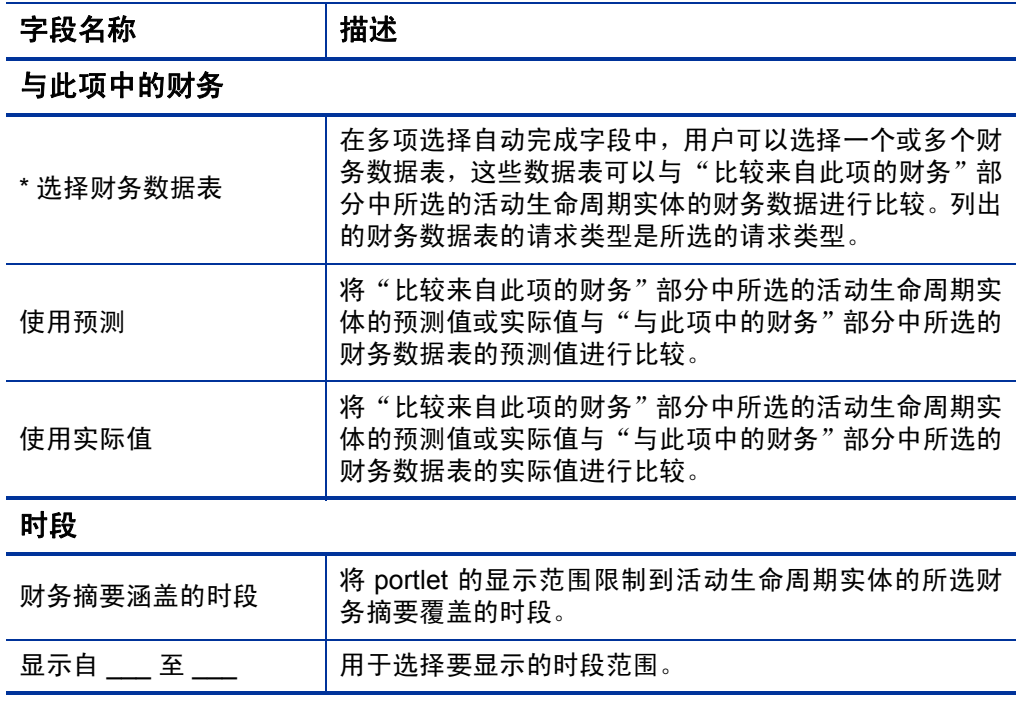

#### 将预测值与预测值进行比较

可以使用"财务摘要与财务数据比较"portlet 将生命周期实体的预测值与 财务数据表中存储的多个预测值进行比较,如图 *[4-14](#page-159-0)* 中所示。

在"财务摘要与财务数据比较"portlet 的"编辑首选项"页面上的"比较 来自此项的财务"部分中,从"从请求"字段中选择一个生命周期实体, 然后选择 "使用预测"。在 "与此项中的财务"部分中,从 "选择财务 数据表"字段中选择一个或多个财务数据表,然后选择"使用预测"。

<span id="page-159-0"></span>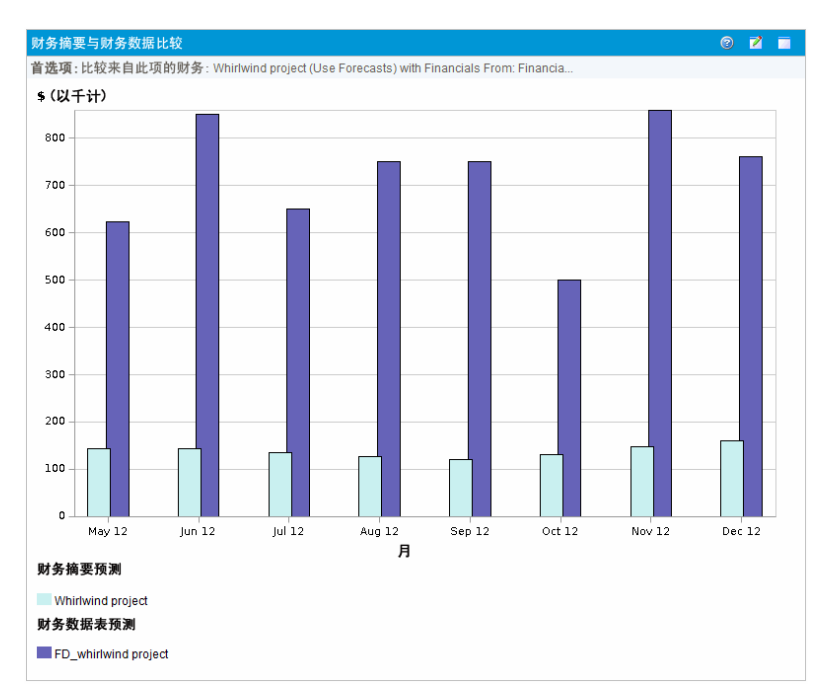

图 4-14. 比较预测值

在图 [4-14](#page-159-0) 的示例中, 将 Whirlwind 项目的预测值与 FD\_whirlwind 项目的 预测值进行比较。

# 5 跟踪和分析项目成本

# 跟踪和分析项目成本的总览

跟踪预测中与计划相关的成本数据时,还可以采用多种方式在项目的执 行期间捕获成本数据。然后可以将此成本数据与财务摘要中记录的数据 进行对比。

本章说明了捕获项目和项目群的实际成本数据的不同方式,以及如何分 析这些数据。

# 成本数据计算和公式

通过 HP 财务管理,用户可以捕获和跟踪项目的计划成本信息与实际成本 信息,并查看项目在财务方面的绩效。有关项目和任务的基本成本信息可 以在表 *[5-1](#page-161-0)* 定义的区域中捕获。

部分成本数据可从项目的活动基线工作计划得到。有关基线的信息,请参 见 《HP 项目管理用户指南》。

#### 表 5-1. 成本数据项和关联的公式 (第 1 页, 共 4 页)

<span id="page-161-0"></span>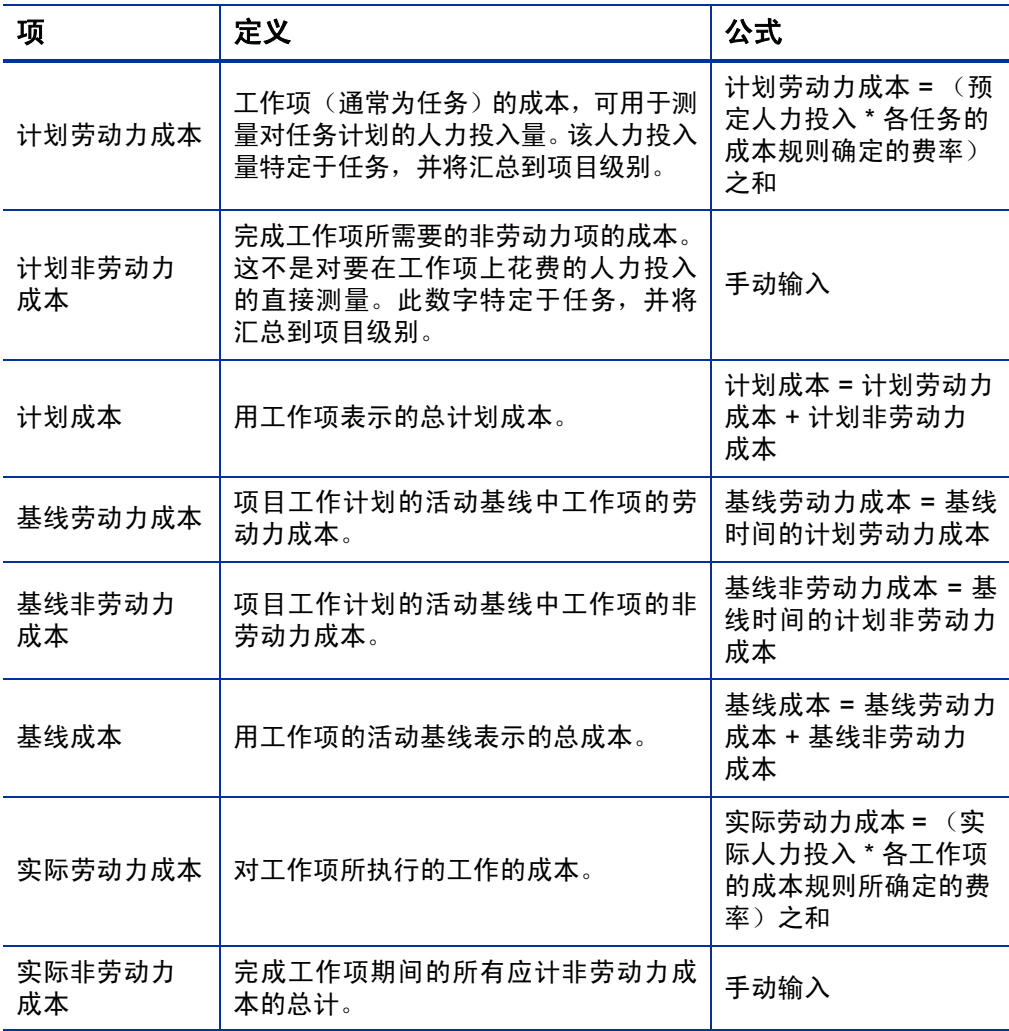

#### 表 5-1. 成本数据项和关联的公式 (第 2 页, 共 4 页)

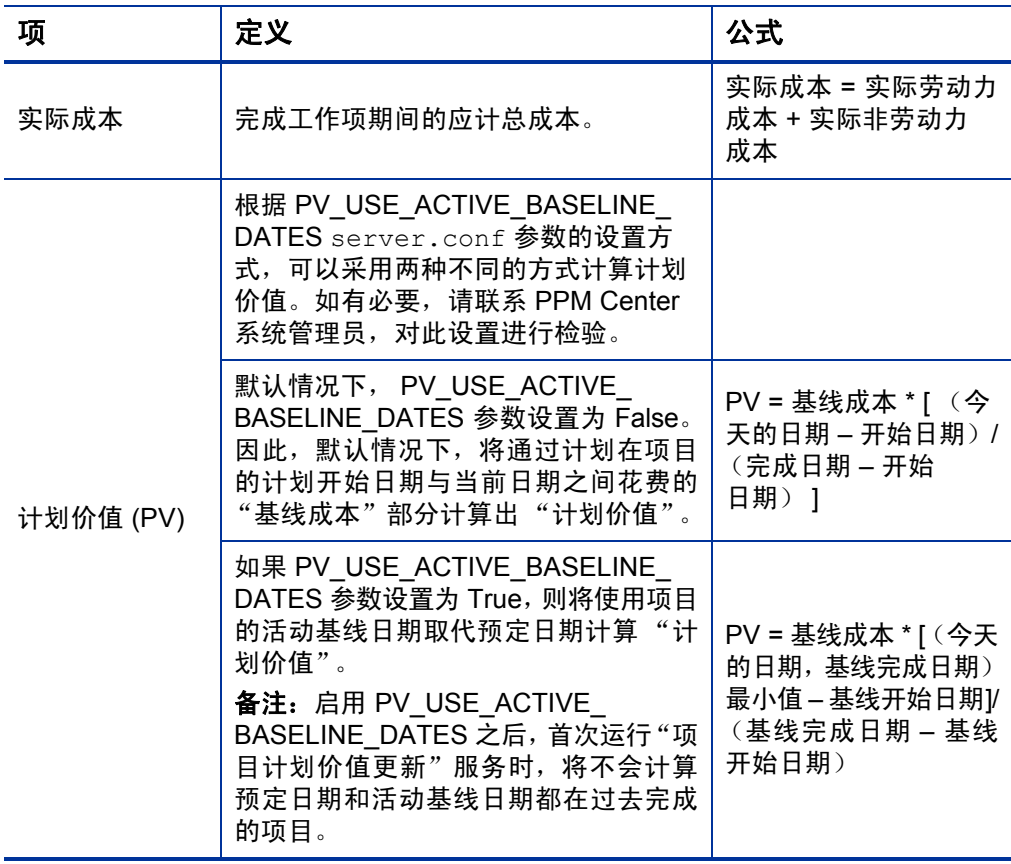

表 5-1. 成本数据项和关联的公式 (第3页,共4页)

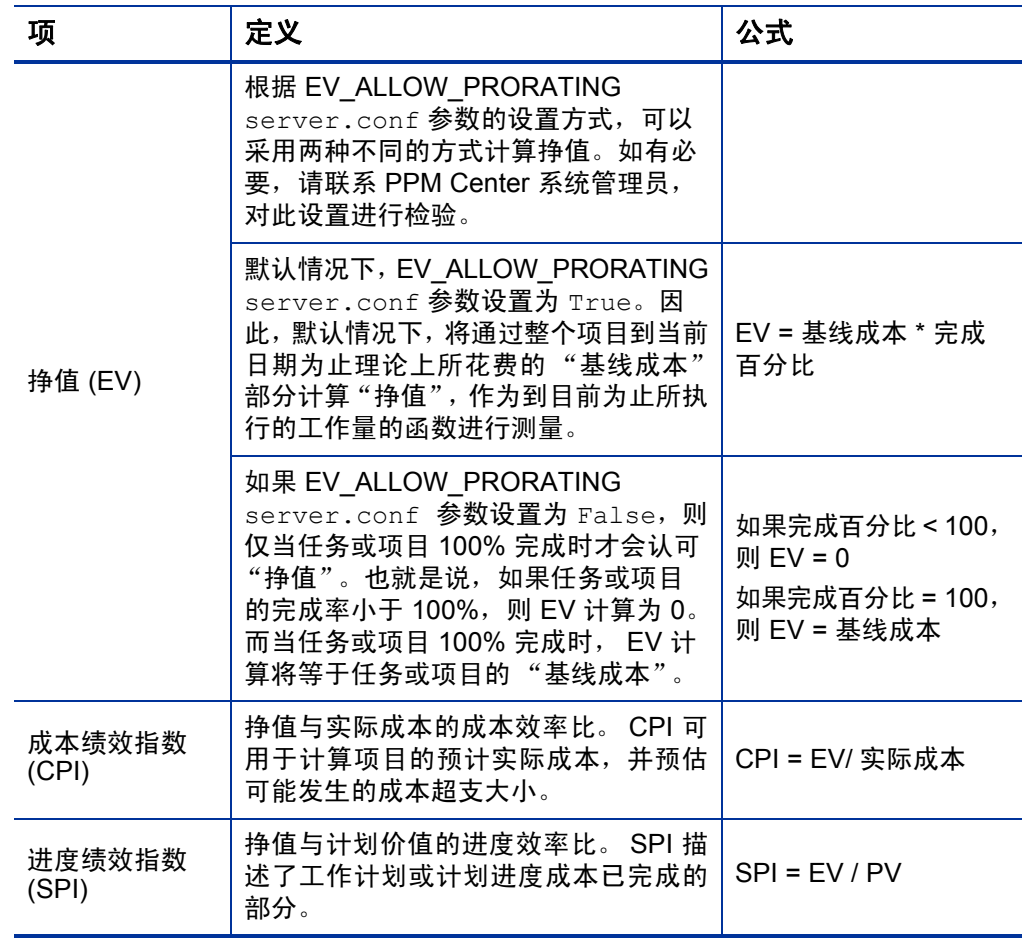

| 项      | 定义                                                                                        | 公式                     |
|--------|-------------------------------------------------------------------------------------------|------------------------|
| 成本偏差   | 项目或任务的挣值与实际成本之间的差<br>异。通过与所执行工作的应计实际成本<br>相比较的挣值,可以对计划成本和实际<br>成本进行客观测量。任何差异都可称为<br>成本偏差。 | $CV = FV - AC$         |
| 进度偏差   | 项目或任务的挣值与计划价值之间的差<br>异。与挣值相比较的计划价值将根据已<br>完成工作的等量货币量测量计划工作的<br>货币量。任何差异都可称为进度偏差。          | $SV = EV - PV$         |
| 预计实际成本 | 采用工作项的最新基线表示的总成本与<br>成本绩效指数 (CPI) 之比。                                                     | 预计实际成本 = 基线成<br>本 /CPI |

表 5-1. 成本数据项和关联的公式 (第 4 页, 共 4 页)

请注意以下几点:

使用公式的所有成本信息都由 HP 项目管理自动计算。

SPI 的计算会使用项目的预期基线成本,并且不会涉及实际成本。

# 配置项目设置中的项目成本计算

如果要跟踪项目中的成本数据,则必须配置与 HP 财务管理相关的项目 设置。

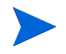

 $\blacktriangleright$ 

项目设置由项目策略确定,而这些策略从项目类型继承。项目策略可以在适当的位置锁 定,表明可能无法根据创建特定项目所使用的项目类型编辑特定的设置组。

要打开项目的设置,请在 "项目总览"页面中单击 "项目设置"。 "项目设置"页面包含控制项目各个方面的策略。在其他设置中,可使用 "成本与人力投入"策略配置以下内容:

- 劳动力成本在项目 / 任务级别的计算方式
- 用户输入数据的位置

"成本与人力投入"策略还可确定在 HP 时间管理与 HP 项目管理集成 后,跟踪人力投入的方式。有关详细信息,请参见《HP 项目管理用户指 南》或 《HP 时间管理用户指南》。

实际非劳动力成本不会自动计算,但是可以随时手动输入。

<span id="page-165-0"></span>图 *[5-1](#page-165-0)* 显示了 "成本与人力投入"策略的 "财务管理"部分。

#### 财务管理 ※2つ)日 →土<br>□九许此項目使用資本化成本。<br>■ 丸工作计划启用财务管理 工作计划中的计划劳动力成本将为: ◎ 根据预定人力投入和比率自动计算 ◎ 针对任务手动输入并累积至摘要任务 工作计划的实际劳动力成本将为: ◉ 根据实际人力投入和比率自动计算<br>◎ 针对任务手动输入并累积至摘要任务 财务摘要中的成本 保存 完成 取消

图 5-1. "成本和人力投入"策略的"财务管理"部分

在"成本与人力投入"策略的"财务管理"部分中,如果选中"为工作计 划启用财务管理"复选框,则 HP 财务管理可以通过启用从属选项来使用 项目。

以下选项与项目财务摘要关联,详细说明请参见 ["项目财务摘要设置"](#page-77-0) [\(第](#page-77-0) 78 页):

● 允许此项目使用资本化成本。(有关跟踪资本化成本是否符合 SOP 98-1 的信息,另请参见第 6 章 "SOP 98-1 [合规性"\(第](#page-180-0) 181 页))。

- 为工作计划启用财务管理。
- 根据人员配备概况计算预测的劳动力成本。
- 根据工作计划和时间表单计算实际劳动力成本。(备注:必须启用工 作计划的财务管理)。
- 根据工作计划计算实际非劳动力成本。(备注:必须启用工作计划的 财务管理)。

在工作计划中显示的实际值可能不会立即在项目财务摘要中显示。HP 财务管理以适用 于整个系统的的间隔执行成本汇总。有关详细信息,请参见附录 A ["配置成本计算间](#page-194-0) [隔"\(第](#page-194-0) 195 页)。

在 "成本与人力投入"策略的 "财务管理"部分中,如果选中 "为工作 计划启用财务管理"复选框,则必须指定与财务摘要设置无关的选项。这 些选项可用于指定自动计算或手动输入工作计划的计划劳动力成本与实 际劳动力成本,如下所述:

#### 工作计划中的计划劳动力成本将为:

o 根据预定人力投入和比率自动计算。任务的计划劳动力成本将按 照针对工作计划所输入的预定人力投入和劳动力成本率自动计算。 有关 HP 项目管理如何计算这些成本的示例,请参见["成本规则示](#page-21-0) [例"\(第](#page-21-0) 22 页)。

如果要自动计算计划劳动力成本,则还必须在"成本与人力投入" 策略的"资源负荷设置"部分的"工作计划中的预定人力投入"子 部分中选中 "在计划期间使用预定人力投入"选项。

o 针对任务手动输入并累积至摘要任务。任务的计划劳动力成本将由 项目经理或其他拥有相应级别访问授权的用户针对工作计划输入。

对于任何一种选项,工作计划中的计划劳动力成本都会自动从任务自 动汇总到摘要任务,并从摘要任务汇总到项目。

- 工作计划的实际劳动力成本将为:
	- o 根据实际人力投入和比率自动计算。任务的实际劳动力成本将按 照针对工作计划所输入的实际人力投入和劳动力成本率自动计算。 有关 HP 项目管理如何计算这些成本的示例,请参见 ["成本规则](#page-21-0) [示例"\(第](#page-21-0) 22 页)。

如果要自动计算实际劳动力成本,则还必须在"成本与人力投入" 策略的"资源负荷设置"部分的"工作计划中的实际人力投入" 子部分中选中"按资源分配跟踪实际人力投入"选项。

还可以从用户在 HP 时间管理中记录的时间表单自动计算任务的实 际劳动力成本。有关更多详细信息,请参见 ["从时间表单汇总实](#page-169-0) [际劳动力成本"\(第](#page-169-0) 170 页)。

o 针对任务手动输入并累积至摘要任务。任务的实际劳动力成本将由 项目经理或其他拥有相应级别访问授权的用户针对工作计划输入。 有关详细信息,请参见[针对工作计划手动输入实际劳动力成本](#page-168-0)。

对于任何一种选项,工作计划中的实际劳动力成本都会自动从任务自 动汇总到摘要任务,并从摘要任务汇总到项目。

#### <span id="page-168-0"></span>针对工作计划手动输入实际劳动力成本

要手动输入任务或摘要任务的实际劳动力成本,请选择 "针对任务手动 输入并累积至摘要任务"选项。可以在 "任务详细信息"页面中输入实 际劳动力成本。

要针对任务输入实际劳动力成本数据,请执行以下操作:

- 1. 打开所需项目。
- 2. 在可以输入任务或项目的实际劳动力成本值的 "项目设置"页面上, 检验 "成本与人力投入"策略。启用 HP 财务管理后,"工作计划的 实际劳动力成本将为:"选项必须设置为"针对任务手动输入并累积 至摘要任务"。
- 3. 单击"完成"。此时"项目设置"页面将关闭,并返回到"项目总览" 页面。
- 4. 单击 "编辑工作计划"。
- 5. 选择要更新的任务,然后单击 "任务详细信息"图标。 此时将打开"任务详细信息"页面。
- 6. 单击 "成本"选项卡。
- 7. 在相应的任务行中输入实际劳动力成本值。
- 8. 保存任务的变更。

单击"保存",保存对任务的变更,然后继续编辑任务。单击"完成", 保存对任务的变更,然后关闭 "任务详细信息"页面。

9. 单击 "完成",保存对工作计划的变更。

### <span id="page-169-0"></span>从时间表单汇总实际劳动力成本

如果已安装 HP 时间管理,则可以与 HP 项目管理集成、使用时间表单跟 踪人力投入,并按照"成本与人力投入"策略配置"财务管理",从而 将实际劳动力成本从这些时间表单汇总到项目工作计划。根据需要,这些 值可以依次汇总到项目财务摘要。

必须在 "成本与人力投入"策略中选中下列选项,才能从时间表单启用 劳动力成本汇总:

- "资源负荷设置"部分"工作计划中的实际人力投入"子部分中的"按 资源分配跟踪实际人力投入"
- "时间管理"部分中的 "使用时间管理跟踪此项目的实际值"
- "财务管理"部分中的 "为工作计划启用财务管理"

有关 HP 时间管理相关的"成本与人力投入"策略设置的详细信息,请参 见 《HP 项目管理用户指南》或 《HP 时间管理用户指南》。

### 成本汇总到项目财务摘要

计划劳动力和实际劳动力成本以及非劳动力成本可以从下文中描述的源 汇总到项目财务摘要。有关各汇总选项的详细信息,请参见 ["项目财务](#page-77-0) [摘要设置"\(第](#page-77-0) 78 页)。

### 从人员配备概况汇总计划劳动力成本

要从人员配备概况自动计算计划劳动力成本,请在"项目设置"页面上的 "成本与人力投入"策略的"财务摘要中的成本"中选中"根据人员配备 概况计算预测的劳动力成本"复选框。此项目必须存在人员配备概况,才 能执行计算。有关详细信息,请参见["项目财务摘要设置"\(第](#page-77-0) 78 页)。

### 实际劳动力成本和实际非劳动力成本的汇总

所有任务都可以按照以下类别进行分组:

- 劳动力或非劳动力
- 资本或运营 (如果已激活资本化跟踪, 如 "启用 [SOP 98-1](#page-181-0) 跟踪" [\(第](#page-181-0) 182 页)中所述)

财务摘要中的成本项也可以按这些类别分组。"项目设置"页面上"成本 与人力投入"策略中的 "财务摘要中的成本"部分中的选项可以控制以 下内容:

- 实际劳动力成本是否从工作计划和时间表单汇总到财务摘要
- 实际非劳动力成本是否从工作计划汇总

有关详细信息,请参见 ["项目财务摘要设置"\(第](#page-77-0) 78 页)。

### 成本汇总到项目群财务摘要

在 "项目群设置"页面中选中可从 "项目群总览"页面访问的 "启用此 项目群的财务管理"选项后,所有内容 (提案、项目和资产)的财务摘 要中的成本 (和收益)数据将汇总到项目群财务摘要。有关详细信息, 请参见 ["项目群的财务摘要"\(第](#page-89-0) 90 页)。

# <span id="page-171-0"></span>分析项目成本

HP 财务管理功能提供有用的界面,用于项目成本数据可视化。主要可视 化工具将在下文中进行说明。

### 项目累计成本度量

要查看项目的 "分析累计成本度量"页面,请执行以下任一操作:

- 在菜单栏中,选择 "打开" > "财务管理" > "分析成本" > "项目 累计成本度量",然后选择使用筛选标准的项目。
- 如果项目未决并且已划分基线,则请在 "EV 摘要"部分的 "项目摘 要"选项卡中单击 "分析"。

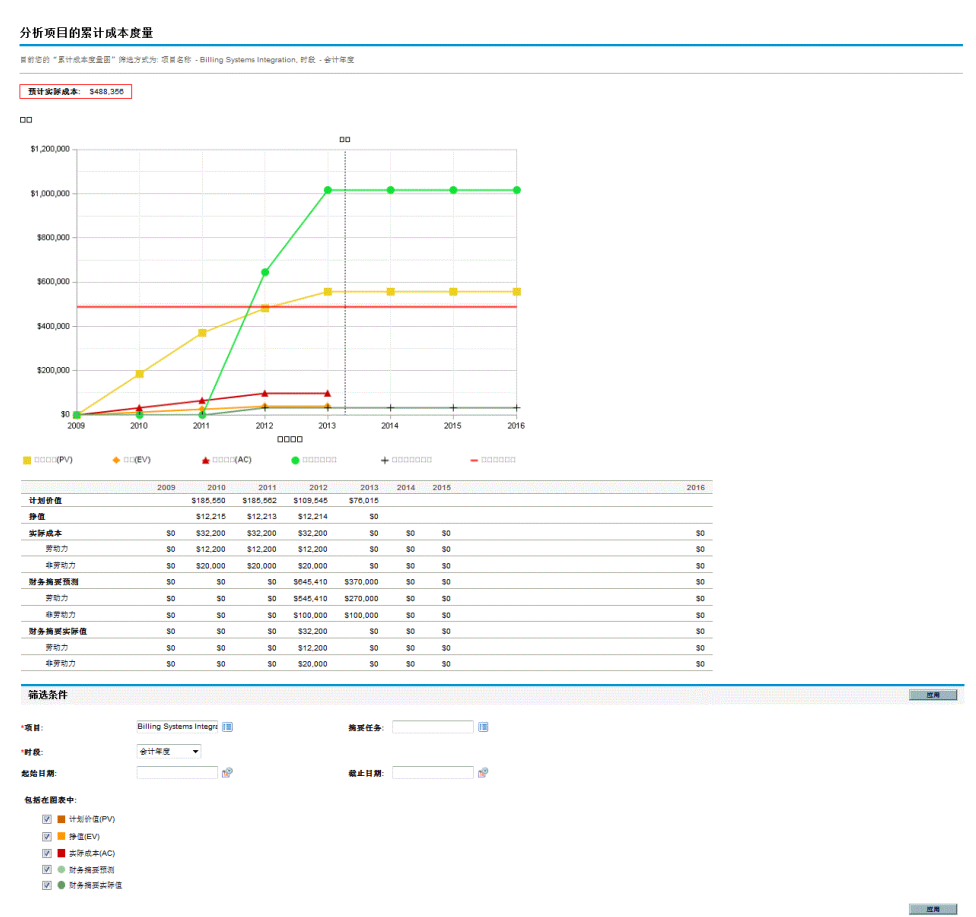

#### 图 5-2. "分析累计成本度量"页面

"分析累计成本度量"页面可以按照表 *[5-2](#page-173-0)* 中描述的标准进行筛选。

#### 表 5-2. "分析累计成本度量"页面参数

<span id="page-173-0"></span>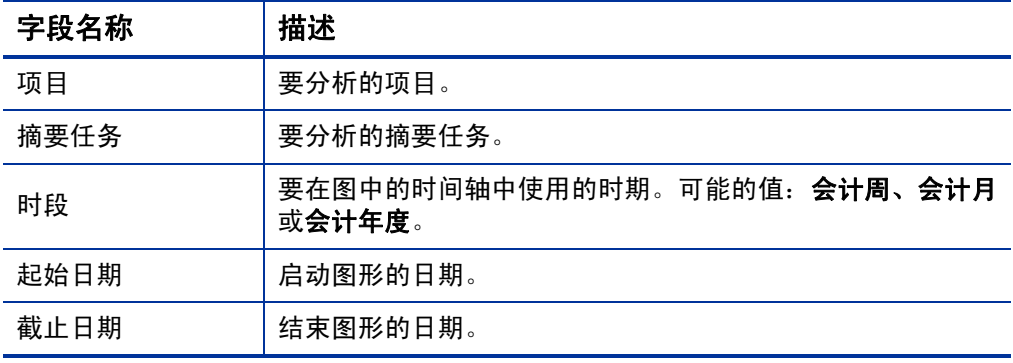

#### 包括在图表中:

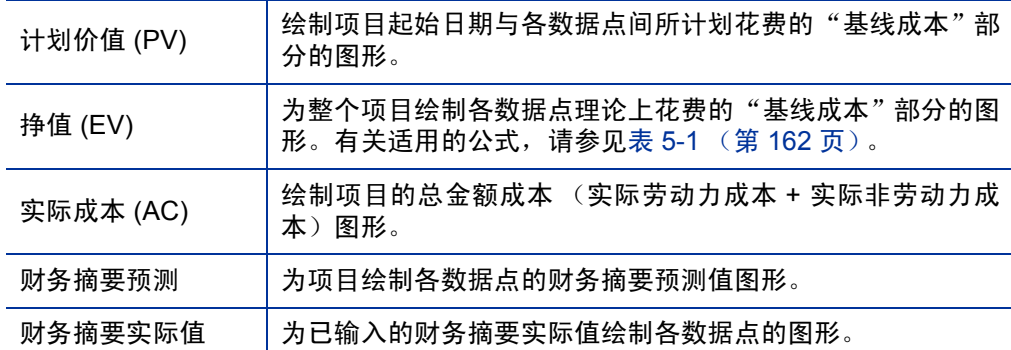

使用"分析累计成本度量"页面,对项目在随时间变化的成本变量方面的 绩效进行评估。HP 项目管理将按照基线成本 / CIP 计算项目的"预计实际 成本"字段,计算所得的值将会显示在图形的上方。

必须启用"待定成本挣值更新服务",才能使"分析累计成本度量"页面 中的数据成为当前数据并保持当前状态。拥有"系统管理: 编辑服务进度 表"访问权限的管理员可以修改服务。

要修改服务,请执行以下操作:

- 1. 在标准界面中的菜单栏中选择"打开">"管理">"安排服务进度"。
- 2. 单击要修改的服务的行。
- 3. 根据需要编辑"状态"、("已启用"或"已禁用")、"进度表类型" 和 "进度表"。有关 "进度表类型"的详细信息,请参见联机帮助。 4. 单击 "保存"。

### 项目当前成本度量

要查看项目的"分析当前成本度量"页面,请在菜单栏中选择"打开"> "财务管理" > "分析成本" > "项目当前成本度量"。

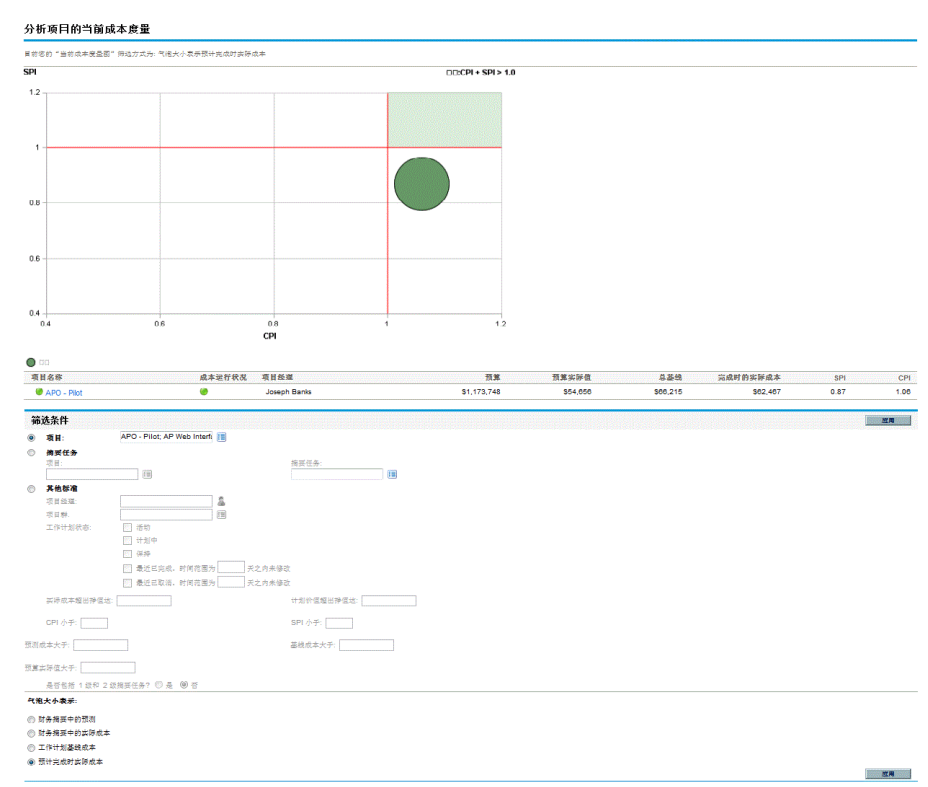

#### 图 5-3. "分析当前成本度量"页面

"分析当前成本度量"页面可以按照表 *[5-3](#page-176-0)* 中描述的标准进行筛选。

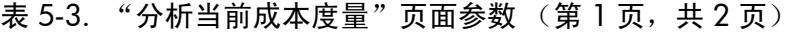

<span id="page-176-0"></span>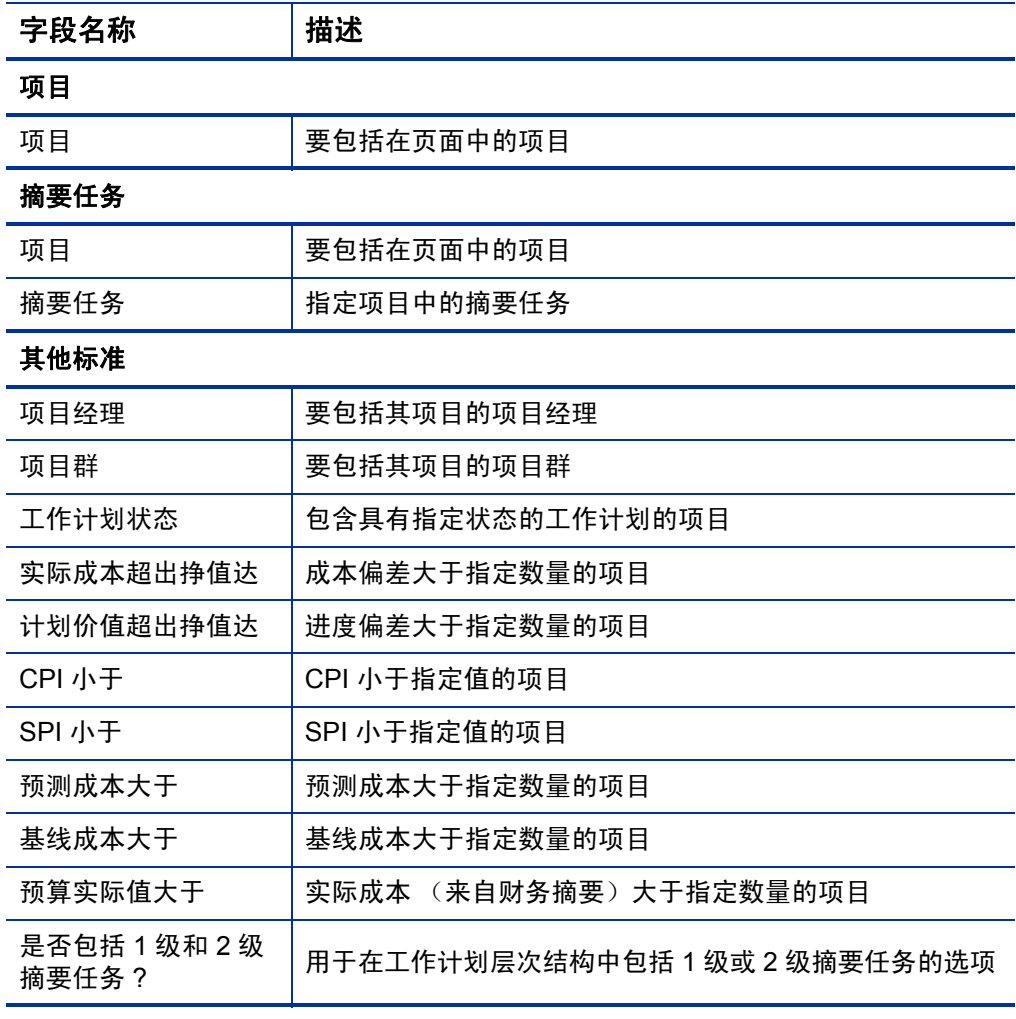

#### 表 5-3. "分析当前成本度量"页面参数 (第 2 页, 共 2 页)

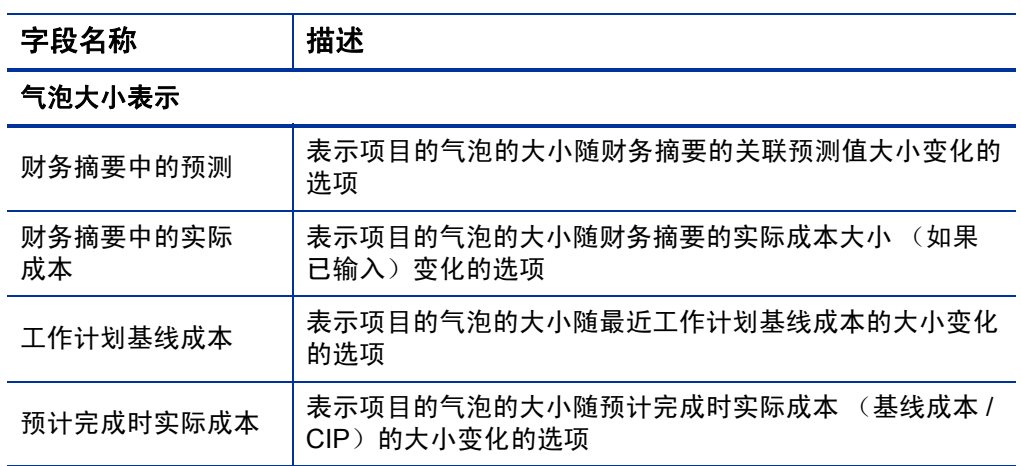

使用"分析当前成本度量"页面可以比较一个或多个项目的大小与成本运 行状况。

此页面还可用作 "项目当前成本度量" portlet。

### 查看项目的挣值分析

使用 "挣值"工作计划视图可以查看项目工作计划的挣值 (EV) 分析数 据。表 *[5-4](#page-178-0)* 中对此选项卡上字段进行了定义。

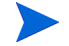

\* "挣值"工作计划视图中的所有字段均为只读形式,无法编辑。

表 5-4. "挣值"视图字段

<span id="page-178-0"></span>

| 字段名称   | 描述                                                                                                    |
|--------|----------------------------------------------------------------------------------------------------|
| 序列     | 层次结构中任务的编号。                                                                                                    |
| 成本运行状况 | 根据 "成本汇总条件"设置的成本运行状况。                                                                                                    |
| 名称     | 仟条的名称。                                                                                                    |
| 计划价值   | 工作计划最新基线的基线成本部分,计划在起始日期与状态日期之<br>间花费在项目或任务上。                                                                                   |
| 挣值     | 整个项目或任务的基线成本部分,计划用于工作完成百分比。有关<br>适用的公式,请参见表 5-1 (第 162 页)。                                                                     |
| 成本偏差   | 项目或任务的挣值与实际成本之间的差异。可以通过从"挣值"中<br>减去"实际成本"计算出此值 (CV = EV – AC) 。 通过与所执行工<br>作的应计实际成本相比较的挣值,可以对计划成本和实际成本进行<br>客观测量。任何差异都可称为成本偏差。 |
| 进度偏差   | 项目或任务的挣值与计划价值之间的差异。可以通过从"挣值"中<br>减去"计划价值"计算出此值 (SV = EV – PV) 。与挣值相比较的<br>计划价值将根据已完成工作的等量货币量测量计划工作的货币量。<br>仟何差异都可称为讲度偏差。       |
| CPI    | 成本绩效指数。挣值与实际成本的成本效率比。用于预估可能发生<br>的成本超支范围。用"挣值"除以"实际成本"可以计算出此值<br>$(CPI = EV/AC)$ .                                             |
| SPI    | 进度绩效指数。完成的挣值与计划价值之间的进度效率比。描述了<br>实际完成的计划进度部分。用"挣值"除以"计划价值"可以计算<br>出此值 (SPI = EV/PV)。                                           |
| 实际成本   | 在给定时段内完成任务或项目过程中的应计总金额成本。                                                                                                    |

# 分析项目群成本

您可以跟踪项目群的成本数据。首次创建项目群或修改现有项目群时,可 以启用成本跟踪。有关启用成本跟踪的详细信息,请参见《HP 项目群管 理用户指南》。

要分析项目群的成本数据,请执行以下任一操作:

- 在菜单栏中选择 "打开" > "财务管理" > "分析成本" > "项目当 前成本度量",然后使用"其他标准"选项筛选所需的项目群。
- 单击"项目群总览"页面上的"EV 分析"选项卡。

这些分析与项目的成本数据分析一致。有关成本可见性的详细信息,请参 见 ["分析项目成本"\(第](#page-171-0) 172 页)。

此外, 在"项目群总览"页面上, "项目群成本"部分将显示按劳动力和 非劳动力细分的有关项目群的计划总费用和实际总费用,而"内容"部 分将显示项目群中所包含的提案、项目和资产的成本信息。

您可以通过搜索项目群,或在 HP 项目群管理中从 portlet 下钻的方式访 问项目群的 "项目群总览"页面。
# 6 SOP 98-1 合规性

# SOP 98-1 和 HP 财务管理的总览

Statement of Position (SOP) 98-1 是美国会计标准,说明了为内部使用而开 发的软件的可资本化活动。尤其是, SOP 98-1 制定了内部使用软件在开 始资本化之前必须达到的条件。HP 财务管理的功能可以帮助用户以下列 方式优化 SOP 98-1 合规性的项目计划和执行:

- 项目和任务可指定为"可资本化",表示这些阶段内发生的成本(费 用)可以计为资本成本,而不是运营成本。这种区别在项目模板中也 适用,因此您可以创建资本持续可用的项目。
- 资本费用和运营费用可以在项目、项目群或组合级别查看,并进行相 应的分析。

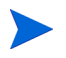

必须按照启用 *[SOP 98-1](#page-181-0)* 跟踪 中的要求启用 SOP 98-1 跟踪,以便将成本数据划分到"资 本和运营"类别。

# <span id="page-181-0"></span>启用 SOP 98-1 跟踪

为了跟踪项目的资本化费用信息,必须激活 SOP 98-1 跟踪,首先是 PPM Center 系统管理级别, 然后是项目级别。

尽管对于 SOP 98-1 跟踪而言, 资本化主要适用于项目, 但是在 PPM Center 中,资本化还可用于提案和资产。

### 启用系统管理级别的 SOP 98-1 跟踪

安装了 PPM Center 之后,决定是否启用 SOP 98-1 跟踪。通过将 server.conf 文件中的 COST\_CAPITALIZATION\_ENABLED 参数设置为 True, 启用 SOP 98-1 跟踪。

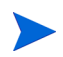

通常,只有 PPM Center 系统管理员可以访问 server.conf 配置文件。如果对启用 SOP 98-1 跟踪有任何问题,请联系您的系统管理员。 此参数由管理员在安装时设置。在开始使用 PPM Center 后,请不要更改此参数。

### 为项目启用 SOP 98-1 跟踪

将在 "项目设置"页面的 "成本与人力投入"策略中为某个项目启用 SOP 98-1 跟踪。

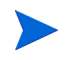

项目设置由项目策略确定,而这些策略从项目类型继承。项目策略可以在适当的位置锁 定,表明可能无法根据创建项目所使用的项目类型编辑特定的设置组。

有关查看和指定 SOP 98-1(资本化)跟踪的步骤,以及项目的其他财务摘 要设置,请参见 ["项目财务摘要设置"\(第](#page-77-0) 78 页)。

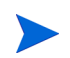

您可以按照 ["提案财务摘要设置"\(第](#page-75-0) 76 页)中的说明跟踪提案的资本化。 您可以按照 ["资产财务摘要设置"\(第](#page-80-0) 81 页)中的说明跟踪资产的资本化。

# 使用活动跟踪资本化成本

活动是标记为可资本化的项目和任务的简单配置实体。项目或任务在与 资本化活动关联时会标识为已资本化。即使不启用 SOP 98-1, 也可以使 用活动,但是无法将活动标记为已资本化,而且与活动关联的项目或任务 将不会跟踪资本化数据。(请求和包无法资本化,但可以拥有关联活动)。

### 配置活动

活动是从菜单栏创建和编辑 (管理)的。

#### 活动的访问授权

<span id="page-182-0"></span>表 *[6-1](#page-182-0)* 列出了查看或配置活动所需的访问授权,均属于配置类别。

| 访问授权 | 允许的操作                   |
|------|-------------------------|
| 查看活动 | 用户可以查看活动,但不能创建、编辑或删除活动。 |
| 编辑活动 | 用户可以创建、编辑或删除活动。         |

表 6-1. 配置活动所需要的访问授权

创建活动

要创建一项活动以使用 SOP 98-1, 请执行以下操作:

1. 在标准界面的菜单栏中选择 "创建" > "管理" > "活动"。

此时将打开 "创建活动"页面。

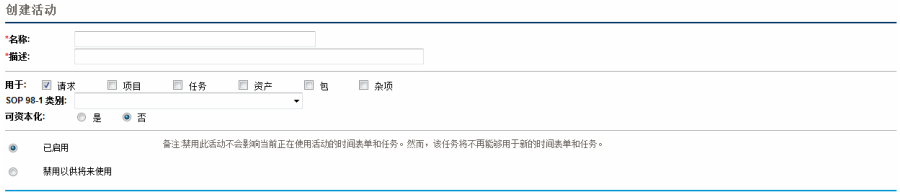

2. 完成 "创建活动"页面中的字段,如下表所述:

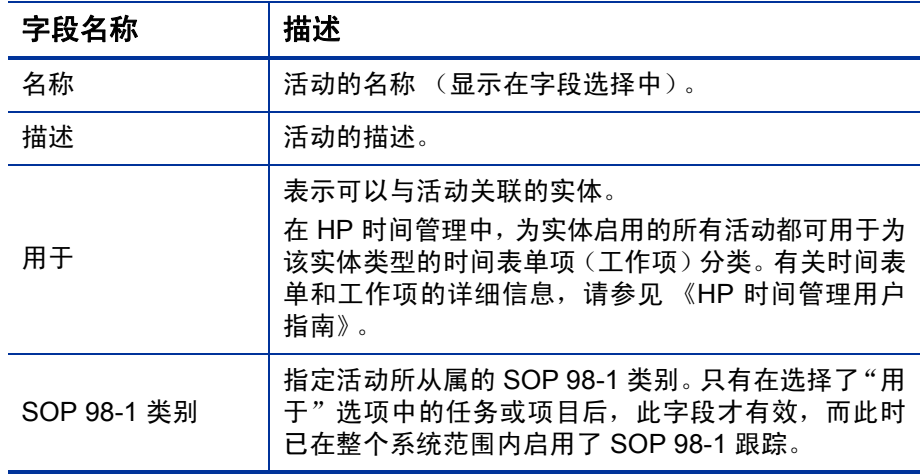

创建取消

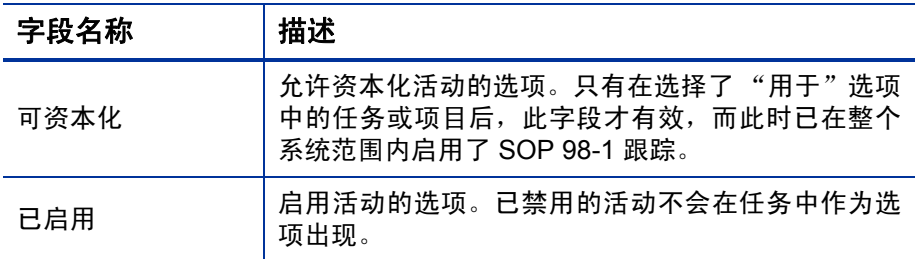

只有启用 SOP 98-1 功能后,才可以选择 SOP 98-1 类别,并资本化该 项。请参见 "启用 SOP 98-1 [跟踪"\(第](#page-181-0) 182 页)。

3. 单击 "创建"。

活动的定义语言将设置为会话语言。活动只能使用其定义语言进行修改。有关详细 信息,请参见 《Multilingual User Interface Guide》。

#### 修改现有活动

要编辑现有活动,请执行以下操作:

1. 在标准界面的菜单栏中选择 "搜索" > "管理" > "活动"。

此时将打开"管理活动"页面,在"选择活动"部分中列出了现有的 活动。

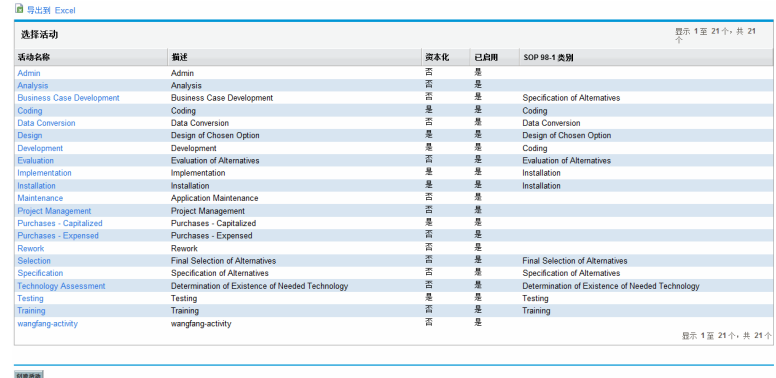

2. 在 "活动名称"列中单击所需的活动。

此时将打开"编辑活动"页面,所显示的字段与创建活动时显示的字 段相同。

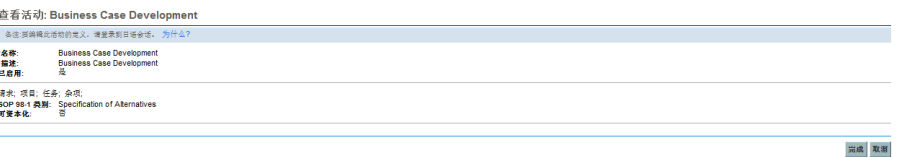

如果活动的定义语言不同于会话语言,则无法修改活动。有关详细信息,请单击标 头中的"为什么?",并参见《Multilingual User Interface Guide》。

3. 根据需要更改字段,并单击 "保存"。 此时将保存活动。

#### 禁用活动

虽然活动无法删除,但是可以禁用以供将来使用。禁用某项活动后,使用 该活动的任务和时间表单不会受到影响,但是无法再在新任务和新时间 表单中使用该活动。

要禁用活动以供将来使用,请执行以下操作:

1. 在标准界面的菜单栏中选择 "搜索" > "管理" > "活动"。

此时将打开"管理活动"页面,在"选择活动"部分中列出了现有的 活动。

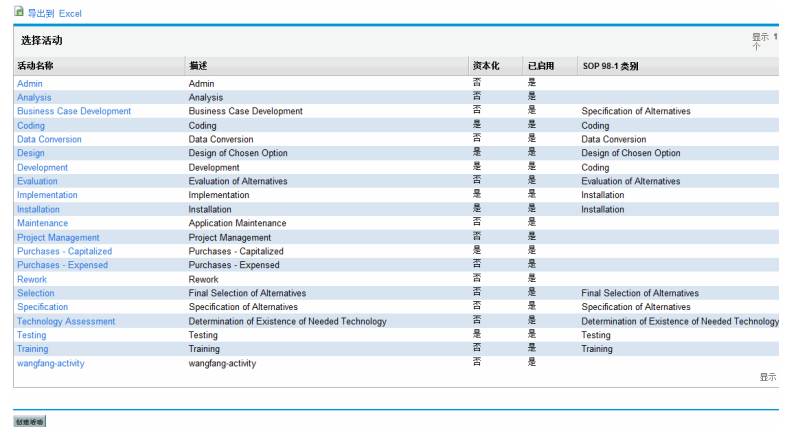

2. 在 "活动名称"列中单击所需的活动。

此时将打开 "编辑活动"页面。

如果活动的定义语言不同于会话语言,则无法编辑活动。有关如何编辑活动的信 息,请单击标头的"为什么 ?",其他详细信息,请参见《Multilingual User Interface Guide》。

- 3. 选择 "禁用以供将来使用"选项。
- 4. 单击 "保存"。

此时将禁用此活动以供将来使用。

### 关联活动与任务

您可以将活动分配到"任务详细信息"页面中的任务,该页面可从"定义 工作计划"视图打开。

要关联活动与任务,请执行以下操作:

- 1. 打开所需项目。
- 2. 单击 "编辑工作计划"。

此时将打开工作计划 "进度表视图"。

3. 选择所需的任务,并单击 "任务详细信息"图标。

此时将打开 "任务详细信息"页面。

- 4. 在 "任务详细信息"页面中,选择 "活动"。
- 5. 单击 "保存"。

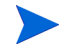

如果使用的是 HP 时间管理,则向时间表单中添加包含活动的任务并且保存该时间表单 后,无法变更该任务的活动。

### 活动继承行为

任务和摘要任务可以从各自的父项目继承活动,从而不需要在项目中手 动设置每个任务和摘要任务的活动。活动继承遵循以下规则:

- 在项目或摘要任务上设置活动后,相同活动级联将向下至其子项。这 些子项继续继承各自父项的活动。如果将这些子项之一移动到具有不 同活动的不同父项,则该子项将获得新父项的活动。
- 如果发现活动不同于父项活动的子项,则父项活动的级联将停止,而 子项活动的级联将保留,即使子项随后在不同父项下缩进、减少缩 进,或剪切粘贴亦如此。
- 如果父项及其子项拥有相同活动,则当父项活动发生变化时,子项的 活动也会变更为父项的新活动。
- 手动将某子项的活动设置为空值可以使该子项为空,但是如果将该子 项移动到具有指定活动的父项,则该子项不会保持为空。

# 查看项目中的资本和运营费用数据

您可以通过项目的财务摘要、"项目总览"页面上的"EV 摘要"部分、特 定 portlet 和页面, 或通过运行报告来查看 PPM 控制面板中项目的资本和 运营费用之间的细目。

您可以在"任务详细信息"页面中查看任务的资本和运营费用之间的细目。

显示的成本数据可以来自以下某个源:

- 项目财务摘要
- 从工作计划计算的成本数据

#### 项目财务摘要和 EV 摘要部分

在项目的"项目总览"页面的"项目成本"部分中有一个按钮,通过该按 钮可以查看项目财务摘要。根据项目的财务摘要设置,财务摘要可以在资 本和运营类别中显示成本数据。然后每个类别可以细分为劳动力和非劳 动力。财务摘要包括预测成本和实际成本。

如果已经至少采用了一个项目工作计划基线,则项目的"项目总览"页面 将包含"EV 摘要"部分。"EV 摘要"部分将显示项目的挣值分析数据。

通过搜索项目或从 HP 项目管理中的 portlet 下钻, 可以访问项目的"项目 总览"页面。

### "任务详细信息"页面

<span id="page-189-0"></span>"任务详细信息"页面的顶部表示任务的 "活动"(请参见图 *[6-1](#page-189-0)*)。

图 6-1. "任务详细信息"页面

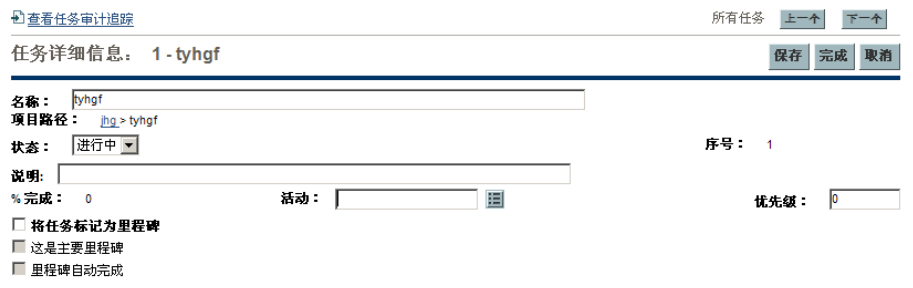

"任务详细信息"页面的"成本"选项卡将显示任务的成本数据,并将任 务成本细分为"劳动力"和"非劳动力"。

通过搜索任务,或在项目工作计划中选择任务并单击"任务详细信息"图 标,可以从"我的任务"portlet 访问任何任务的"任务详细信息"页面。

## 查看项目群中的资本和运营费用数据

HP 项目群管理用户可以使用 SOP 98-1 功能, 查看 PPM 控制面板上"项 目群成本摘要"portlet 中有关项目群的资本和运营费用之间的细目。显示 的成本数据来自项目群汇总财务摘要。

"项目群成本摘要"portlet 将会显示资本和运营类别中的成本数据。然后 每个类别可以细分为劳动力和非劳动力。portlet 可以添加到 PPM 控制面 板,如 《入门指南》指南中所述。

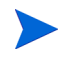

必须启用 HP 财务管理, 此 portlet 才能显示数据。如果未使用某项目的财务摘要, 则将 使用来自该项目工作计划的成本信息。

# 查看组合中的资本费用数据

HP 组合管理用户可以使用 SOP 98-1 功能, 通过 HP 组合管理交付的 portlet 查看自己的资本承受风险 (当前所有未决项目到目前为止的总资 本费用金额),这些 portlet 在启用 SOP 98-1 跟踪后即可使用。这些 portlet 设计为高亮显示组合的资本承受风险信息。

### 总承受风险 Portlet

"总承受风险"portlet 将显示组合中具有资本费用的所有项目的饼图,按 "项目运行状况"划分。

<span id="page-190-0"></span>此 portlet 可以按照表 *[6-2](#page-190-0)* 中描述的标准进行筛选。

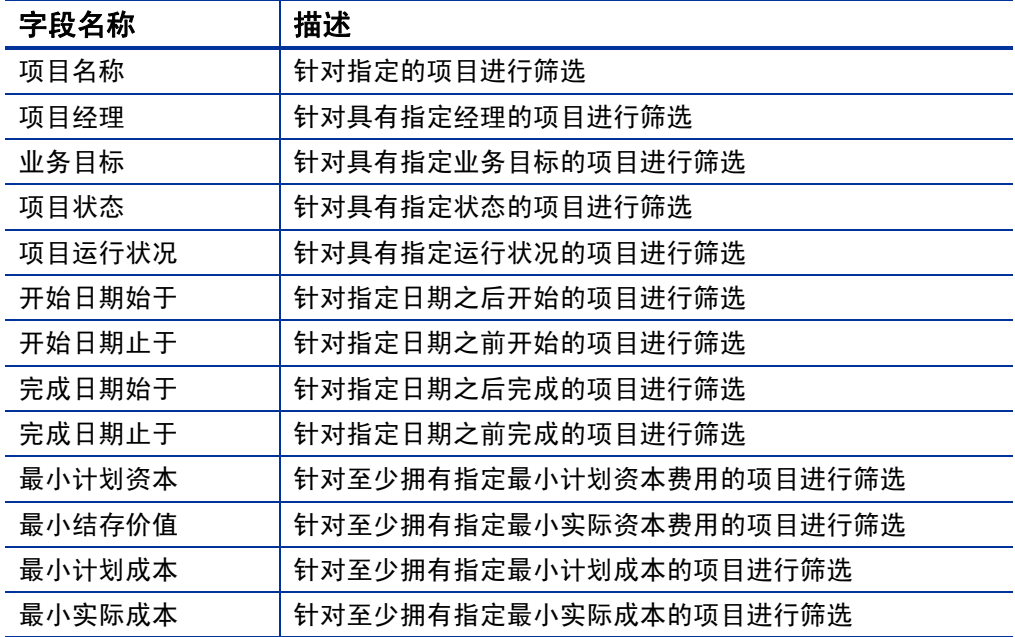

#### 表 6-2. "总承受风险" Portlet 筛选器字段

### 伤害风险 Portlet

"伤害风险"portlet 是从"总承受风险"portlet 中的某个扇形区下钻的饼 图。"伤害风险"portlet 的扇形区与构成从"总承受风险"portlet 选中的 扇形区的各项目的资本费用对应。

此 portlet 可以按照表 *[6-3](#page-191-0)* 中描述的标准进行筛选。

<span id="page-191-0"></span>

| 字段名称   | 描述                      |  |
|--------|-------------------------|--|
| 项目名称   | 针对指定的项目进行筛选             |  |
| 项目经理   | 针对具有指定经理的项目进行筛选         |  |
| 业务目标   | 针对具有指定业务目标的项目进行筛选       |  |
| 项目状态   | 针对具有指定状态的项目进行筛选         |  |
| 项目运行状况 | 针对具有指定运行状况的项目进行筛选       |  |
| 开始日期始于 | 针对指定日期之后开始的项目进行筛选       |  |
| 开始日期止于 | 针对指定日期之前开始的项目进行筛选       |  |
| 完成日期始于 | 针对指定日期之后完成的项目进行筛选       |  |
| 完成日期止于 | 针对指定日期之前完成的项目进行筛选       |  |
| 最小计划资本 | 针对至少拥有指定最小计划资本费用的项目进行筛选 |  |
| 最小结存价值 | 针对至少拥有指定最小实际资本费用的项目进行筛选 |  |
| 最小计划成本 | 针对至少拥有指定最小计划成本的项目进行筛选   |  |
| 最小实际成本 | 针对至少拥有指定最小实际成本的项目进行筛选   |  |

表 6-3. "伤害风险" Portlet 筛选器字段

## 资本化项目时间表 Portlet

"资本化项目时间表"portlet 将显示甘特图,说明默认组合中所有资本化 项目的时间表。

此 portlet 可以按照表 *[6-4](#page-192-0)* 中描述的标准进行筛选。

表 6-4. "资本化项目时间表" Portlet 筛选器字段

<span id="page-192-0"></span>

| 字段名称   | 描述                      |  |
|--------|-------------------------|--|
| 项目名称   | 针对指定的项目进行筛选             |  |
| 项目经理   | 针对具有指定经理的项目进行筛选         |  |
| 业务目标   | 针对具有指定业务目标的项目进行筛选       |  |
| 项目状态   | 针对具有指定状态的项目进行筛选         |  |
| 项目运行状况 | 针对具有指定运行状况的项目进行筛选       |  |
| 开始日期始于 | 针对指定日期之后开始的项目进行筛选       |  |
| 开始日期止于 | 针对指定日期之前开始的项目进行筛选       |  |
| 完成日期始于 | 针对指定日期之后完成的项目进行筛选       |  |
| 完成日期止于 | 针对指定日期之前完成的项目进行筛选       |  |
| 最小计划资本 | 针对至少拥有指定最小计划资本费用的项目进行筛选 |  |
| 最小结存价值 | 针对至少拥有指定最小实际资本费用的项目进行筛选 |  |
| 最小计划成本 | 针对至少拥有指定最小计划成本的项目进行筛选   |  |
| 最小实际成本 | 针对至少拥有指定最小实际成本的项目进行筛选   |  |

### 资本化项目细目

"资本化项目细目"portlet 将显示默认组合中所有资本化项目的资本化信 息。"剩余资本费用"列的计算方式如下:

计划资本费用 – 结存价值 = 剩余资本费用

<span id="page-193-0"></span>此 portlet 可以按照表 *[6-5](#page-193-0)* 中描述的标准进行筛选。

表 6-5. "资本化项目细目" Portlet 筛选器字段

| 字段名称   | 描述                      |
|--------|-------------------------|
| 项目名称   | 针对指定的项目进行筛选             |
| 项目经理   | 针对具有指定经理的项目进行筛选         |
| 业务目标   | 针对具有指定业务目标的项目进行筛选       |
| 项目状态   | 针对具有指定状态的项目进行筛选         |
| 项目运行状况 | 针对具有指定运行状况的项目进行筛选       |
| 开始日期始于 | 针对指定日期之后开始的项目进行筛选       |
| 开始日期止于 | 针对指定日期之前开始的项目进行筛选       |
| 完成日期始于 | 针对指定日期之后完成的项目进行筛选       |
| 完成日期止于 | 针对指定日期之前完成的项目进行筛选       |
| 最小计划资本 | 针对至少拥有指定最小计划资本费用的项目进行筛选 |
| 最小结存价值 | 针对至少拥有指定最小实际资本费用的项目进行筛选 |
| 最小计划成本 | 针对至少拥有指定最小计划成本的项目进行筛选   |
| 最小实际成本 | 针对至少拥有指定最小实际成本的项目进行筛选   |

# A 配置成本计算间隔

# 成本计算间隔总览

涉及下列汇总的成本数据在系统范围内使用服务定期重新计算:

- 摘要任务的工作计划实际成本数据的汇总使用 "成本汇总服务"。
- 项目财务摘要的工作计划以及时间表单的实际成本数据汇总使用"成 本汇总服务"。
- 财务摘要的提案和资产时间表单实际值的汇总使用"成本汇总服务"。
- 项目群财务摘要的生命周期实体预测与实际成本和财务收益的汇总 使用 "财务摘要汇总服务"。
- 对成本规则所做的变更使用 "FX 率更新服务"。
- 对财务汇率所做的变更使用 "成本率规则更新服务"。

由于这些汇总计算是定期执行的,因此在达到下一个计算间隔之前单个 实体的成本数据可能不匹配其依赖实体。

有关这些服务的详细信息,请参见[成本计算服务](#page-195-0)。

# <span id="page-195-0"></span>成本计算服务

定期成本汇总将在系统范围内执行,并受到 PPM 服务器上多个服务的控 制。表 *[A-1](#page-195-1)* 中描述了这些服务。

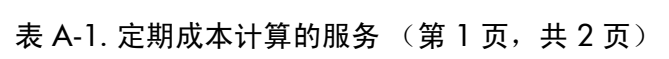

<span id="page-195-1"></span>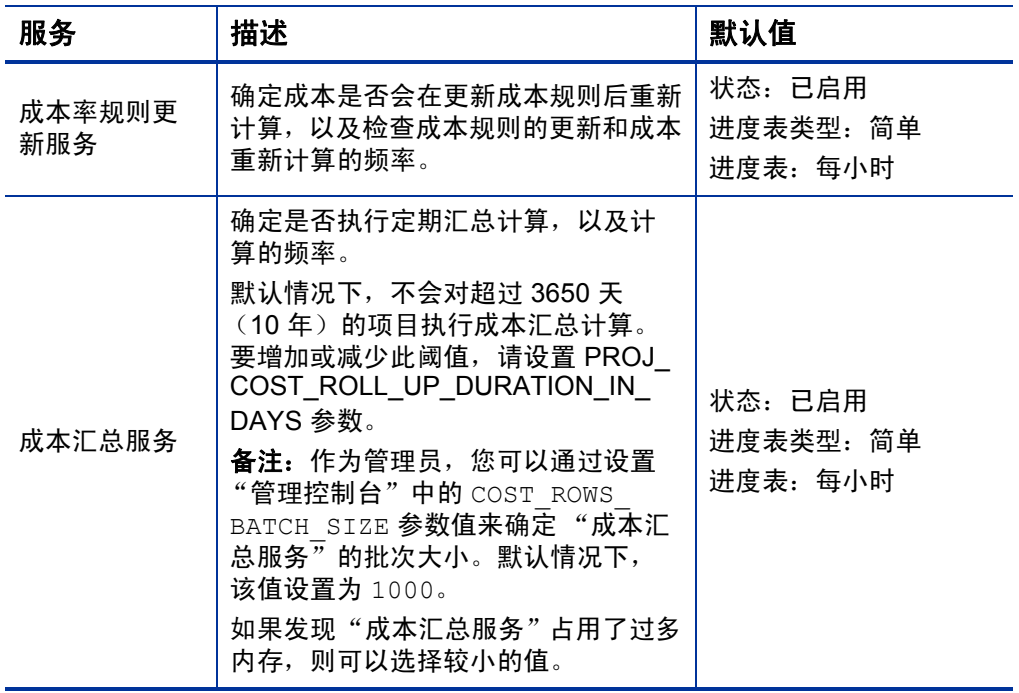

表 A-1. 定期成本计算的服务 (第 2 页, 共 2 页)

| 服务           | 描述                                                                                                    | 默认值                              |
|--------------|----------------------------------------------------------------------------------------------------|----------------------------------|
| 财务摘要汇总<br>服务 | 确定是否重新计算项目群的预测及实<br>际成本和财务收益,以及重新计算的频<br>率。此服务仅针对启用了"财务管理"<br>的项目群和标记为需要处理的项目群<br>运行。当某项目群的内容发生更改后,<br>例如, 变更生命周期实体的预测与实际<br>成本、变更生命周期实体的财务收益,<br>或移除生命周期实体,此项目群将标记<br>为需要处理。 | 状态:已启用<br>进度表类型: 忙<br>进度表: 每3小时  |
| FX 率更新服务     | 确定财务汇率在更新后是否会重新计<br>算, 以及检查财务汇率的更新和成本重<br>新计算的频率。                                                                                                    | 状态:已启用<br>进度表类型: 简单<br>进度表: 每2小时 |

如果数据已更新但汇总服务尚未运行,则会显示一条消息,提示汇总数 据未更新,并显示汇总服务运行的预计时间。

拥有 "系统管理 : 编辑服务进度表"访问权限的管理员可以修改服务。 要修改服务,请执行以下操作:

- 1. 在标准界面的菜单栏中选择"打开">"管理">"安排服务进度"。
- 2. 单击要修改的服务的行。
- 3. 根据需要编辑"状态"、("已启用"或"已禁用")、"进度表类型" 和 "进度表"。有关 "进度表类型"的详细信息,请参见联机帮助。
- 4. 单击 "保存"。